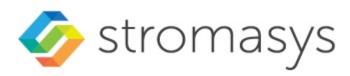

# Charon-PAR Version 3.0 User's Guide

(Up to product version 3.0.5)

© Stromasys 2022 1 / 186

### Contents

| About this Guide                                                  |     |
|-------------------------------------------------------------------|-----|
| Introduction to Charon-PAR                                        |     |
| Virtual Hardware Supported by Charon-PAR                          |     |
| Charon-PAR Prerequisites                                          |     |
| Charon-PAR Software Installation                                  |     |
| Initial License Installation                                      |     |
| Charon-PAR Guest Instance Basic Configuration and OS Installation |     |
| Preparatory Steps                                                 |     |
| Charon-PAR/PA3 Guest - Basic Configuration and Installation       |     |
| Charon-PAR/PA9-64 Guest - Basic Configuration and Installation    | 28  |
| Charon-PAR/PA9-32 Guest - Basic Configuration and Installation    |     |
| Charon-PAR Console                                                |     |
| Additional Configuration Options                                  |     |
| Serial Line Emulation Notes                                       |     |
| Guest System Autoboot                                             |     |
| Running Charon-PAR as a Service                                   |     |
| Adding Additional Disks                                           |     |
| Physical and Virtual Tape Access                                  | 84  |
| Adding Generic SCSI Devices                                       |     |
| HP-UX Graphical Connection via X-Server                           |     |
| Ethernet Configuration Notes                                      |     |
| Configuring SuperIO Devices                                       |     |
| Charon-PAR Command-Line Options                                   |     |
| File Transfer to and from Guest Operating System                  |     |
| Upgrading the Charon-PAR Software                                 |     |
| Deinstalling the Charon-PAR Software                              |     |
| License Management Overview for Charon-PAR                        |     |
| Charon-PAR Utilities                                              |     |
| MTD Utility                                                       | 138 |
| hasp_srm_view                                                     | 139 |
| hasp_update                                                       |     |
| Emulated Model Hardware Configuration Details                     |     |
| Configuration File Reference                                      |     |
| Emulated System Firmware Functions                                |     |
| MPE/iX Command Files & UDCs                                       |     |
| Reporting Problems                                                | 186 |

### About this Guide

### Purpose of this Document

This document covers Charon-PAR version 3.0 For other versions, please refer to the relevant documentation of your product version.

This user's guide covers all aspects of selecting a suitable environment (hardware and software) to run the Charon-PAR emulator. It also describes all tasks involved with installing, configuring, and running the Charon-PAR emulator.

The following topics are not covered by this guide:

- While this document will cover guest system specific configuration aspects where required, it does not cover the management of the guest system (MPE/iX and HP-UX).
- It also does not cover the migration of a physical PA-RISC system to an emulated system. If you require migration support, please contact your Stromasys representative or a Stromasys partner.

Product naming conventions:

- Charon-PAR: general name for this Charon emulator product.
- Charon-PAR/PA3: functionality of the Charon-PAR product emulating historic PA-RISC systems for MPE/iX.
- Charon-PAR/PA9-64 and Charon-PAR/PA9-32: functionality of the Charon-PAR product emulating historic PA-RISC systems for HP-UX. Here, PA9-64 denotes the 64-bit emulator, PA9-32 the 32-bit emulator.

### Intended Audience

This document is intended to be used by any end-user or Stromasys partner required to install, configure, and manage a Charon-PAR installation. It is assumed that a reader of this document has a basic knowledge of managing Linux systems and is familiar with the guest operating system used.

### **Content Overview**

The following are the main topics covered in this user's guide:

- Virtual Hardware Supported by Charon-PAR: basic overview of amount of memory and maximum number of CPUs supported by the different emulated models. Details for each model are provided in Emulated Model Hardware Configuration Details.
- Charon-PAR Prerequisites: requirements that must be fulfilled by the host system before Charon can be installed.
- Charon-PAR Software Installation: installation packages overview and installation steps.
- Charon-PAR Guest Instance Basic Configuration and OS Installation: basic steps of setting up a CHARON-PAR/PA3 system (emulates historic PA-RISC hardware for MPE/iX), or a Charon-PAR/PA9 system (emulates historic PA-RISC hardware for HP-UX), and a sample HP-UX installation.
- Serial Line Emulation Notes: information about how to set up different terminal emulators.
- Emulator configuration details:
  - Guest System Autoboot
  - Adding Additional Disks
  - Physical and Virtual Tape Access
  - Adding Generic SCSI Devices
  - Configuration File Reference
- Charon-PAR Command-Line Options: command-line options provided by the Charon-PAR emulator image.
- HP-UX Graphical Connection via X-Server: configuration details for host and guest system.
- File Transfer to and from Guest Operating System: hints on different file transfer methods that may be useful during a migration situation.
- Upgrading the Charon-PAR Software and Deinstalling the Charon-PAR Software
- License Management Overview for Charon-PAR: overview of the different tools available for license management and important configuration options.
- Charon-PAR Utilities: description of additional command-line utilities.
- Emulated System Firmware Functions: overview of options available on the console of an emulated system.
- HP3000 Command Files & UDCs: additional tools provided on the MPE pre-installed disk.

© Stromasys 1999-2022 3 / 186

### **Obtaining Documentation**

The latest released version of this manual and other related documentation are available on the Stromasys support website at Product Documentation and Knowledge Base.

### Obtaining Technical Assistance or General Product Information

### **Obtaining Technical Assistance**

Several support channels are available to cover the Charon virtualization products.

If you have a support contract with Stromasys, please visit http://www.stromasys.com/support/ for up-to-date support telephone numbers and business hours. Alternatively, the support center is available via email at support@stromasys.com.

If you purchased a Charon product through a Value-Added Reseller (VAR), please contact them directly.

### **Obtaining General Product Information**

If you require information in addition to what is available on the Stromasys Product Documentation and Knowledge Base and on the Stromasys web site y ou can contact the Stromasys team using https://www.stromasys.com/contact/, or by sending an email to info@stromasys.com.

For further information on purchases and the product best suited to your requirements, you can also contact your regional sales team by phone:

| Region                         | Phone           | Address                          |
|--------------------------------|-----------------|----------------------------------|
| Australasia-Pacific            | +852 3520 1030  | Room 1113, 11/F, Leighton Centre |
|                                |                 | 77 Leighton Road, Causeway Bay,  |
|                                |                 | Hong Kong, China                 |
| Americas                       | +1 919 239 8450 | 2840 Plaza Place, Ste 450        |
|                                |                 | Raleigh, NC 27612                |
|                                |                 | U.S.A.                           |
| Europe, Middle-East and Africa | +41 22 794 1070 | Avenue Louis-Casai 84            |
|                                |                 | 2nd Floor                        |
|                                |                 | 1216 Cointrin                    |
|                                |                 | Switzerland                      |

© Stromasys 1999-2022 4 / 186

### Conventions

| Notation      | Description                                                                                                    |
|---------------|----------------------------------------------------------------------------------------------------|
| \$            | The dollar sign in interactive examples indicates an operating system prompt for VMS.                               |
|               | The dollar sign can also indicate non superuser prompt for UNIX / Linux.                                            |
| #             | The number sign represents the superuser prompt for UNIX / Linux.                                                   |
| >             | The right angle bracket in interactive examples indicates an operating system prompt for Windows command (cmd.exe). |
| User input    | Bold monospace type in interactive examples indicates typed user input.                                             |
| <path></path> | Bold monospace type enclosed by angle brackets indicates command parameters and parameter values.                   |
| Output        | Monospace type in interactive examples, indicates command response output.                                          |
| []            | In syntax definitions, brackets indicate items that are optional.                                                   |
|               | In syntax definitions, a horizontal ellipsis indicates that the preceding item can be repeated one or more times.   |
| dsk0          | Italic monospace type, in interactive examples, indicates typed context dependent user input.                       |

### **Definitions**

| Term  | Description                                                                                                |
|-------|----------------------------------------------------------------------------------------------------|
| Host  | The system on which the emulator runs, also called the Charon server                                       |
| Guest | The operating system running on a Charon instance, for example, Tru64 UNIX, OpenVMS, Solaris, MPE or HP-UX |

### **Related Documents**

- CHARON-PAR/PA3 for Linux
- CHARON-PAR/PA3/PA9 for Linux

© Stromasys 1999-2022 5 / 186

### Introduction to Charon-PAR

Charon-PAR is a hardware virtualization layer running under Linux on industry standard servers. It emulates a range of historic 64-bit and 32-bit PA-RISC hardware and allows existing users of such systems to move to modern Intel-based server hardware.

Modern software operating systems contain a hardware abstraction layer (HAL). The HAL creates a software layer on top of the hardware to "virtualize" the functionality of the hardware components. The Charon-PAR products are essentially HALs of complete legacy hardware, including its PCI-based I/O devices. They are precise models of the legacy hardware, and contain modules which emulate the legacy hardware CPUs, console subsystem, buses and I/O adapters, disks and tapes.

The installation of Charon-PAR on a general purpose host platform provides an exact model of the historic PA-RISC hardware. On this 'virtual' system you install your legacy operating system and the associated applications, just as though you were using the original hardware. In most cases, no changes of the software are required. The Charon-PAR emulated systems run the same binary code and the same I/O drivers as the original hardware. This is illustrated in the following image:

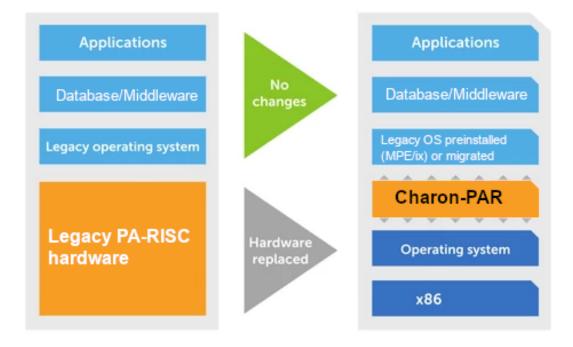

© Stromasys 1999-2022 6 / 186

### Virtual Hardware Supported by Charon-PAR

### Contents

- Virtual Hardware Supported by Charon-PAR/PA9
- Virtual Hardware Supported by Charon-PAR/PA3

### Virtual Hardware Supported by Charon-PAR/PA9

The following table provides a short overview of the historic PA-RISC models emulated by the Charon-PAR software. For more details regarding each model, please refer to Emulated Model Hardware Configuration Details.

| Model                         | Maximum Memory       | Number of CPUs               |
|-------------------------------|----------------------|------------------------------|
|                               | 64-bit models        |                              |
| A400 <sup>(1)</sup> , rp2400  |                      |                              |
| A400 <sup>(1)</sup> , rp2430  | 2GB                  | 1                            |
| rp2405                        |                      |                              |
| A500 <sup>(1)</sup> , rp2450  |                      |                              |
| A500 <sup>(1)</sup> , rp2470  | 8GB                  | 1 - 2                        |
| rp2405                        |                      |                              |
| rp5400                        | 8GB                  | 1 -2                         |
| rp5450                        | 16GB                 | 1 - 4                        |
| rp5430                        | 8GB                  | 1 - 2                        |
| rp5470                        | 16GB                 | 1 - 4                        |
| rp3410 (from v3.0.5)          | 6GB                  | 1 dual-core                  |
| rp3440 (from v3.0.5)          | 32GB <sup>(2)</sup>  | 1-2 dual-core <sup>(2)</sup> |
| rp4410 (from v3.0.5)          | 128GB                | 1-2 dual-core                |
| rp4440 (from v3.0.5)          | 128GB <sup>(2)</sup> | 1-4 dual-core <sup>(2)</sup> |
| N4000 <sup>(1)</sup> , rp7400 | 32GB <sup>(3)</sup>  | 1 - 8 <sup>(3)</sup>         |
| 32-bit models                 |                      |                              |
| 7000-720                      | 265MB                | 1                            |

<sup>(1)</sup> N4000 models are historic PA-RISC models for MPE/iX. While they can run HP-UX, this is not recommended due to different Ethernet controller requirements between MPE and HP-UX.

© Stromasys 1999-2022 7 / 186

<sup>(2)</sup> Oversized versions of the models may be available (up to 128 CPUs and 512GB of RAM). Please check availability with your Sales contact.

<sup>(3)</sup> Starting with version 3.0.5, oversized versions of the rp7400 may be available (up to 64 CPUs and 512GB of RAM). Please check availability with your Sales contact. The N4000 models can have 1-4, 6, or 8 emulated CPUs.

### Virtual Hardware Supported by Charon-PAR/PA3

The following table provides a short overview of the historic PA-RISC models for MPE/iX supported by the Charon-PAR Software. For more details regarding each model, please refer to Emulated Model Hardware Configuration Details.

| Model | Maximum Memory | Number of CPUs |
|-------|----------------|----------------|
| A400  | 2GB            | 1              |
| A500  | 8GB            | 1 - 2          |
| N4000 | 16GB           | 1 - 4          |

© Stromasys 1999-2022 8 / 186

### Charon-PAR Prerequisites

### **Contents**

- Host System Prerequisites
  - Hardware Prerequisites
  - Software Prerequisites
    - Host Operating System
    - Other Host Software Prerequisites
    - Supported Hypervisors
  - Licensing Requirements
- Guest System Prerequisites
- HP Operating System Licensing Requirements

### Host System Prerequisites

### Hardware Prerequisites

The host hardware on which Charon-PAR runs must fulfill at least the following requirements:

- Intel x86-64 hardware platform
- At least 3GHz, 3.4GHz or higher is recommended
- SSE 4.2 and FMA required
- CPU cores required:
  - at least one CPU core for the host operating system, and
  - at least 2 cores per emulated CPU (3 cores for future advanced DIT)
- RAM requirements:
  - 4GB RAM plus 1.1 times the emulated RAM size
  - at least 24GB RAM for N4000 models
- One Ethernet interface for the host system and one Ethernet interface for each emulated Ethernet NIC. Alternatively, TAP interfaces can be used.
- At least one available USB port if hardware licenses are to be used.
- Disable NUMA balancing.
  - To check the status, use the command: cat /proc/sys/kernel/numa\_balancing (0 = off, 1 = on).
  - To disable NUMA balancing temporarily, use the command: sysctl -w kernel.numa\_balancing=0
  - To make the configuration permanent you must create a **sysct!** configuration entry:
    - Create a file in /etc/sysctl.d/ (e.g., 90-numa.conf)
    - Add the line kernel.numa\_balancing=0
    - Please note: it still works to add the line kernel.numa\_balancing=0 directly to /etc/sysctl.conf but this file has been deprecated in newer Linux versions.
- If possible, turn off hyper-threading in BIOS.

#### Please note:

- If the host CPU does not support the required extensions (SSE and FMA), the emulator will not start. Instead, it will stop with an error message
  indicating the missing features.
- To identify the capabilities of the host system CPU, use one of the following commands: 1scpu or cat /proc/cpuinfo.

© Stromasys 1999-2022 9 / 186

### **Software Prerequisites**

### **Host Operating System**

The following host operating systems are supported by Charon-PAR:

- Red Hat (64-bit): versions 7.x starting with 7.4, and versions 8.x
- CentOS (64-bit): versions 7.x starting with 7.4, and versions 8.x

#### **General limitation:**

- Do not hibernate or suspend the host system while Charon-PAR instances are active.
- Charon-PAR 3.0.5 build 21906 implemented real-time priority for the timer task. This changes requires that CPU accounting on the Linux host be disabled.

#### Other Host Software Prerequisites

The license driver package requires the 32-bit glibc package. This is available in the standard CentOS and Red Hat repositories. Sometimes it is not possible to use an online repository for the installation of 32-bit glibc package. In this case the procedure described in How to install the glibc.i686 package without an Internet connection can be used.

On RHEL 7.x and CentOS 7.x, the **libev** package is required. If it is reported as missing during the Charon installation on RHEL 7.x check that the repository **extras** is included and enabled, if not, include and enable it. Please refer to your Linux distribution administrator's guide. Example for RHEL 7.x:

# yum-config-manager --enable rhel-7-server-extras-rpms

© Stromasys 1999-2022 10 / 186

#### Supported Hypervisors

The Linux host system can run inside a VMware virtual machine. Supported VMware versions:

VMware ESXi 5.5 and 6.x up to 6.7

**Please note**: Using the VMware vSphere Hypervisor (ESXi) to dynamically move an active Charon-PAR instance to a different server is not supported (vMotion). In particular, moving to a system that does not have identical hardware (including clock speed) will cause problems.

### Licensing Requirements

Charon-PAR requires a valid license to run any emulated systems. The license can be provided as a

- local hardware license (USB dongle),
- software license, or
- network license (every software license can also be a network license).

Without the presence of a valid license key, the emulated system will not start. Should the license become invalid or be removed during operation, the emulated system will stop after a grace period. The lengths of this grace period depends on the version of the Charon-PAR software and the license configuration.

In a virtualized or cloud environment, there are additional challenges for user-friendly and stable product licensing. For such environments, please contact Stromasys or your Stromasys VAR to discuss the best option for your requirements.

### **Guest System Prerequisites**

#### Currently supported Charon-PAR/PA9 guest system versions:

The currently implemented 64-bit models support the following HP-UX versions:

- HP-UX 11v1 (11.11), 11v2 (11.23)
- In addition, emulated systems configured with 360 and 440 MHz CPUs can also run HP-UX 11.00 (e.g., rp2400-1-360, rp2400-1-440, rp7400-1-440, etc.)

The 7000-720 32-bit model supports HP-UX 9.07, 10.20, and 11.00 (32-bit versions).

HP-UX 11v3 (11.31) on rp34xx and rp44xx is supported starting with Charon-PAR version 3.0.5.

#### Currently supported Charon-PAR/PA3 guest system versions:

MPE/iX 7.5 (Backward compatible)

### HP Operating System Licensing Requirements

The user is responsible for clearing any licensing requirements regarding the guest operating system and the applications running on the guest operating system with the original vendor(s).

© Stromasys 1999-2022 11 / 186

### Charon-PAR Software Installation

### Contents

- Charon-PAR Software Packages Overview
- Installation Command Overview
- Sentinel Runtime Installation
- Installing the Charon-PAR Software
- Location of Charon-PAR Files
- Post-Installation Tasks
  - Installing PuTTY
  - Installing the Linux Toolkit
  - Sentinel License Driver Post-Installation Tasks

#### Important information for software upgrades:

- Upgrading to this Charon-PAR from an older version requires a license update. Please contact your VAR or Stromasys representative to plan the
  update.
- Charon-PAR version 3.0 and higher is incompatible with licenses of earlier versions. Earlier product versions are incompatible with licenses for Charon-PAR 3.0 and higher. Charon-PAR/PA3 licenses for version 3.0 are not backward compatible for emulators running with version 2.x.

Please note: The Charon-PAR version 3.0 and higher emulator kits contain the haspvlib library and the hasp\_srm\_view and hasp\_update utilities. This means that there may be installation conflicts with other Charon emulator products on the same host systems. Such conflicts can be overcome either by not installing the conflicting modules of the other products (if possible), or by forcing the installation of the Charon-PAR kit. Please refer to the documentation of your host system (man rpm) in such cases and ensure that this will not negatively influence any other installed products. If you use the --force option for an installation, please uninstall older packages of the same product before.

### Charon-PAR Software Packages Overview

Charon-PAR is provided as a set of RPM-packages.

The following table lists the required installation packages (the placeholder <version> denotes the version of the package, for example, 3.0.3):

| Package                                                                       | Description                                                                                                    |
|-------------------------------------------------------------------------------|----------------------------------------------------------------------------------------------------|
| Sentinel runtime environment. Required for licensing the Charon-PAR software. |                                                                                                    |
| aksusbd-7.63-1.i386.rpm                                                       | 32-bit package for CentOS/RHEL 7.x; requires the 32-bit glibc package.                                                                                      |
| aksusbd-8.13-1.x86_64.rpm                                                     | 64-bit package for RHEL 7.7 and higher; RHEL 8; CentOS 8. (see also https://docs.sentinel.thalesgroup.com/ldk/LDKdocs/rte/linux-rh-suse-centos.html)        |
|                                                                               | Charon-PAR emulator                                                                                                    |
| charon-par- <version>.el7.x86_64.rpm</version>                                | Charon-PAR emulator executable, template configuration files for the different supported hardware models, PuTTY configurations, etc. for Linux 7.x systems. |
| charon-par- <version>.el8.x86_64.rpm</version>                                | Charon-PAR emulator executable, template configuration files for the different supported hardware models, PuTTY configurations, etc. for Linux 8.x systems. |
|                                                                               | Charon-PAR utilities                                                                                                    |
| charon-mtd- <version>.el7.x86_64.rpm</version>                                | Charon-PAR tape utility for CentOS/RHEL 7.x                                                                                                    |
| charon-mtd- <version>.el8.x86_64.rpm</version>                                | Charon-PAR tape utility for CentOS/RHEL 8.x                                                                                                    |
| <pre>xhpterm-free-<version>.el7.x86_64.rpm</version></pre>                    | Terminal emulation for block mode applications (CentOS/RHEL 7.x)                                                                                            |
| <pre>xhpterm-free-<version>.el7.x86_64.rpm</version></pre>                    | Terminal emulation for block mode applications (CentOS/RHEL 8.x)                                                                                            |

#### Obtaining the Charon-PAR software:

The software can be downloaded from the Stromasys fileserver. If required, please contact your Stromasys representative or your VAR partner. They will provide the download information or the software packages to you.

© Stromasys 1999-2022 12 / 186

#### Additional requirements for a successful installation:

- The packages above have installation dependencies that are normally satisfied automatically from the standard software repositories when installing packages with yum or dnf. If the standard repositories are not available, please refer to How to install the glibc.i686 package without an Internet connection. The document explains among other points how to create a local repository.
- Additional packages may be required to be installed on the host operating system. They will be discussed in the sections where they are relevant.
- If additionally required packages are not available in the standard repositories of the host operating system, additional repositories can be installed using, for example, the EPEL repository (more information: https://fedoraproject.org/wiki/EPEL).

#### Additional requirements for initial emulator setup:

- For the installation of a Charon-PAR/PA3 emulated system, a preinstalled MPE/iX 7.5 disk image (mpe75a.dsk.bz2) is required. This will be provided by Stromasys.
- For the installation of a Charon-PAR/PA9 emulated system, a HP-UX ISO is required.

### **Installation Command Overview**

The following table provides an overview of the installation commands for the supported host operating systems. For details, please refer to the relevant man-pages on Linux. The table only lists command-line installation options for Linux. There are also graphical installation tools. To describe all of them is outside the scope of this document.

| Installation Option                                                   | Description                                                                                                    |
|-----------------------------------------------------------------------|----------------------------------------------------------------------------------------------------|
| Package manager (uses repositories, takes care of dependencies, etc.) | # yum install <package-name> On Linux 8.x, replace yum with dnf. if a filename is specified, locally stored RPM packages can be installed.</package-name> |
| Command to install individual local packages.                         | # rpm -i                                                                                                    |

### Sentinel Runtime Installation

#### Important points:

- The **aksusbd package version 7.63** requires the 32-bit glibc-library. On supported Linux distributions, this library is available through the standard repositories. The relevant package is **glibc.i686** on Red Hat Enterprise Linux and CentOS.
- Normally, the aksusbd package installation with yum or dnf installs the 32-bit glibc and other dependency automatically (provided package repositories are available). Red Hat Enterprise must be registered to access the Red Hat repositories, or the installation CD must be mounted. Should the Charon host system not have access to the Internet, please refer to How to install the glibc.i686 package without an Internet connection for further information.
- When installing the aksusbd package version 8.13 in some CentOS 7.x environments it was observed that the aksusbd service did not start
  automatically after a new installation or an upgrade. The following error was displayed during the installation: Failed to restart aksusbd.service:
  Access denied. If this happens, uninstall the aksusbd package and reboot the system. After rebooting the system, re-install the package. The
  cause of this sporadic problem has not yet been identified.

The aksusbd package installs the programs aksusbd and hasplmd in /usr/sbin.

© Stromasys 1999-2022 13 / 186

The example below shows the installation of the aksusbd package with automatic installation of the 32-bit glibc library and its dependencies:

```
# yum install aksusbd-7.63-1.i386.rpm
Loaded plugins: fastestmirror
Examining aksusbd-7.63-1.i386.rpm: aksusbd-7.63-1.i386
Marking aksusbd-7.63-1.i386.rpm to be installed
Resolving Dependencies
--> Running transaction check
---> Package aksusbd.i386 0:7.63-1 will be installed
--> Processing Dependency: libc.so.6 for package: aksusbd-7.63-1.i386
Determining fastest mirrors
* base: mirror.checkdomain.de
 * extras: linux.darkpenguin.net
* updates: linux.darkpenguin.net
                                               3.6 kB
                                                         00:00
base
extras
                                               2.9 kB
                                                         00:00
                                               2.9 kB 00:00
updates
(1/2): extras/7/x86_64/primary_db
                                               | 165 kB 00:00
(2/2): updates/7/x86_64/primary_db
                                               7.6 MB 00:01
es removed>
Dependencies Resolved
______
          Arch Version Repository Size
Package
______
Installing:
aksusbd
                 i386
                         7.63-1
                                         /aksusbd-7.63-1.i386 2.7 M
Installing for dependencies:
Installing for dependencies:
glibc i686 2.17-292.el7 base
                                                             4.3 M
nss-softokn-freebl i686 3.44.0-8.el7_7 updates
                                                            214 k
Updating for dependencies:
nss-softokn-freebl x86_64 3.44.0-8.el7_7 updates
                                                             224 k
Transaction Summary
______
Install 1 Package (+2 Dependent packages)
                ( 1 Dependent package)
Upgrade
Total size: 7.4 M
Total download size: 4.7 M
Is this ok [y/d/N]: y
Downloading packages:
Delta RPMs disabled because /usr/bin/applydeltarpm not installed.
(1/3): nss-softokn-freebl-3.44.0-8.el7_7.i686.rpm | 214 kB 00:00
(2/3): nss-softokn-freebl-3.44.0-8.el7_7.x86_64.rpm
                                                224 kB 00:00
                                             4.3 MB 00:00
(3/3): glibc-2.17-292.el7.i686.rpm
______
Total
                                         5.7 MB/s | 4.7 MB 00:00
Running transaction check
Running transaction test
Transaction test succeeded
Running transaction
                                                              1/5
 Installing: nss-softokn-freebl-3.44.0-8.el7 7.i686
 Installing : glibc-2.17-292.el7.i686
                                                              2/5
 Updating : nss-softokn-freebl-3.44.0-8.el7_7.x86_64
                                                              3/5
 Installing : aksusbd-7.63-1.i386
                                                              4/5
Starting aksusbd (via systemctl): [ OK ]
es removed>
Installed:
 aksusbd.i386 0:7.63-1
Dependency Installed:
 glibc.i686 0:2.17-292.el7
                          nss-softokn-freebl.i686 0:3.44.0-8.el7_7
Dependency Updated:
 nss-softokn-freebl.x86_64 0:3.44.0-8.el7_7
Complete!
```

© Stromasys 1999-2022 14 / 186

### Installing the Charon-PAR Software

To install the Charon-PAR packages perform the following steps:

|   | Step                                                       | Command                                           |
|---|------------------------------------------------------------|---------------------------------------------------|
| 1 | Log in as the privileged user on the system ("root").      |                                                   |
| 2 | Go to the directory in which the rpm packages were stored. | #cd <path-to-kits-dir></path-to-kits-dir>         |
| 3 | Install the Charon-PAR emulator and utilities packages.    | #yum install charon*.rpm xhpterm*.rpm (Linux 7.x) |
|   |                                                            | # dnf install charon*.rpm xhpterm*.rpm(Linux 8.x) |
|   |                                                            | or                                                |
|   |                                                            | # rpm -i *.rpm                                    |

The following shows a sample installation of the Charon-PAR emulator package on CentOS 8:

```
# dnf install charon-par-3.0.0-21400.ed1d4d8.el8.x86_64.rpm
Last metadata expiration check: 1:27:20 ago on Wed 29 Jul 2020 07:39:18 PM CEST.
Dependencies resolved.
______
Package Arch Version
                                           Repository
_______
Installing:
          x86 64
charon-par
                  3.0.0-21400.ed1d4d8.el8
                                           @commandline
                                                        6.0 M
Transaction Summary
______
Install 1 Package
Total size: 6.0 M
Installed size: 32 M
Is this ok [y/N]: y
Downloading Packages:
Running transaction check
Transaction check succeeded.
Running transaction test
Transaction test succeeded.
Running transaction
 Preparing
                                                          1/1
 Running scriptlet: charon-par-3.0.0-21400.ed1d4d8.el8.x86_64
                                                          1/1
 Installing : charon-par-3.0.0-21400.ed1d4d8.el8.x86_64
                                                         1/1
 Running scriptlet: charon-par-3.0.0-21400.ed1d4d8.el8.x86_64
                                                          1/1
           : charon-par-3.0.0-21400.ed1d4d8.e18.x86_64
 Verifying
Installed products updated.
Installed:
 charon-par-3.0.0-21400.ed1d4d8.el8.x86_64
Complete!
```

© Stromasys 1999-2022 15 / 186

### Location of Charon-PAR Files

Charon-PAR is installed under /opt/charon.

- /opt/charon/bin: executable of emulator and utilities
- /opt/charon/cfg: template configuration files for emulated systems and PuTTY session definitions (to connect to the emulated console).
- /opt/charon/doc: license agreement and Release Notes (WHATSNEW file)

To add the installation path to your PATH variable, become the root user and create the file /etc/profile.d/charon.sh with the following content:

PATH=\$PATH:/opt/charon/bin; export PATH

The updated PATH variable will become active after the next login. You can also execute this command directly: # . /etc/profile.d/charon.sh

### Post-Installation Tasks

### **Installing PuTTY**

A recommended post-installation task is the installation of PuTTY to connect to the emulated console. The associated package is part of the EPEL repository.

#### PuTTY installation steps CentOS/Red Hat:

|   | Step                                                                                                    | Command                                                                                                    |
|---|----------------------------------------------------------------------------------------------------|----------------------------------------------------------------------------------------------------|
| 1 | Log in as the privileged user on the system ("root").                                                                                                    |                                                                                                    |
| 2 | If the additional repository has not yet been installed, install it. The rpm package to install the EPEL repository is included in the extras repository of Red Hat and CentOS.                                                                         | #yumenablerepo=extras install epel-release                                                                           |
|   |                                                                                                    | Up-to-date information can be found on the following page: https://fedoraproje ct.org/wiki/EPEL                      |
| 3 | Install PuTTY.                                                                                                    | #yum install putty                                                                                                   |
| 4 | If you used PuTTY before, you will have a .putty or .config/putty directory under your home directory already.  If the PuTTY configuration directory does not already exist, create the .config/putty directory in the home directory of the root user. | Start PuTTY: # putty Select and load the default settings. Click on Save. Exit PuTTY.                                |
| 5 | Copy the Charon-PAR profiles to the PuTTY sessions directory of the root user (depending on where you stored you session data).                                                                                                    | <pre># cp /opt/charon/cfg/PAR* /root/.putty/sessions Or # cp /opt/charon/cfg/PAR* /root/.config/putty/sessions</pre> |

Please note: in some versions of CentOS/RHEL 8 PuTTY was not included in the EPEL repository. In such cases, the version from RHEL/CentOS 7 could be used.

© Stromasys 1999-2022 16 / 186

### Installing the Linux Toolkit

This is not a mandatory, but a recommended step.

The Linux Toolkit support the management of emulator related tasks, such as

- License Management
- Starting and stopping the emulator
- Log file monitoring
- Alert management
- Information collection to facilitate product support

Stromasys will provide you with a download link for the Linux Toolkit.

Please refer to Charon-PAR Linux Toolkit for further information.

### Sentinel License Driver Post-Installation Tasks

The following post-installation tasks are strongly recommended to improve security and to enable additional trouble-shooting options:

- Protect remote access to the Sentinel Admin Control center: see Security Settings for Sentinel Admin Control Center in the HASP Licensing handboook under Licensing Documentation.
- Enable access and error logging for the license driver: see Enabling logging in Sentinel Admin Control Center

© Stromasys 1999-2022 17 / 186

### Initial License Installation

Each Charon emulator product requires a valid license to run. To access the license, the emulator needs the Sentinel runtime software. This software is part of the Charon-PAR for Linux installation kits. Refer to the software installation section for software installation instructions.

Please note: Charon-PAR version 3.0.0 and higher is incompatible with licenses of earlier versions. Earlier product versions are incompatible with licenses for Charon-PAR 3.0.0 and higher. Charon-PAR licenses with version 2.1.0 are not compatible with emulators running Charon-PAR version 2.0.0

If you have a **hardware USB license dongle**, simply connect it to the system after the Charon-PAR software has been installed and verify that the license can be read correctly by entering the following command:

```
$ /opt/charon/bin/hasp_srm_view -all
```

Please note that the above command must be run from a local connection. If you are connected over a remote connection (e.g., ssh), you will receive an error. As a workaround, you can display the license contents with the following command (adapt the path of the command if your installation location is different):

```
$ ssh localhost /opt/charon/bin/hasp_srm_view
```

Verify that the license contains the correct product, the correct number of emulator instances, and the correct expiration date (if applicable).

#### Example of a Charon-PAR/PA9-64 license:

```
$ hasp_srm_view -all
                                                  Product License Number: Def_1
                                                  Virtual Hardware: PA-RISC
lines removed>
                                                  HP/PA Physical Key ID: 12345678
                                                  Product Name: Charon-PA9-64-L4
The Physical KeyId: 1202236799
                                                  Product Code: CHPA9-64-L4-IP
License type: License Dongle (Network capable)
                                                  Major Version: 3
CHARON Sentinel HASP License key section
                                                 Minor Version: 0
Reading 4032 bytes
                                                  32bit and 64bit OS requirements: 64bit
                                                  Host Operating System required: LINUX
The License Number: N10.0064
                                                  CPU's allowed: 8
The License KeyId: 1202236799
                                                  Maximum virtual memory: 32768MB
The Master KeyId: 1645066348
                                                  License expiration date: 03-Jun-2021
lines removed>
                                                  Instances allowed: 9
                                                  Feature number: 1
End User name: Stromasys
                                                  Check interval: 60 minutes
Purchasing Customer name: Stromasys
                                                  lines removed>
<continued to the right>
```

If you purchased a software license, or if you need more information about licensing in general and how to handle licenses in Charon-PAR, please refer to the section License Management Overview for Charon-PAR and in the License Handbook. The license chapter contains important information about security and more complicated use cases (for example, multiple license keys, software licenses, and network licenses).

© Stromasys 1999-2022 18 / 186

## Charon-PAR Guest Instance Basic Configuration and OS Installation

This section shows a basic configuration and setup of emulator instances for Charon-PA3 and Charon-PA9.

**Please note**: The examples are for illustrative purposes only. For a production installation, make sure to plan your host and guest system configurations according to your needs.

### Contents

- Preparatory Steps
- Charon-PAR/PA3 Guest Basic Configuration and Installation
- Charon-PAR/PA9-64 Guest Basic Configuration and Installation
- Charon-PAR/PA9-32 Guest Basic Configuration and Installation
- Charon-PAR Console

© Stromasys 1999-2022 19 / 186

### Preparatory Steps

### **Storage Directory Structure**

Before you begin to configure Charon-PAR emulator instances and to install guest systems, it is advisable to create a directory structure for storing the data required by Charon-PAR emulator instances and guest systems.

Space required for the guest operating systems:

- Charon-PAR/PA3: a minimum of 10GB
- Charon-PAR/PA9-64: a minimum of 16GB
- Charon-PAR/PA9-32: 1-2GB for HP-UX 9.0.7 and 10.20, a minimum of 10GB for HP-UX 11.00.

The numbers above are just basic guidelines for the minimum operating system installation. The space actually required depends on the individual configuration of the system to be migrated.

The following shows a sample directory structure. A structure similar to this will be used for the rest of the examples in this section:

# mkdir -p /data/Stromasys/host1
# mkdir /data/Stromasys/host1/Data
# mkdir /data/Stromasys/host1/Data/Disk
# mkdir /data/Stromasys/host1/Data/Tape

The Disk and Tape directories will be used to store emulated logical devices, for example, disk containers.

**Please note:** each instance of Charon-PAR must be started in a separate directory because certain files (SSTORAGE.DAT, NVOLATILE.DAT, UA\_SSTORAGE.DAT, and console.dat) will always be created in the current working directory of the emulator instance. Starting multiple emulator instances in the same directory will lead to errors due to file locking problems.

© Stromasys 1999-2022 20 / 186

### **Ethernet Interface Preparation**

#### Red Hat and CentOS Version 7.x

Even though it is not mandatory, it is good practice to exclude the Ethernet interfaces that will be used by the guest system running on Charon-PAR from being managed by the NetworkManager. This can be done for physical NICs dedicated to the guest operating system, or for virtual bridge and TAP configurations (that allow the host and the guest to share a physical interface).

In a network environment controlled by the NetworkManager, the NetworkManager—if configured accordingly—will create and manage the interface configuration files. This may create conflicts with the requirements of the Charon-PAR guest system. If this is the case, a manual configuration should be considered.

There are several options to prevent such problems:

- If the NetworkManager is not needed for other purposes, you can disable (commands: #systemctl stop NetworkManager; systemctl disable NetworkManager) and create the initial ifcfg-<interface> files in /etc/sysconfig/network-scripts/ manually.
- If the NetworkManager is required for other purposes,
  - make sure it uses the ifcfg-files (plugins=ifcfg-rh must be enabled in section [main] of /etc/NetworkManager/NetworkManager.conf),
  - stop the NetworkManager (command: # systemctl stop NetworkManager),
  - exclude all interfaces required for the Charon-PAR guest(s) from NetworkManager control by adding the line NM\_CONTROLLED=no to the respective ifcfg-<interface> file(s),
  - restart the NetworkManager (command: # systemctl start NetworkManager).

Example of a minimal ifcfg-<interface> file in /etc/sysconfig/network-scripts/:

NM\_CONTROLLED=no DEVICE=eth0 HWADDR=00:11:22:33:44:55 BOOTPROTO=none ONBOOT=yes

Example of a minimal bridge configuration via ifcfg-<interface> files in /etc/sysconfig/network-scripts/:

| Bridge definition                                                                                                    | Physical NIC                                                                                        | TAP interface                                                                                            |
|----------------------------------------------------------------------------------------------------|----------------------------------------------------------------------------------------------------|----------------------------------------------------------------------------------------------------|
| DEVICE=br_enp0s8 NAME=br_enp0s8 TYPE=Bridge ONBOOT=yes DEFROUTE=yes STP=no BOOTPROTO=none IPADDR=10.0.0.1 NETMASK=255.255.255.0 GATEWAY=10.0.0.10 NM_CONTROLLED=no | DEVICE=enp0s8<br>NAME=enp0s8<br>TYPE=Ethernet<br>ONBOOT=yes<br>NM_CONTROLLED=no<br>BRIDGE=br_enp0s8 | DEVICE=tap0_enp0s8<br>NAME=tap0_enp0s8<br>BRIDGE=br_enp0s8<br>TYPE=Tap<br>ONBOOT=yes<br>NM_CONTROLLED=no |

Please refer to your host system's man-pages for additional information about the NetworkManager.

There are other settings required to disable certain off-load functions on interfaces dedicated to a Charon-PAR guest system. These settings are configured in the emulator configuration file and described further down in this document.

#### Red Hat and CentOS Version 8.x

Starting with CentOS/Red Hat/Oracle Linux 8.x, the network-scripts package has been deprecated and the bridge-utils package is no longer available in the standard repositories. Network management for these Linux versions has been changed to use the NetworkManager capabilities. Network management can be handled via the Gnome GUI or via nmcli commands. Please refer to the documentation of your Red Hat or CentOS version for more information.

The network-scripts package can be installed optionally to maintain the same network management methods as used in Linux version 7. However, there is no guarantee how long the package will still be available.

© Stromasys 1999-2022 21 / 186

The following image shows a sample configuration that disables the IPv4 configuration for an interface that is to be dedicated to the emulator using the GNOME network settings.

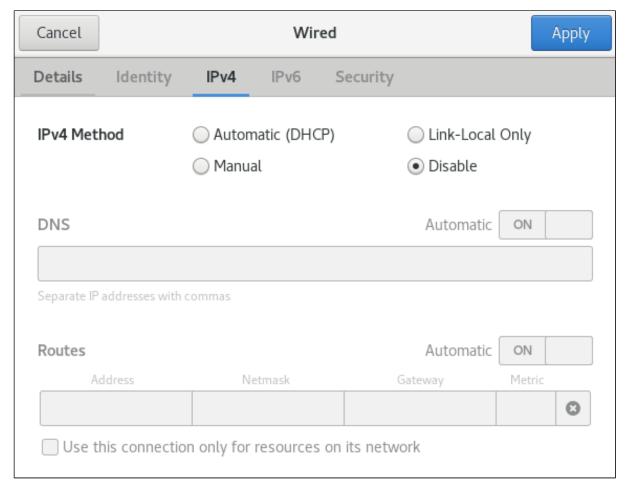

Also, make sure to include the option Make available to other users in the Details tab:

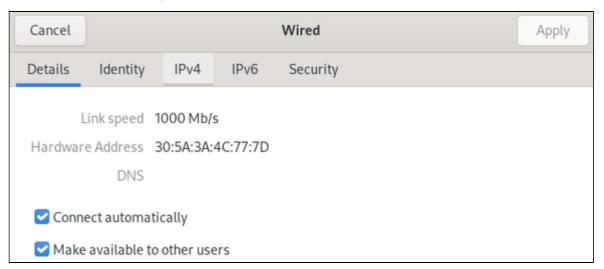

You can use the following command to disable IPv6 for an interface (enp0s8 in the example):

# sysctl -w net.ipv6.conf.enp0s8.disable\_ipv6=1

To make this setting permanent, add it to /etc/sysctl.conf.

© Stromasys 1999-2022 22 / 186

### Charon-PAR/PA3 Guest - Basic Configuration and Installation

#### Contents

- Downloading and Unpacking the Provided MPE/IX Disk Container
- Adapting the Configuration File Template
- Starting the Charon-PAR/PA3 Emulator Instance
- Basic Network Configuration
- Stopping the Emulator

Please note: All Linux sample commands in this section are performed as the root user (prompt = #). This may not be necessary for all commands in all environments depending on the local permission settings. The commands can be executed on the Charon host graphical console or via a non-graphical login (e.g., SSH). However, for accessing the running emulator, the use of PuTTY is strongly recommended because it works best with the MPE/iX environment.

The Charon-PAR/PA3 functionality of Charon-PAR emulates historic PA-RISC systems for MPE/iX. This section shows a sample installation of an MPE /iX guest system

### Downloading and Unpacking the Provided MPE/IX Disk Container

If not already done, please download the image with the preconfigured MPE/IX 7.5 disk container from Stromasys. Contact your Stromasys representative or your VAR for download instructions. The preconfigured LDev1 image allows the emulated system to boot without having to separately install or update MPE/IX.

Once the image has been downloaded, copy it to the Disk directory and unpack it:

|   | Step                                             | Command                                                            |
|---|--------------------------------------------------|--------------------------------------------------------------------|
| 1 | Copy/uncompress the image to the Disk directory. | # bzcat mpe75a.dsk.bz2 > /data/Stromasys/host1/Data/Disk/ldev1.dsk |

After this step, if the image is not needed for other systems, you can delete the compressed image to save disk space.

© Stromasys 1999-2022 23 / 186

### Adapting the Configuration File Template

The configuration file template must be adapted to the customer environment and the required guest system characteristics. This section describes the minimum number of changes required to configure a Charon-PAR/PA3 emulator instance. Please refer to Configuration File Reference for a detailed description of the configuration file options.

Perform the following steps to create a basic configuration file for a Charon-PAR/PA3 emulator instance:

|   | Step                                                                                                    | Description (configuration file settings are examples!)                                                                                                    |
|---|----------------------------------------------------------------------------------------------------|----------------------------------------------------------------------------------------------------|
| 1 | Create a copy of the configuration file template.                                                                                                    | <pre>Example: # cd /data/Stromasys/host1/ # cp /opt/charon/cfq/pa3.cfq host1.cfq</pre>                                                                                                    |
| 2 | Open the configuration file in a text editor.                                                                                                    | <pre># vi host1.cfg  or # gedit host1.cfg</pre>                                                                                                    |
| 3 | Configure the system model.                                                                                                    | model "A400-100-110" Configured model must be covered by your license.                                                                                                    |
| 4 | Configure the RAM for the emulated system.                                                                                                    | memory 2G                                                                                                    |
| 5 | Configure LDEV 1 (preconfigured system disk).                                                                                                    | Change definition of DKA0 to:  DKA0.image="/data/Stromasys/host1/Data/Disk/ldev1.dsk"                                                                                                    |
| 6 | Configure a tape devices.                                                                                                    | Change definition of MKAx to:  MKA600.image="/data/Stromasys/host1/Data/Tape/ldev7.img"  MKA500.image="/data/Stromasys/host1/Data/Tape/ldev8.img"                                                                                                    |
| 7 | Configure a network card based on a physical host NIC. This NIC is dedicated to the guest operating system and cannot be used for network communication by the host system. To share an interface, a virtual bridge would have to be used (see Ethernet configuration sections in this document). | In the configuration file template, comment out the dummy interface and the tap interface configuration. Then uncomment the interface configuration of the physical interface example. Change the definition of EWAO to the interface that is assigned to the emulated system (example: eth1) and disable the offload parameters for the interface:  EWAO.mapping_mode="RAW"  EWAO.initialize_command="ethtool -K \$IFACE rx off; ethtool -K \$IFACE tx off; ethtool -K \$IFACE sg off; ethtool -K \$IFACE ggo off; ethtool -K \$IFACE ggo off; ethtool -K |
| 8 | Save the configuration file.                                                                                                    |                                                                                                    |

© Stromasys 1999-2022 24 / 186

### Starting the Charon-PAR/PA3 Emulator Instance

Please note: The examples in this section assume that a graphical interface is used, on which a PuTTY session can be run. Should this not be possible, you can access the console of the emulated system by using, for example, a telnet client and pointing it to the TCP port on the Charon host defined for the serial console port in the configuration file. The default port is 30000 (sample command: \$ telnet <charon-host> 30000).

To start the Charon-PAR/PA3 emulator instance, perform the following steps:

|   | Step                                                         | Command                                   |
|---|--------------------------------------------------------------|-------------------------------------------|
| 1 | Go to the directory where the configuration file is located. | # cd /data/Stromasys/host1/               |
| 2 | Start the emulator instance.                                 | # /opt/charon/bin/charon-par -f host1.cfg |

If everything works, you will see log output in the current terminal window ending an a pa3> prompt. This is the Charon-PAR emulator console.

Should you receive an error indicating that PuTTY cannot load the preconfigured font, open PuTTY as the root user, load the **PAR-Telnet** profile, select a font that is available on your host system and save the profile.

At the same time, a green PuTTY console window will open. In this green console window perform the following steps:

- Press the Enter key.
- This should produce the prompt Main Menu: Enter command or menu >.
- Enter the command boot and confirm by pressing the Enter key.
- This should produce the prompt Interact with IPL (Y or N)?>
- Press Y.
- The system should stop at the ISL> prompt.
- Type start norecovery and press the Enter key.
- The system will boot. It may prompt you for the correct date/time.
- After a successful boot you will see the : prompt.

The image below shows sample console interaction:

The image below shows how to use the **HELLO** command to log into the booted guest system:

© Stromasys 1999-2022 25 / 186

```
:HELLO MANAGER.SYS

CPU=1. Connect=1. FRI, JUN 22, 2018, 10:02 AM.

10:02/#$1/51/LOGOFF ON LDEV #20.

10:02/#$2/51/LOGON FOR: "MANAGER.SYS,PUB" ON LDEV #20.

HP3000 Release: C.75.00 User Version: C.75.00 FRI, JUN 22, 2018, 10:02 AM

MPE/iX HP31900 C.45.05 Copyright Hewlett-Packard 1987. All rights reserved.
```

### **Basic Network Configuration**

#### **Default configuration**

The preconfigured MPE/iX disk also includes preconfigured network settings:

Hostname: demo.charon.com
Network interface name: LAN
IP address: 192.168.111.25

The default network configuration also includes the following configuration files:

- HOSTS.NET.SYS: contains aliases for 192.168.111.25.
- RESLVCNF.NET.SYS: contains the public DNS server IP addresses.
- NSSWITCH.NET.SYS: configures the name lookup to use HOSTS file, followed by DNS.

#### Changing the default configuration

Stromasys provides a special command file (SETIP.CHARON.SYS) in the preconfigured MPE image. This command file enables the user to configure the network without using a block-mode terminal that would otherwise be required to access the relevant MPE utility (NMMGR).

The command file takes three parameters: host IP address, default gateway address, and netmask. The image below shows a sample:

```
:SETIP.CHARON.SYS 192.168.2.87, 192.168.2.1, 255.255.255.0

10:02/#J1/55/FROM/MANAGER.SYS/IP Address: 192.168.111.25

10:02/#J1/55/FROM/MANAGER.SYS/Time Zone : PST8PDT

10:02/#J1/55/FROM/MANAGER.SYS/Starting INETD...

10:02/#J2/53/LOGON FOR: "JINETD,MANAGER.SYS,PUB" ON LDEV #10.

10:02/#J1/52/LOGOFF ON LDEV #10.

Configuration changes applied.
```

After changing the configuration, the command file will automatically restart the network to activate the changes.

© Stromasys 1999-2022 26 / 186

### Stopping the Emulator

In order to stop the emulator in an orderly manner, perform the following steps:

- 1. Shut down the guest operating system:
  - a) Go to the console of the emulated system.
  - b) Press the key combination CTRL+A. This will display the = prompt.
  - c) At the = prompt, type SHUTDOWN SYSTEM.
  - d) Wait until the system displays the "Shutdown of operating system complete. (Shut 6)" message.

**Please note**: The **=SHUTDOWN** command only works on the system console. The **:SHUTDOWN** command does not have this requirement. However, it is not as safe a method as the **=SHUTDOWN** command.

- 2. After the guest operating system shutdown is complete, stop the emulator (it is not stopped automatically after the shutdown of the guest operating system). Different methods must be used for different situations:
  - The emulator was started in interactive mode and the Charon-PAR console is available in current terminal: enter the exit command at the pa3> prompt and hit Enter. This will cause the emulator to close the disk images of the emulated system and to exit.
  - The Charon-PAR console is available on a local TCP port (emulator started with -c or --console-port parameter): this situation will exist most frequently if the emulator has been started as a daemon or service. To stop the emulator access the Charon-PAR console via telnet to local host on the port specified when starting the emulator, enter the exit command at the pa3> prompt, and hit Enter.

    Access to the Charon-PAR console via a TCP port is available starting with Charon-PAR version 3.0.1. The CTRL+B key combination has been disabled on the emulator console starting with this version.
  - The emulator was started as a daemon or service and the Charon-PAR console is not available via a local TCP port: This situation can occur if you run a version before 3.0.1 or you started the emulator without the -c option.
    - For versions 3.0.1 and higher: the emulator must be stopped using the **kill** command from the root user on the Charon host system. Perform the following steps to stop the Charon-PAR process:
      - Find the PID (process id) of the process: # ps -ef | grep -i charon-par
      - Stop the process: # kill <charon-par-pid>
    - For versions before 3.0.1: on the emulator console, after shutting down the guest operating system, press CTRL+B. After a few seconds, the PDC console prompt (Main menu:) will appear. Type exit to stop the emulator.

For more information about the Charon-PAR console, please refer to Charon-PAR Console. For more information about the Charon-PAR command-line options, please refer to Charon-PAR Command-Line Options.

© Stromasys 1999-2022 27 / 186

### Charon-PAR/PA9-64 Guest - Basic Configuration and Installation

#### Contents

- HP-UX ISO Installation Medium
- Creating a Virtual Disk Container for the System Disk
- Adapting the Configuration File Template
- Starting the Emulated System and Installing the Guest System
  - Starting the Emulator
  - Booting from the Installation ISO File
  - HP-UX Installation Phase 1: Pre-installation Dialogs
  - HP-UX Installation Phase 2: Kernel Build and Reboot
  - HP-UX Installation Phase 3: Setup Dialogs and Login
- Stopping the Emulator

Please note: All Linux and HP-UX sample commands in this section are performed as the root user (prompt = #). This may not be necessary for all commands in all environments depending on the local permission settings. The commands can be executed on the Charon host graphical console or via a non-graphical login (e.g., SSH). However, for accessing the running emulator, the use of PuTTY is strongly recommended because it works best with the emulator environment.

The Charon-PAR/PA9-64 functionality of Charon-PAR emulates historic 64-bit PA-RISC hardware. This section shows a sample installation of a 64-bit guest system.

### HP-UX ISO Installation Medium

To install a basic HP-UX system running as a guest system in an emulator instance, you need to provide an HP-UX ISO installation medium.

#### Example:

|   | Step                                                                                                    | Command                                             |
|---|----------------------------------------------------------------------------------------------------|-----------------------------------------------------|
| 1 | Change to the directory where you store your virtual disks.                                                                                                    | # cd /data/Stromasys/host1/Data/Disk/               |
| 2 | Unpack an ISO file contained in a compressed tar archive into this directory ( <b>example only</b> : the actual command will vary depending on the location and archive format of your ISO file). | # tar -xzf /path-to-file/HPUX_11v1_Sept2005_FOE.tgz |

If the compressed tar archive of the ISO file is no longer needed for other purposes, it can be removed.

### Creating a Virtual Disk Container for the System Disk

The emulated system requires a disk on which the HP-UX system will be installed. Create a system disk as shown in the following example:

|   | Step                                                                                                    | Command                                                                                                    |
|---|----------------------------------------------------------------------------------------------------|----------------------------------------------------------------------------------------------------|
| 1 | Change to the directory where you store your virtual disks.                                                                                                    | # cd /data/Stromasys/host1/Data/Disk/                                                                                                    |
| 2 | Create an empty disk container. Note that the actual size of the disk will depend on the requirements of your emulated system. The disk name shown is just an example. | Example virtual disk creation (20GB):  With dd:  # dd if=/dev/zero of=ldev1-v11.dsk bs=1G count=20  With fallocate (very fast alternative):  # fallocatelength 21474836480 ldev1-v11.dsk |

© Stromasys 1999-2022 28 / 186

### Adapting the Configuration File Template

The configuration file template must be adapted to the customer environment and the required guest system characteristics. This section describes the minimum number of changes required to configure a Charon-PAR/PA9-64 emulator instance. Please refer to Configuration File Reference for a detailed description of the configuration file options.

Perform the following steps to create a basic configuration file for a Charon-PAR emulated historic 64-bit PA-RISC system for HP-UX (rp2400 sample):

| system.  Configure the serial console for telnet via PuTTY.  Use the method 2 section in the configuration file and make sure the definition of the serial.uart0. device is:  serial.uart0.device.command="putty -load PAR-Telnet-VT100"  Configure disk 1 (system disk).  Change definition of DKA0 to:  DKA0.image="/data/Stromasys/host1/Data/Disk/ldev1-v11.dsk"  Add a definition for disk 2 (ISO file) or (if it already exists) modify the definition to point to your ISO file.  Configure a tape devices.  Change definition of MKAx to:  MKA600.image="/data/Stromasys/host1/Data/Tape/ldev7.img"  MKA500.image="/opt/Stromasys/host1/Data/Tape/ldev8.img"                                                                                                    |    | Step                                                                                                    | Description (configuration file settings are examples only!)                                                                                                    |
|----------------------------------------------------------------------------------------------------|----|----------------------------------------------------------------------------------------------------|----------------------------------------------------------------------------------------------------|
| or # gedit host1.cfg  model "rp2400-1-650" Configure the system model.  model "rp2400-1-650" Configured model must be covered by your license.  memory 2d  system.  Configure the serial console for telnet via PuTTY.  between the method 2 section in the configuration file and make sure the definition of the serial.uart0.  Configure disk 1 (system disk).  Change definition of DKA0 to: DKA0.image="/data/Stromasys/host1/Data/Disk/ldev1-v11.dsk"  Add a definition for disk 2 (ISO file) or (if it already exists) modify the definition to point to your ISO file.  Configure a tape devices.  Change definition of MKAx to: MKA600.image="/data/Stromasys/host1/Data/Disk/HP-UX_11v1_Sept2005_FOE.iso"  Change definition of MKAx to: MKA600.image="/data/Stromasys/host1/Data/Tape/ldev7.img" MKA500.image="/data/Stromasys/host1/Data/Tape/ldev7.img" MKA500.image                                               | 1  |                                                                                                    | # cd /data/Stromasys/host1/                                                                                                    |
| Configure the RAM for the emulated system.   memory 2G                                                                                                    | 2  |                                                                                                    | or                                                                                                    |
| System.   Use the method 2 section in the configuration file and make sure the definition of the serial.uart0.   device is:   serial.uart0.device.command="putty -load PAR-Telnet-VT100"                                                                                                    | 3  | Configure the system model.                                                                                                    | -                                                                                                    |
| device is:  serial.uart0.device.command="putty -load PAR-Telnet-VT100"  Change definition of DKA0 to:  DKA0.image="/data/Stromasys/host1/Data/Disk/Idev1-v11.dsk"  Add a definition for disk 2 (ISO file) or (if it already exists) modify the definition to point to your ISO file.  Configure a tape devices.  Change definition of MKAx to:  MKA600.image="/data/Stromasys/host1/Data/Disk/HP-UX_11v1_Sept2005_FOE.iso"  Change definition of MKAx to:  MKA600.image="/data/Stromasys/host1/Data/Tape/Idev7.img"  MKA500.image="/opt/Stromasys/host1/Data/Tape/Idev8.img"  In the configuration file template, comment out the dummy interface and the tap interface configuration of the yes of retwork communication by the host system. To share an interface, a virtual bridge would have to be used (see Ethernet configuration sections in this document)  EWA0.initialize_command="ethtool -K \$IFACE rx off; ethtool -K \$IFACE tx off; ethtool -K \$IFACE tx off; ethtool -K \$IFACE go off; ethtool -K \$IFACE tx off; ethtool -K \$IFACE tx off; ethtool -K \$IFA | 4  | _                                                                                                    | memory 2G                                                                                                    |
| Add a definition for disk 2 (ISO file) or (if it already exists) modify the definition to point to your ISO file.  Configure a tape devices.  Change definition of MKAx to:  MKA600.image="/data/Stromasys/host1/Data/Disk/HP-UX_11v1_Sept2005_FOE.iso"  Change definition of MKAx to:  MKA600.image="/data/Stromasys/host1/Data/Tape/ldev7.img"  MKA500.image="/opt/Stromasys/host1/Data/Tape/ldev8.img"  In the configuration fle template, comment out the dummy interface and the tap interface configuration. Then uncomment the interface configuration of the physical interface example. Change the definition of EWA0 to the interface that is assigned to the emulated system (example: eth1) and disable the offload parameters for the interface:  EWA0.initialize_command="ethtool -K \$IFACE rx off; ethtool -K \$IFACE tx off; ethtool -K \$IFACE go off; ethtool -K \$IFACE rxvlan off; ethtool -K \$IFACE rxvlan off;  Depending on the capabilities of the Ethernet device, not all off-load parameters maybe be available. This will create a warning message. The variable IFACE is set by the system before executing the initialize command.                                                                                                    | 5  | _                                                                                                    | device is:                                                                                                    |
| It already exists) modify the definition to point to your ISO file.  DKA100.image="/data/Stromasys/host1/Data/Disk/HP-UX_11v1_Sept2005_FOE.iso"  Change definition of MKAx to:  MKA600.image="/data/Stromasys/host1/Data/Tape/ldev7.img"  MKA500.image="/opt/Stromasys/host1/Data/Tape/ldev8.img"  In the configuration file template, comment out the dummy interface and the tap interface configuration. Then uncomment the interface configuration of the physical host NIC. This NIC is dedicated to the guest operating system and cannot be used for network communication by the host system. To share an interface, a virtual bridge would have to be used (see Ethernet configuration sections in this document).  EWA0.image="RAW"  EWA0.image="RAW"  EWA0.image="RAW"  EWA0.image="RAW"  EWA0.image="Command="RAW"  EWA0.image="Command="RAW"  EWA0.image="Command="Command="C                                               | 6  | Configure disk 1 (system disk).                                                                                                    |                                                                                                    |
| MKA600.image="/data/Stromasys/host1/Data/Tape/ldev7.img"  MKA500.image="/opt/Stromasys/host1/Data/Tape/ldev8.img"  9 Configure a network card based on a physical host NIC. This NIC is dedicated to the guest operating system and cannot be used for network communication by the host system. To share an interface, a virtual bridge would have to be used (see Ethernet configuration sections in this document).  EWA0.initialize_command="ethtool -K \$IFACE rx off; ethtool -K \$IFACE tx off; ethtool -K \$IFACE gro off; ethtool -K \$IFACE gro off; ethtool -K \$IFACE system off; ethtool -K \$IFACE rxvlan off;  Depending on the capabilities of the Ethernet device, not all off-load parameters maybe be available. This will create a warning message. The variable IFACE is set by the system before executing the initialize command.                                                                                                    | 7  | it already exists) modify the definition to                                                                                                    |                                                                                                    |
| physical host NIC. This NIC is dedicated to the guest operating system and cannot be used for network communication by the host system. To share an interface, a virtual bridge would have to be used (see Ethernet configuration sections in this document).  EWAO .mapping_mode="RAW"  EWAO .initialize_command="ethtool -K \$IFACE rx off; ethtool -K \$IFACE tx off; ethtool -K \$IFACE gro off; ethtool -K \$IFACE gro off; ethtool -K \$IFACE system off;  Depending on the capabilities of the Ethernet device, not all off-load parameters maybe be available. This will create a warning message. The variable IFACE is set by the system before executing the initialize command.                                                                                                    | 8  | Configure a tape devices.                                                                                                    | MKA600.image="/data/Stromasys/host1/Data/Tape/ldev7.img"                                                                                                    |
| 10 Save the configuration file.                                                                                                    | 9  | physical host NIC. This NIC is dedicated to the guest operating system and cannot be used for network communication by the host system. To share an interface, a virtual bridge would have to be used (see Ethernet | configuration. Then uncomment the interface configuration of the physical interface example. Change the definition of EWA0 to the interface that is assigned to the emulated system (example: eth1) and disable the offload parameters for the interface:  EWA0.mapping_mode="RAW"  EWA0.initialize_command="ethtool -K \$IFACE rx off; ethtool -K \$IFACE tx off; ethtool -K \$IFACE sg off; ethtool -K \$IFACE gso off; ethtool -K \$IFACE gso off; ethtool -K \$IFACE rxvlan off;  Depending on the capabilities of the Ethernet device, not all off-load parameters maybe be available. This will create a warning message. The variable IFACE is set by the system before executing the |
|                                                                                                    | 10 | Save the configuration file.                                                                                                    |                                                                                                    |

© Stromasys 1999-2022 29 / 186

### Starting the Emulated System and Installing the Guest System

This section shows how to start the emulator and install a HP-UX system.

**Please note**: The examples in this section assume that a graphical interface is used, on which a PuTTY session can be run. Should this not be possible, you can access the console of the emulated system by using, for example, a telnet client and pointing it to the TCP port on the Charon host defined for the serial console port in the configuration file. The default port is 30000 (sample command: \$ telnet <charon-host> 30000).

#### Starting the Emulator

To start the emulated Charon-PAR/PA9-64 system, perform the following steps:

|   | Step                                                              | Command                                   |
|---|-------------------------------------------------------------------|-------------------------------------------|
| 1 | Go to the directory where the configuration file has been stored. | # cd /data/Stromasys/host1/               |
| 2 | Start the emulator instance.                                      | # /opt/charon/bin/charon-par -f host1.cfg |

If everything works, you will see log output in the current terminal window ending an a **pa9-64>** prompt. This is the Charon-PAR emulator console. It displays log information, allows to set configuration parameters and to stop the emulator.

At the same time, a green PuTTY console window will open.

**Please note**: Should there be an error from PuTTY about missing fonts, start PuTTY as the root user, load the **PAR-Telnet-VT100** profile, set a font that is available on the host system, save the configuration.

#### Booting from the Installation ISO File

In green PuTTY console window perform the following steps to boot the installation ISO file:

- Press the **Enter** key.
- This should produce the prompt Main Menu: Enter command or menu >.
- Enter the command boot 0/0/1/0.1.0 to boot from the ISO and confirm by pressing the Enter key.
- At the prompt Interact with IPL (Y or N)?> answer N. The system will continue to boot.
- At the next prompt, select VT100 as the terminal (option 2).

```
    HP type terminals.
    VT100 type terminals (and VT100 emulators).
    Wyse 60 type terminals (and Wyse 60 emulators).
    Enter the number corresponding to the terminal type that best matches your terminal (default: 1):
```

© Stromasys 1999-2022 30 / 186

### HP-UX Installation Phase 1: Pre-installation Dialogs

At the screen following the terminal selection you can select to install HP-UX as shown in the following image:

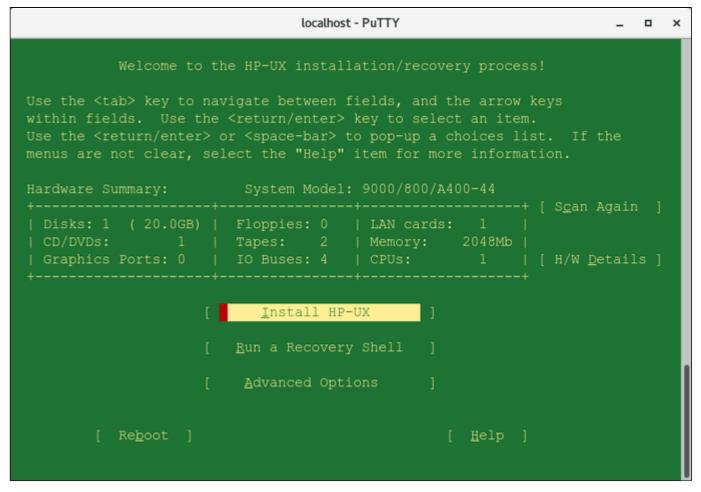

- Check if all configured devices were found as expected. If something is missing, check your configuration file.
- For a basic test installation use the default choices in this and the other initial configuration menus. You can type the **underlined character** to select a choice. Sometimes you will have to confirm the selection by pressing the **Enter** key, sometimes the selection will also activate the choice.
- Continue with Install HP-UX.

© Stromasys 1999-2022 31 / 186

The following table provides an overview of the information that will be collected. **Please note**: the number and content of screens may vary depending on your selections.

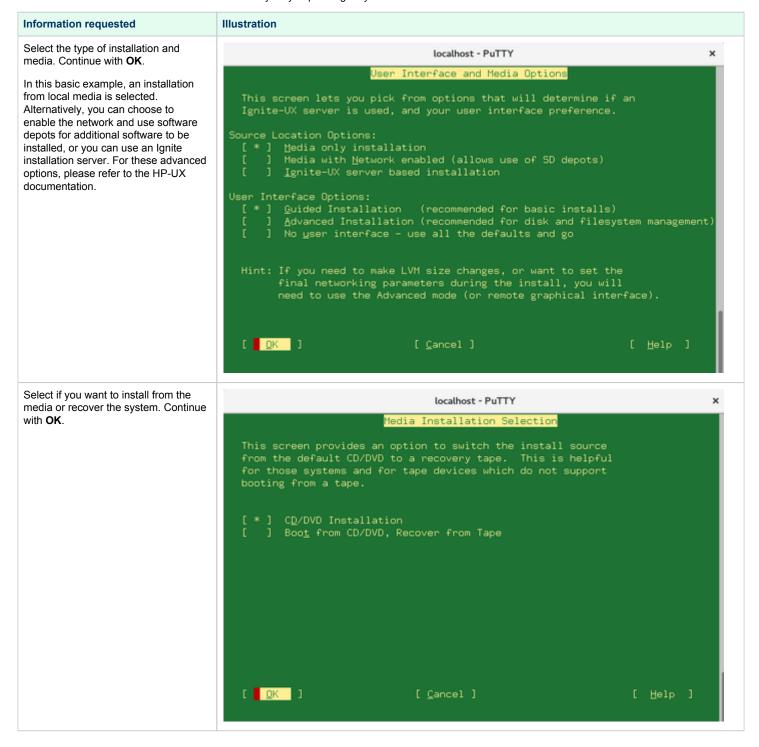

© Stromasys 1999-2022 32 / 186

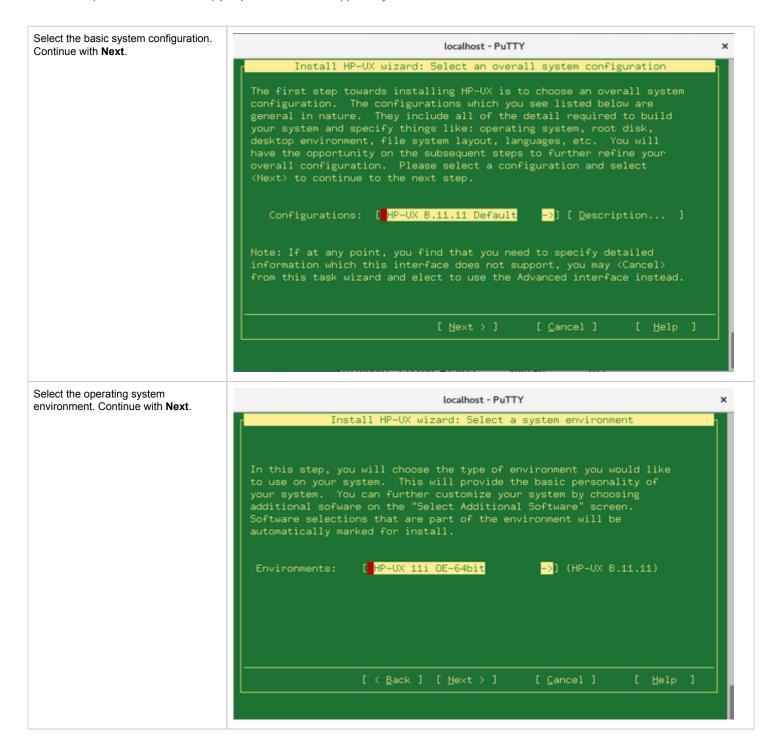

© Stromasys 1999-2022 33 / 186

Select the root disk. Continue with Next

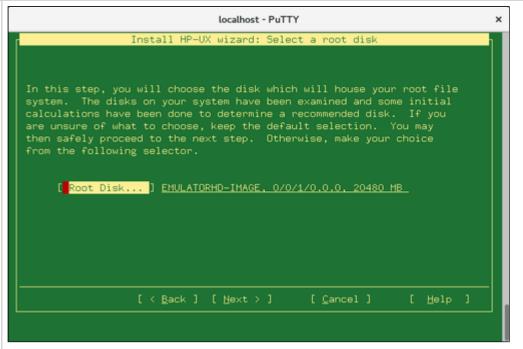

Configure the swap space size. Continue with **Next**.

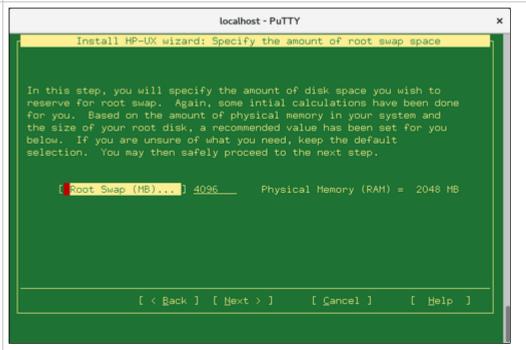

© Stromasys 1999-2022 34 / 186

Select the filesystem type for the root disk. Continue with **Next**.

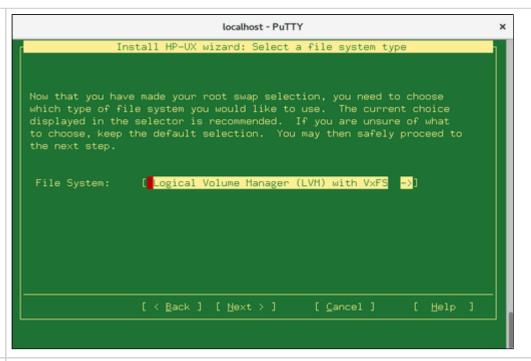

If you selected LVM in the step above, configure the number of disks included in the root volume group. Continue with **Next** (use the TAB key to get to the options at the bottom of the screen).

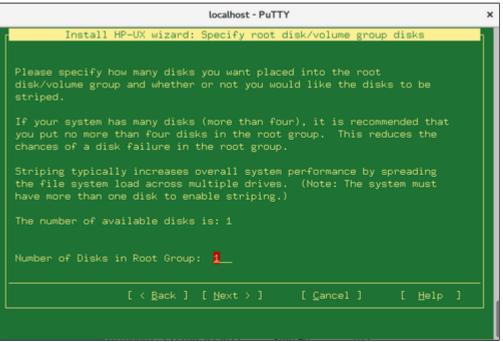

© Stromasys 1999-2022 35 / 186

Configure your language setting. Continue with **Next**.

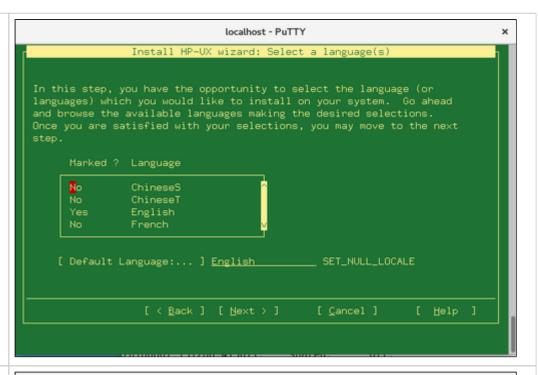

Select additional software to install, if required. Continue with **Next**.

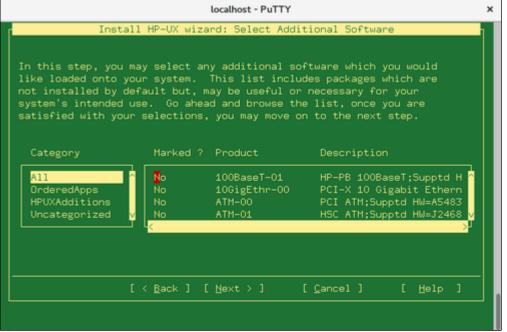

© Stromasys 1999-2022 36 / 186

Confirm the selection of the target disk for installation. It lets you check that the correct disks have been selected to be overwritten. If the correct disk is displayed, continue with **Next**. Otherwise, go back and correct your configuration.

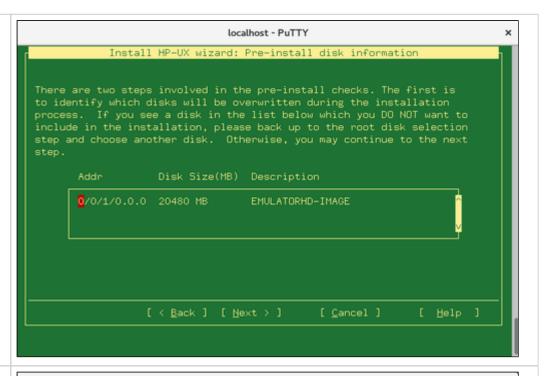

If disks to be overwritten contain an operating system, you may be asked for an explicit confirmation. If it is OK to overwrite the disk, continue with **Next**. Otherwise, go back and correct your configuration.

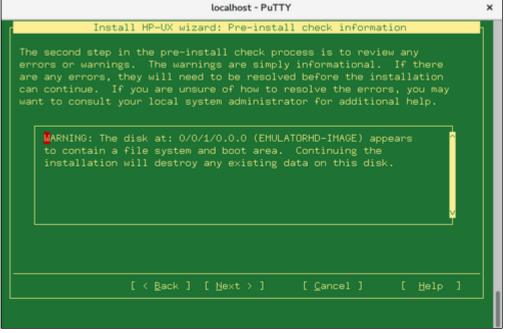

© Stromasys 1999-2022 37 / 186

Eventually, you will be offered to display a summary of your selection and to start the installation.

The following image shows the last screen before the installation is started:

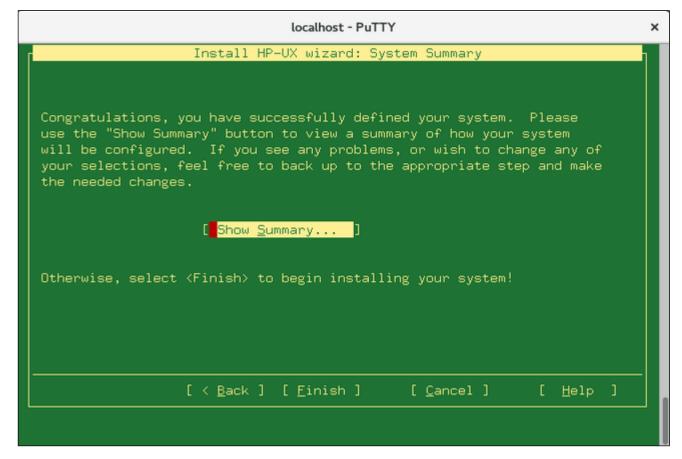

Once you select Finish, the HP-UX installation will start.

© Stromasys 1999-2022 38 / 186

### HP-UX Installation Phase 2: Kernel Build and Reboot

Once the initial operating system installation has finished, the system will build a new kernel and reboot as shown below:

```
* Tuned kernel for large swap space: "maxswapchunks 2048".

* Building a new kernel using the command: "/usr/sbin/mk_kernel -o /stand/vmunix".

Generating module: krm...
/usr/bin/mkdir -p /stand/build

Compiling /stand/build/conf.c...

Loading the kernel...

Generating kernel symbol table...

* Build_Kernel: Complete

* Boot_From_Client_Disk: Begin

* Rebooting machine as expected.

NOTE: Rebooting system.

sync'ing disks (0 buffers to flush):
0 buffers not flushed
0 buffers still dirty

Closing open logical volumes...

Done

Charon-HPA HP3000 emulator PDC console. Version 1.11.0

Copyright (c) 2011-2018 by Stromasys..

Waiting 5 seconds before auto boot
hit any key to enter menu ...
```

The system will restart and and run the fileset and software configuration tasks. During this run, it will display many messages starting with the string **NOT E**: to show progress and describe the actions taken. At the end of this configuration run, the system will again shut down and reboot to the boot prompt again.

© Stromasys 1999-2022 39 / 186

# HP-UX Installation Phase 3: Setup Dialogs and Login

At the screen shown below, enter the command **boot 0/0/1/0.0.0** at the prompt **Main Menu: Enter command or menu >** to boot from the new system disk:

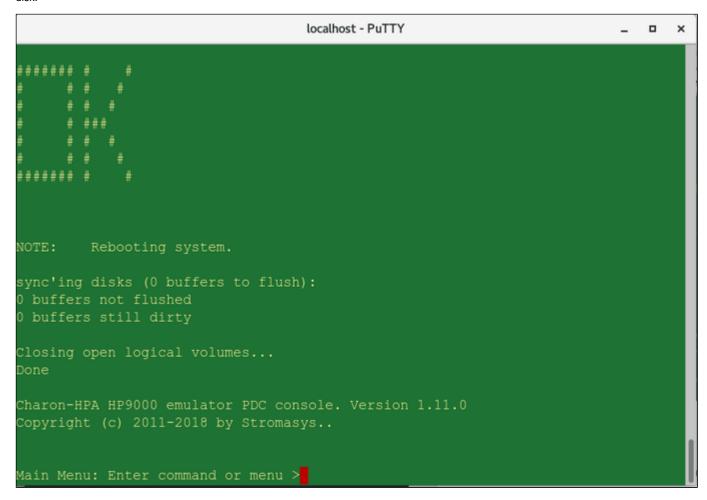

Respond with  ${\bf N}$  to the Interact with IPL question.

This will boot the system and start a series of setup dialogs.

© Stromasys 1999-2022 40 / 186

The following table provides an overview of the setup dialogs.

Please note: Depending on your setup, the sequence, number, and content of the screens will vary. Confirmation dialogs (to confirm the data entered) are not shown.

| Configuration step                                                                                                    | Illustration                                                                                                    |
|----------------------------------------------------------------------------------------------------|----------------------------------------------------------------------------------------------------|
| Specify whether the system will be connected to a network. Answer <b>y</b> to configure networking.                                | localhost - PuTTY x                                                                                                    |
|                                                                                                    | Welcome to HP-UX!                                                                                                    |
|                                                                                                    | Before using your system, you will need to answer a few questions.                                                                                             |
|                                                                                                    | The first question is whether you plan to use this system on a network.                                                                                        |
|                                                                                                    | Answer "yes" if you have connected the system to a network and are ready to link with a network.                                                               |
|                                                                                                    | Answer "no" if you:                                                                                                    |
|                                                                                                    | * Plan to set up this system as a standalone (no networking).                                                                                                  |
|                                                                                                    | * Want to use the system now as a standalone and connect to a network later.                                                                                   |
|                                                                                                    | Are you ready to link this system to a network?                                                                                                    |
|                                                                                                    | Press [y] for yes or [n] for no, then press [Enter]                                                                                                    |
| Specify whether a DHCP server is to be used. Please answer <b>n</b> to this question. As DHCP is not recommended for Charon-PAR.   | If your network contains a DHCP (Dynamic Host Configuration Protocol) server, you may want to use the DHCP server to supply your networking setup information. |
|                                                                                                    | It is best to answer "Yes" to the following question only if you're sure that DHCP service is available.                                                       |
|                                                                                                    | Do you wish to use DHCP to obtain networking information?                                                                                                    |
|                                                                                                    | Press [y] for yes or [n] for no, then press [Enter]                                                                                                    |
| The next screen is to confirm that the user has the required configuration information at hand. Answering no will halt the system. | Before you begin using this system, you need to obtain the following information from your local network administrator:                                        |
|                                                                                                    | * Your system name (host name).                                                                                                    |
|                                                                                                    | * Your Internet Protocol (IP) address.                                                                                                    |
|                                                                                                    | * Your time zone.                                                                                                    |
|                                                                                                    | If you do not have this information, you may stop now and restart your system once you have it.                                                                |
|                                                                                                    | Do you wish to continue (answering no will HALT the system)?                                                                                                   |
|                                                                                                    | Press [y] for yes or [n] for no, then press [Enter]                                                                                                    |

© Stromasys 1999-2022 41 / 186

Hostname configuration. Enter the localhost - PuTTY × hostname of the emulated system. Continue with **Enter**. (example: widget) or an Internet fully-qualified domain name (example: widget.redrock-cvl.hp.com). A simple name, or each dot (.) separated component of a domain name, must: \* Start and end with a letter or number. \* Contain no more than 63 characters. \* Contain only letters, numbers, underscore (\_), or dash (-). The underscore (\_) is not recommended. NOTE: The first or only component of a hostname should contain 8 The current hostname is unknown. You cannot configure networking or run HP-CDE if the hostname is unknown. Please choose another name. The next two screens allow you to configure the timezone for your system. The first screen (displayed here) selects the general region, the The following procedure enables you to set the time zone. second (not displayed), the exact timezone within the region. Select your location from the following list: Make the appropriate selection and continue with Enter. 2) Central America 3) South America 4) Europe 5) Africa 7) Australia, New Zealand Confirm/correct the system time. This section enables you to set the system clock. Is this correct? Press [y] for yes or [n] for no, then press [Enter] Set the root password. Confirm that you want to set the password. Then the system will prompt you for the This section enables you to set the "root" password for the system. password. Do you want to set the root password at this time? Press [y] for yes or [n] for no, then press [Enter]

© Stromasys 1999-2022 42 / 186

# Configure the IP address and continue with **Enter**.

If you wish networking to operate correctly, you must assign the system a unique Internet Protocol (IP) address. The IP address must:

- \* Contain 4 numeric components.
- \* Have a period (.) separating each numeric component.
- \* Contain numbers between 0 and 255.

For example: 134.32.3.10

Warning: Leading zeros within a component signify an octal number!

If you have not yet obtained an IP address from your local system administrator, you may use the default address of 127.0.0.1 by pressing [Enter].

Enter your IP address, then press [Enter] or just press [Enter] to select the default address (127.0.0.1):

Additional network settings overview. Confirm with **y** if you want to configure one or more of these network settings.

You may configure some additional network parameters at this time:

- \* Subnetwork Mask and Default Gateway
- \* Domain Name System (DNS)
- \* Network Information Service (NIS)

Your local network administrator can tell you which if any of these parameters should be configured for your system, and provide you the appropriate values.

If you do not have these values now, you can configure them later.

If you answered **yes** in the step above, you will be asked to configure subnet mask and default gateway.

If you answer **yes** to this question, the system will display additional screens ( *not displayed here*) guiding you through the configuration steps.

Additional Network Parameters: Subnetwork Mask and Default Gateway

This section enables you to specify the subnetwork mask and default network gateway. This information is necessary if your network has gateways and you wish to communicate beyond your local subnetwork.

You will need to know the following information:

- \* Subnetwork mask
- \* Default gateway IP address

o you wish to specify this information?

Press [y] for yes or [n] for no, then press [Enter]

© Stromasys 1999-2022 43 / 186

If you answered **yes** when asked whether you wanted to configure additional network options, the option to configure DNS will be offered.

If you answer **yes** to this question, the system will display additional screens ( *not displayed here*) guiding you through the configuration steps.

Additional Network Parameters: Domain Name System (DNS)

This section enables you to configure the Domain Name System or DNS (also known as BIND), which enables this system to query a DNS server for names and/or addresses of other network systems.

To configure DNS you will need to know the:

- \* Local domain name
- \* DNS server IP address

Do you wish to specify this information?

Press [v] for ves or [n] for no, then press [Enter]

If you answered **yes** when asked whether you wanted to configure additional network options, the option to configure NIS will be offered.

If you answer **yes** to this question, the system will display additional screens ( *not displayed here*) guiding you through the configuration steps.

This section enables you to configure the system as a Network Information Service (NIS) client in order to access the various information provided by an NIS server.

#### NOTE:

- \* You will need to know the NIS domain name. The NIS domain name is not related to the DNS domain name.
- \* You may specify an NIS server by name or IP address. This is not required, however.

Do you wish to specify NIS client information?

Press [v] for yes or [n] for no, then press [Enter]

An additional screen will inform you about currently unassigned disk space and how to make it usable later.

Note: As installed, your system does not have all of its disk space available for immediate use. If this system was factory installed, this was done to allow flexibility in configuring your system. You may use the LVM (Logical Volume Manager) portion of SAM to allocate more disk space for your use.

You currently have a total of 7352 megabytes of disk space unallocated in 1 Logical Volume group(s).

After the system has finished starting up, you may run /usr/sbin/sam to allocate this space to your needs.

Press [Enter] to continue...

© Stromasys 1999-2022 44 / 186

Confirmation that system configuration is complete. Upon pressing **Enter**, the system will continue to boot to the the login prompt.

Congratulations! Your system is now configured for networking, with system name host1, and IP address 192.168.2.88!

You may later want to set up (or finish setting up) additional network parameters for routing (gateways), DNS, and/or NIS. If so, please run the following command (you may want to note this for later reference):

/sbin/set\_parms addl\_netwrk [Enter]

To fully utilize the capabilities of your system, you may have to perform some additional system configuration tasks using the HP-UX "sam" (System Administration Manager) command. Consult your local administrator or the "Managing Systems and Workgroups" manual for more information.

The system will now complete its boot process, and allow you to login as 'root'.

Press [Enter] to continue...

During the boot process the system will display startup messages for the individual system components and finally the log-in prompt. You can log into the system using the root password configured above:

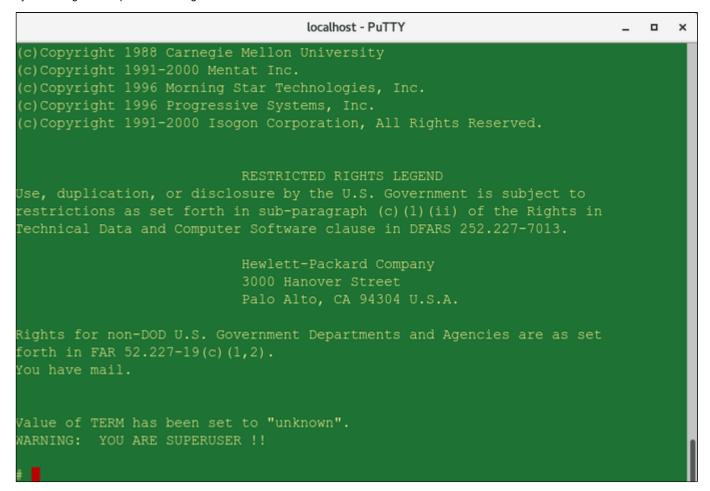

© Stromasys 1999-2022 45 / 186

# Stopping the Emulator

In order to stop the emulator in an orderly manner, perform the following steps:

- 1. Shut down the guest operating system:
  - # shutdown -h now

Starting with Charon-PAR version 3.0.5 this will, by default, automatically stop the emulator when it detects that the operating system has been halted. See the system.stop\_on\_halt parameter in the Configuration File Reference. If the emulator is not stopped automatically, continue with step 2 below.

- 2. After the guest operating system shutdown is complete, stop the emulator (if it is not stopped automatically after the shutdown of the guest operating system). Different methods must be used for different situations:
  - The emulator was started in interactive mode and the Charon-PAR console is available in current terminal: enter the exit command at the pa9-64> prompt and hit Enter. This will cause the emulator to close the disk images of the emulated system and to exit.
  - The Charon-PAR console is available on a local TCP port (emulator started with -c or --console-port parameter): this situation will exist most frequently if the emulator has been started as a daemon or service. To stop the emulator access the Charon-PAR console via telnet to local host on the port specified when starting the emulator, enter the exit command at the pa9-64> prompt, and hit Enter.
    Access to the Charon-PAR console via a TCP port is available starting with Charon-PAR version 3.0.1. The CTRL+B key combination has been disabled on the emulator console starting with this version.
  - The emulator was started as a daemon or service and the Charon-PAR console is not available via a local TCP port: This situation can occur if you run a version before 3.0.1 or you started the emulator without the -c option.
    - For versions 3.0.1 and higher: the emulator must be stopped using the **kill** command from the root user on the Charon host system. Perform the following steps to stop the Charon-PAR process:
      - Find the PID (process id) of the process: # ps -ef | grep -i charon-par
      - Stop the process: # kill <charon-par-pid>
    - For versions before 3.0.1: on the emulator console, after shutting down the guest operating system, press CTRL+B. After a few seconds, a traceback may be shown. At the end of this output, you will be asked to select a dump type. Select N for no dump. The PDC console prompt (Main menu:) will appear. Type exit to stop the emulator.

For more information about the Charon-PAR console, please refer to Charon-PAR Console. For more information about the Charon-PAR command-line options, please refer to Charon-PAR Command-Line Options.

© Stromasys 1999-2022 46 / 186

# Charon-PAR/PA9-32 Guest - Basic Configuration and Installation

#### Contents

- HP-UX ISO Installation Medium
- Creating a Virtual Disk Container for the System Disk
- Adapting the Configuration File Template
- Starting the Emulated System and Installing the Guest System
  - Starting the Emulator
  - Booting from the Install ISO File
  - HP-UX 9.07 Installation Phase 1: Installing the Basic System
  - HP-UX 9.07 Installation Phase 2: Installing the Operating System Filesets
  - HP-UX 9.07 Installation Phase 3: Booting and Configuring HP-UX
- Stopping the Emulator

Please note: All Linux and HP-UX sample commands in this section are performed as the root user (prompt = #). This may not be necessary for all commands in all environments depending on the local permission settings. The commands can be executed on the Charon host graphical console or via a non-graphical login (e.g., SSH). However, for accessing the running emulator, the use of PuTTY is strongly recommended because it works best with the emulator environment.

The Charon-PAR/PA9-32 functionality of Charon-PAR emulates historic 32-bit PA-RISC hardware. This section shows a sample installation of a 32-bit guest system.

# **HP-UX ISO Installation Medium**

To install a basic HP-UX system running as a guest system in an emulator instance, you need to provide an HP-UX ISO installation medium.

Charon-PAR/PA9-32 currently supports HP-UX 9.07, 10.20, and 11.00. The installation procedure for versions 10.20 and 11.00 is very simiar to the one for Charon-PAR/PA9-64. However, the procedure for HP-UX 9.0.7 is quite different. Hence, it is used for this example. For this version of HP-UX, **two** ISO files are required:

- HP-UX 9.07 install ISO (mini-system installation)
- HP-UX 9.07 Core\_OS ISO (operating system filesets)

Copy the ISO files to the directory you prepared for the disk containers of your emulated instance.

# Creating a Virtual Disk Container for the System Disk

The emulated system requires a disk on which the HP-UX system will be installed. Create a system disk as shown in the following example:

|   | Step                                                                                                    | Command                                                                         |
|---|----------------------------------------------------------------------------------------------------|---------------------------------------------------------------------------------|
| 1 | Change to the directory where you store your virtual disks.                                                                                                    | # cd /data/Stromasys/host1/Data/Disk/                                           |
| 2 | Create an empty disk container. Note that the actual size of the disk will depend on the requirements of your emulated system. The disk name shown is just an example. | With dd: # dd if=/dev/zero of=ldev1.dsk bs=1K count=2091520                     |
|   | <b>Please note</b> : HP-UX 9.07 allows a maximum root disk size of 2GB. The number of blocks should be a multiple of 512.                                              | With fallocate (very fast alternative):  # fallocatelength 2147483648 ldev1.dsk |

© Stromasys 1999-2022 47 / 186

# Adapting the Configuration File Template

The configuration file template must be adapted to the customer environment and the required guest system characteristics. This section describes the minimum number of changes required to configure a Charon-PAR/PA9-32 emulator instance. Please refer to Configuration File Reference for a detailed description of the configuration file options.

Perform the following steps to create a basic configuration file for a Charon-PAR/PA9-32 emulated system:

|   | Step                                                                                                    | Description                                                                                                    |
|---|----------------------------------------------------------------------------------------------------|----------------------------------------------------------------------------------------------------|
| 1 | Create a copy of the configuration file template.                                                                                                    | <pre>Example: # cd /data/Stromasys/host1/ # cp /opt/charon/cfg/pa9-32.cfg host1.cfg</pre>                                                                                                    |
| 2 | Open the configuration file in a text editor.                                                                                                    | <pre># vi host1.cfg  or  # gedit host1.cfg</pre>                                                                                                    |
| 3 | Configure the system model.                                                                                                    | model "720"  Configured model must be covered by your license.                                                                                                    |
| 4 | Configure the RAM for the emulated system (in MB).                                                                                                    | memory 64                                                                                                    |
| 5 | Configure the serial console for telnet via PuTTY.                                                                                                    | Use the method 2 of the serial line section in the configuration file and make sure the definition of the asp.uart0.device is:  asp.uart0.device.command="putty -load PAR-Telnet-VT100"                                                                                                    |
| 6 | Configure disk 1 (system disk).                                                                                                    | Change definition of DKA0 to:  DKA0.image="/data/Stromasys/host1/Data/Disk/ldev1.dsk"                                                                                                    |
| 7 | Add a definition for disk 2 (ISO file) or (if it already exists) modify the definition to point to your ISO installation file for the minisystem (the <b>install</b> disk).                                                                                                    | load DKA100  DKA100.image="/data/Stromasys/host1/Data/Disk/HP-UX_9.07_Install_S700.iso"                                                                                                    |
| 8 | Configure a network card based on a physical host NIC. This NIC is dedicated to the guest operating system and cannot be used for network communication by the host system. To share an interface, a virtual bridge would have to be used (see Ethernet configuration sections in this document). | In the configuration file template, comment out the dummy interface and the tap interface configuration. Then uncomment the interface configuration of the physical interface example. Change the definition of EWA0 to the interface that is assigned to the emulated system (example: eth1) and disable the offload parameters for the interface:  system.lan0.card.mapping_mode="RAW"  system.lan0.card.initialize_command="ethtool -K \$IFACE rx off; ethtool -K \$IFACE tx off; ethtool -K \$IFACE gso off; ethtool -K \$IFACE gso off; ethtool -K \$IFACE gso off; ethtool -K \$IFACE gso off; ethtool -K \$IFACE rxvlan off;  Please note: Depending on the capabilities of the Ethernet device, not all off-load parameters maybe be available. This will create a warning message. The variable IFACE is set by the system before executing the initialize command. |
| 9 | Save the configuration file.                                                                                                    |                                                                                                    |

© Stromasys 1999-2022 48 / 186

# Starting the Emulated System and Installing the Guest System

This section shows how to start the emulator and install a HP-UX system.

**Please note**: The examples in this section assume that a graphical interface is used, on which a PuTTY session can be run. Should this not be possible, you can access the console of the emulated system by using, for example, a telnet client and pointing it to the TCP port on the Charon host defined for the serial console port in the configuration file. The default port is 30000 (sample command: \$ telnet <charon-host> 30000).

# Starting the Emulator

To start the emulated Charon-PAR/PA9-32 system, perform the following steps:

|   | Step                                                              | Command                                   |
|---|-------------------------------------------------------------------|-------------------------------------------|
| 1 | Go to the directory where the configuration file has been stored. | # cd /data/Stromasys/host1/               |
| 2 | Start the emulator instance.                                      | # /opt/charon/bin/charon-par -f host1.cfg |

If everything works, you will see log output in the current terminal window ending an a **pa9-32>** prompt. This is the Charon-PAR emulator console. It displays log information, allows to set configuration parameters and to stop the emulator.

At the same time, a green PuTTY console window will open.

Please note: Should there be an error from PuTTY about missing fonts, start PuTTY as the root user, load the PAR-Telnet-VT100 profile, set a font that is available on the host system, save the configuration.

### Booting from the Install ISO File

In green PuTTY console window perform the following steps to boot the installation ISO file (containing a very basic system):

- Press the Enter key.
- This should produce the prompt Main Menu: Enter command or menu >.
- Enter the command boot 2/0/1.1.0 to boot from the ISO and confirm by pressing the Enter key.
- At the prompt Interact with IPL (Y or N)?> answer N.
- At the next prompt, press the Enter key to proceed to the installation overview. Please note that it may take a little while until this prompt is displayed.

© Stromasys 1999-2022 49 / 186

### HP-UX 9.07 Installation Phase 1: Installing the Basic System

During this phase, a basic system is installed to the root disk that will enable the installation of the rest of the operating system.

After booting the install ISO file as described above, you will eventually see an overview of the installation steps:

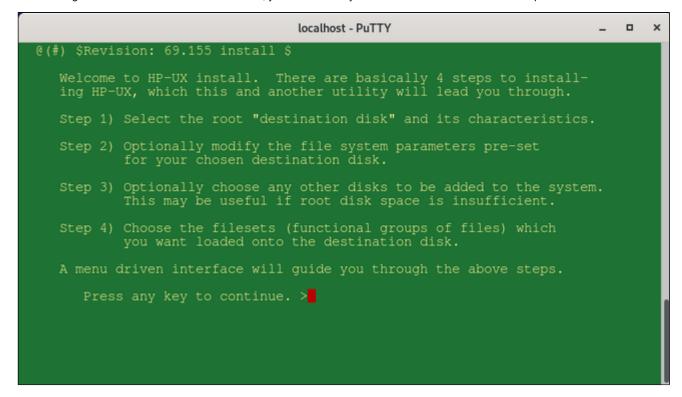

After you've read the information, press any key to continue with the next step: the root disk selection.

The following image shows a sample:

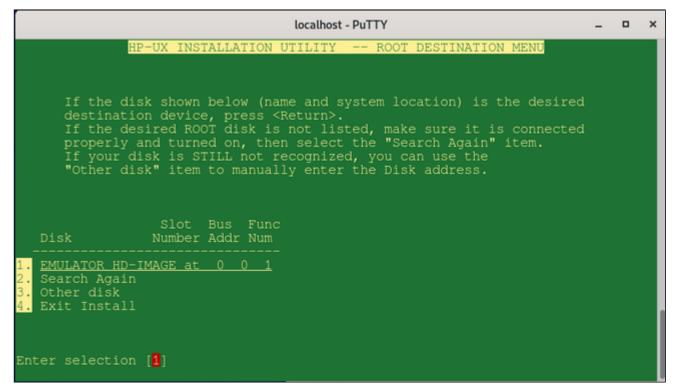

In the above sample, select the offered disk by entering its number and press Return.

© Stromasys 1999-2022 50 / 186

Before the installation starts, you have to select if the root disk should support long file names:

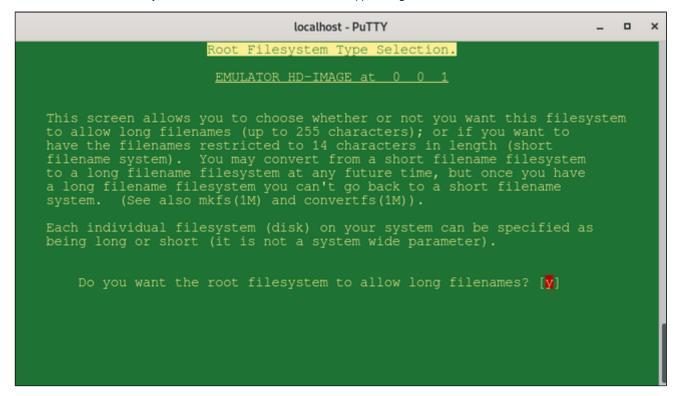

You will be offered additional installation options as shown in the sample below:

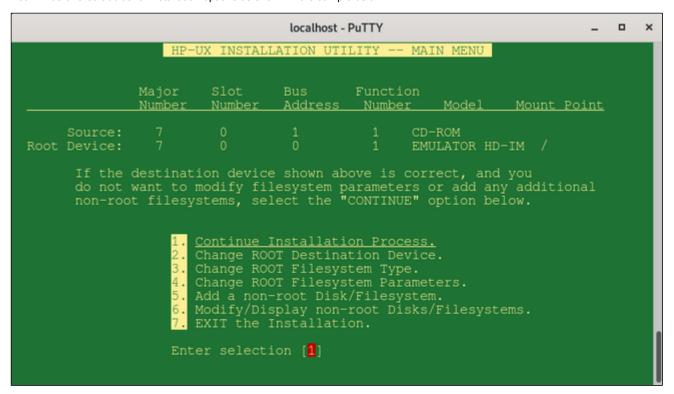

© Stromasys 1999-2022 51 / 186

Then you are asked to configure the **swap space** for the system:

And eventually, you have to confirm that the installation should be performed:

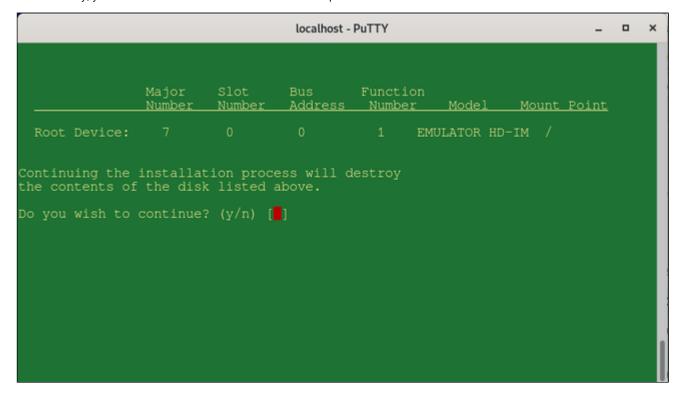

After the confirmation, the basic system with the essential operating system components will be installed and the system is automatically shut down.

You will be returned to the console prompt.

Type **exit** at the **pa9-32>** prompt to stop the emulator.

© Stromasys 1999-2022 52 / 186

# HP-UX 9.07 Installation Phase 2: Installing the Operating System Filesets

During this step, the basic system will be used to install the other components of the operating system.

Step 1: replace the install ISO file in the emulator configuration with the Core\_OS ISO file as described below:

- Open the emulator configuration file in a text editor.
- Find the definition for the virtual CD-ROM (DKA100 in this example).
- Modify the definition to point to your Core\_OS ISO file for the mini-system.
   Example:

DKA100.image="/data/Stromasys/host1/Data/Disk/HP-UX\_9.07\_Core\_OS\_S700.iso"

Step 2: start the emulator and boot the basic HP-UX system as described below:

- Go to the directory where the emulator configuration file is stored.
- Start the emulator. Example:
  - # /opt/charon/bin/charon-par -f host1.cfg
- In the green PuTTY window, at the prompt Main Menu: Enter command or menu >, enter the boot command boot 2/0/1.0.0 and press Return to boot from the system disk (DKA0 in this example).
- Enter N at the Interact with IPL prompt.
- The basic HP-UX system should boot.

Step 3: install the Core OS filesets as described below:

- Confirm that you have the correct ISO installed.
- Enter your choice for the fileset selection (normally all filesets of the Core OS).

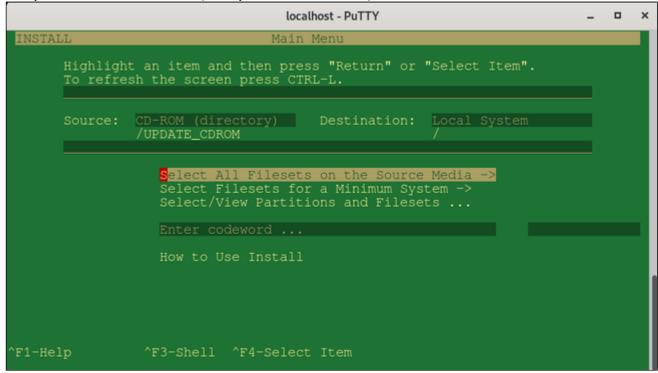

- You will be asked to confirm your choice twice.
- Then, the loading of the filesets begins.
- At the end, the HP-UX system is shut down and returns to the console environment.

© Stromasys 1999-2022 53 / 186

# HP-UX 9.07 Installation Phase 3: Booting and Configuring HP-UX

Upon boot, you will be asked a few questions for the initial configuration of your system.

Step 1: decide if the system should be connected to a network:

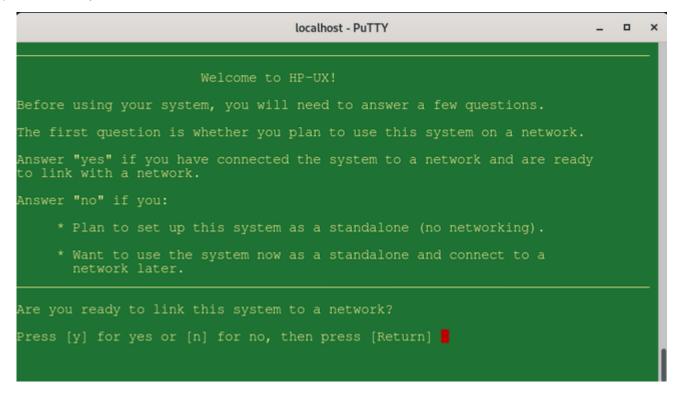

If you answer yes to this question, you will be lead through a series of questions and dialogs allowing you to configure

- hostname
- IP address and netmask
- default gateway
- DNS
- fontserver

Step 2: configure the timezone and time.

A set of questions and dialogs will lead you through this step. Note that HP-UX 9.07 may not allow you to set the current year (last year to set may be 1999). You can set the date later using the date command:

# date [-u] [mmddhhmm[[cc]yy]]

(Format: month / day of month / hour / minutes / century / year)

© Stromasys 1999-2022 54 / 186

Step 3: set the root password.

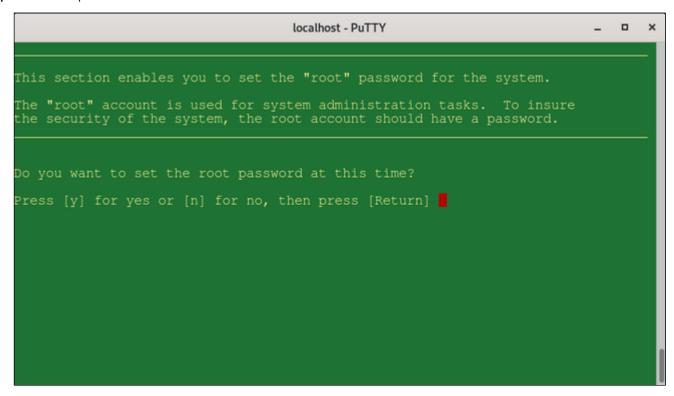

Step 4: login and terminal configuration.

After the above steps have been completed, you will be able to login as the root user and start using the system. At the beginning, you have to select your terminal settings.

```
cron started
starting the ptydaemon
NOTE: Files in /tmp:
total 140
-rw-rw-rw- 1 root root 0 May 23 17:46 ktl_log
-rw-rw-rw-ru 1 root root 0 May 23 17:46 ntl_lib.log
-rw-rw-rw-ru 1 root root 115 May 23 17:46 ntl_reader.log
-rw-rw-ru- 1 root other 24 May 23 17:41 update.cleanup
-rw-r--- 1 root other 69532 May 23 17:41 update.log
The HP-UX Support Tool Manager (Diagnostics) is not installed.
Installation instructions are in the most recent HP-UX release notes
document that can be found in /etc/newconfig/*RelNotes/hpuxsystem.

Note: The Support Tool Manager is not supported on HP-UX Desktop
configurations. It is supported on HP-UX Runtime configurations.
System message logger started
/etc/auditrc: This file must be edited to activate audit subsystem
failed to open /dev/audioIL - Aserver exiting
Audio server started
Checking for new unrecognized disks.
Checking disk: /dev/rdsk/c201d1s0: Not a regular SCSI disk - nothing done.
Tue May 23 17:46:06 WETDST 1995

GenericSysName [Release] (see /etc/issue)
Console Login:
```

© Stromasys 1999-2022 55 / 186

# Stopping the Emulator

In order to stop the emulator in an orderly manner, perform the following steps:

- 1. Shut down the guest operating system:
  - # shutdown -h now

Starting with Charon-PAR version 3.0.5 this will, by default, automatically stop the emulator when it detects that the operating system has been halted. See the system.stop\_on\_halt parameter in the Configuration File Reference. If the emulator is not stopped automatically, continue with step 2 below.

- 2. After the guest operating system shutdown is complete, stop the emulator (if it is not stopped automatically after the shutdown of the guest operating system). Different methods must be used for different situations:
  - The emulator was started in interactive mode and the Charon-PAR console is available in current terminal: enter the exit command at the pa9-32> prompt and hit Enter. This will cause the emulator to close the disk images of the emulated system and to exit.
  - The Charon-PAR console is available on a local TCP port (emulator started with -c or --console-port parameter): this situation will exist most frequently if the emulator has been started as a daemon or service. To stop the emulator access the Charon-PAR console via telnet to local host on the port specified when starting the emulator, enter the exit command at the pa9-32> prompt, and hit Enter.
    Access to the Charon-PAR console via a TCP port is available starting with Charon-PAR version 3.0.1. The CTRL+B key combination has been disabled on the emulator console starting with this version.
  - The emulator was started as a daemon or service and the Charon-PAR console is not available via a local TCP port: This situation can occur if you run a version before 3.0.1 or you started the emulator without the -c option.
    - For versions 3.0.1 and higher: the emulator must be stopped using the kill command from the root user on the Charon host system.
       Perform the following steps to stop the Charon-PAR process:
      - Find the PID (process id) of the process: # ps -ef | grep -i charon-par
      - Stop the process: # kill <charon-par-pid>
    - For versions before 3.0.1: on the emulator console, after shutting down the guest operating system, press CTRL+B. After a few seconds, a traceback may be shown. Then the PDC console prompt (Main menu:) will appear. Type exit to stop the emulator.

For more information about the Charon-PAR console, please refer to Charon-PAR Console. For more information about the Charon-PAR command-line options, please refer to Charon-PAR Command-Line Options.

© Stromasys 1999-2022 56 / 186

# Charon-PAR Console

### Contents

- General Information
- Accessing the Charon-PAR Console
  - Charon-PAR Console in Current Host Terminal Window
  - Charon-PAR Console on Network Port
- Important Commands on the Charon-PAR Console

# **General Information**

The Charon-PAR console has several functions:

- It shows log output during the time the emulator is active.
- It allows to stop the emulator using the exit command at the console prompt.
- It accepts certain commands that are interpreted by the running emulator.

# Accessing the Charon-PAR Console

The Charon-PAR Console can be accessed in two different ways:

- When starting the emulator interactively without any console-specific parameters, the console will open in the terminal in which the emulator was started.
- Starting with version 3.0.1, there is an additional command-line parameter when starting the emulator. It allows the redirection of the Charon-PAR console to a TCP port (local access only).

### Charon-PAR Console in Current Host Terminal Window

The example below shows how a Charon-PAR emulator is started interactively and the Charon-PAR console is displayed in the current host terminal window:

```
# /opt/charon/bin/charon-par -f ./host1-hpux-physeth.cfg
20201026:134810.542014:Charon-PAR
20201026:134810.542188:Version 3.0.1, build 21.500 38927fc Sep 29 2020 17:28:55 Prod
20201026:134810.542231:Copyright (c) 2011-2020 by Stromasys.
20201026:134810.547210:Checking the available license key "445532399".
20201026:134810.660840:Found license key: "445532399".
es removed>
20201026:134815.114034:Product Name = Charon-PA9-64-L4 License key ID = 445532399.
20201026:134815.115400:Product DIT level adv
20201026:134815.117806:config load: ./host1-hpux-physeth.cfg
20201026:134815.119083:System model: rp7400-1-650
es removed>
20201026:134816.511458:cpu0: run cpu loop
20201026:134816.511534:Host CPU freg: 3461
20201026:134816.638887:starting process 'putty -load PAR-Telnet-VT100'
20201026:134816.640643:uart2: port address: 0.0.0.0:30002
pa9-64>20201026:134816.742516:uart0: Client connected
pa9-64>
pa9-64>
```

© Stromasys 1999-2022 57 / 186

### Charon-PAR Console on Network Port

This feature is available starting with Charon-PAR version 3.0.1. The example below shows how a Charon-PAR emulator is started in daemon mode and the Charon-PAR console is reachable on TCP port 12345 (the command-line parameters are described in Charon-PAR Command-Line Options):

```
# /opt/charon/bin/charon-par -x -f ./host1-hpux-physeth.cfg -c 12345
20201026:135307.060655:Charon-PAR
20201026:135307.060881:Version 3.0.1, build 21.500 38927fc Sep 29 2020 17:28:55 Prod
20201026:135307.060943:Copyright (c) 2011-2020 by Stromasys.
20201026:135307.062010:daemon mode pid: 17198
20201026:135307.066758:Checking the available license key "445532399".
20201026:135307.168306:Found license key: "445532399".
20201026:135311.623945:Product Name = Charon-PA9-64-L4 License key ID = 445532399.
20201026:135311.624498:Product DIT level adv
20201026:135311.625298:config load: ./host1-hpux-physeth.cfg
20201026:135311.626446:System model: rp7400-1-650
lines removed>
20201026:135312.232223:cpu0: run cpu loop
20201026:135312.232297:Host CPU freg: 3461
20201026:135312.351846:starting process 'putty -load PAR-Telnet-VT100'
20201026:135312.355624:uart2: port address: 0.0.0.0:30002
20201026:135312.357104:Telnet console address: 127.0.0.1:12345
20201026:135312.457464:uart0: Client connected
[root@redhat7 9KTraining]#
[root@redhat7 9KTraining]# telnet localhost 12345
Trving ::1...
telnet: connect to address ::1: Connection refused
Trying 127.0.0.1...
Connected to localhost.
Escape character is '^l'.
pa9-64>
```

# Important Commands on the Charon-PAR Console

There is a small number of commands that are relevant to the user and can be entered on the Charon-PAR console:

- exit: stops the emulator. Ensure that the guest operating system has been cleanly shut down before entering this command.
- signal\_toc: equivalent to pressing CTRL+B on a physical PA-RISC system. It brings the emulated system to the emulated PDC console, for example, to access the emulator console without restarting the emulator after the guest operating system has been shut down. You may have to answer a question about writing a dump file before the PDC console can be accessed. The CTRL+B key combination is blocked on the emulator console itself (starting with version 3.0.1) to avoid unintentional damage.
- <MKXN>.load: load a tape for a HP-UX guest operating system if the autoload parameter has not been configured.

© Stromasys 1999-2022 58 / 186

# Additional Configuration Options

# Contents

- Serial Line Emulation Notes
- Guest System Autoboot
- Running Charon-PAR as a Service
- Adding Additional Disks
- Physical and Virtual Tape Access
- Adding Generic SCSI Devices
- HP-UX Graphical Connection via X-Server
- Ethernet Configuration Notes
- Configuring SuperIO Devices

© Stromasys 1999-2022 59 / 186

# Serial Line Emulation Notes

# Table of contents

- Serial Lines for Emulated Systems
- Configuration Parameters Overview
- HP-UX Interactive Login Activation
- Terminal Emulation Considerations
  - Accessing Emulated Charon-PAR/PA3 Systems via Terminal Emulation
    - Using Non-Graphical Telnet Client
    - Using PuTTY
    - Using xhpterm
      - Working without Block-Mode Enter key
      - Mapping the Block-Mode Enter key
      - Using Different Fonts
  - Accessing Emulated Charon-PAR/PA9 Systems via Terminal Emulation
    - Using Non-Graphical Telnet Client
    - Using PuTTY
- Other Terminal Emulation Considerations
  - Accessing the Emulated System Console from a Remote System
  - Tunneling a Terminal Emulation through an SSH Tunnel

# Serial Lines for Emulated Systems

Most models emulated by Charon-PAR have two serial lines (LDev 20 and 21). One of these emulated lines is mapped to the serial console, the other to a second serial port. Some models may have more serial lines. Please refer to Emulated Model Hardware Configuration Details for more information. This section provides an overview of the serial line configuration. Please also refer to the Configuration File Reference.

# **Configuration Parameters Overview**

Each emulated line has a device path denoting bus and slot information in the emulated system (see configuration file template or chapter *Emulated Model Hardware Configuration Details*) and a configuration path. The configuration path is used to set up the serial line configuration in the emulator configuration file.

The following table shows the device and configuration paths used for the two serial lines:

| Serial line | Configuration path       |
|-------------|--------------------------|
| Charc       | on-PAR 64-bit models     |
| 1 = Console | serial.uart0.device      |
| 2           | serial.uart2.device      |
| Charon-P    | AR 32-bit model 7000-720 |
| 1 = Console | asp.uart0.device         |
| 2           | asp.uart1.device         |

© Stromasys 1999-2022 60 / 186

Serial port configuration options are specified using the following syntax:

```
serial.uartX.device.<option>="<value>"
or (for model 720)
asp.uartX.device.<option>="<value>"
```

If the Super/IO module has been loaded, there are two additional serial lines. In the configuration, they are identified by

- superio\_001.uart0 and
- superio\_001.uart1.

The basic configuration options are the same as for the default serial lines.

The most important configuration options are listed below. For additional parameters and more detailed information, please refer to the Configuration File Reference.

| Serial port option Description |                                                                                                    |
|--------------------------------|----------------------------------------------------------------------------------------------------|
| type                           | The serial port type determines the protocol used on the serial port. Possible values are:                                                                                                    |
|                                | DUMMY: serial interface presented to emulator is not connected.                                                                                                    |
|                                | • socket: the port is set to TCP raw mode.                                                                                                    |
|                                | • telnet: the port supports the telnet protocol.                                                                                                    |
|                                | • pty: indicates that the emulated serial line is connected to a Linux pseudo-terminal.                                                                                                    |
|                                | • tty: emulated serial line is connected to physical hardware (serial hardware must be supported by Linux).                                                                                                    |
|                                | RFC2217: emulatied serial line is connected to a serial line server across the IP network.                                                                                                    |
| port                           | Each port is mapped to a TCP socket on the emulator host or to a physical line. This parameter defines the <b>TCP port</b> used, the name of the <b>physical device</b> , or the port and address of a serial line server. A port number must be unique among all active port numbers on the host system.                 |
|                                | A TCP port is specified as " <where-to-listen>:<portnumber>". It requires a port type of socket or telnet.</portnumber></where-to-listen>                                                                                                    |
|                                | Default values (listening on all interfaces):                                                                                                    |
|                                | • ":30000" for line 1                                                                                                    |
|                                | • ":30002" for line 2                                                                                                    |
|                                | To restrict console connections to certain host interfaces or host IP addresses, set <i>where-to-listen</i> to the respective interface name or IP address. The settings 1o: <pre>c</pre> rortnumber> and <portnumber> (without the colon) are equivalent.</portnumber>                                                   |
|                                | A <b>physical device</b> is specified as " <device-file>". It requires a port type of <b>device</b>.</device-file>                                                                                                    |
|                                | Example:                                                                                                    |
|                                | • "/dev/ttyS0"                                                                                                    |
|                                | • "/dev/ttyUSB0"                                                                                                    |
|                                |                                                                                                    |
|                                | A serial line server is specified as " <ip-address>:<port>".</port></ip-address>                                                                                                    |
| command                        | This parameter is optional. It can be used to specify a terminal emulation program that is started automatically when the emulated system is started. Charon-PAR provides preconfigured profiles for PuTTY (PAR-Socket PAR-Telnet PAR-Telnet-VT100) that can be used to connect to the emulated system via a serial line. |

© Stromasys 1999-2022 61 / 186

The configuration file templates contain the following default configurations:

| Line                                                                                                    | Charon-PAR/PA3                                                                                                    | Charon-PAR/PA9                                                                                                    |
|----------------------------------------------------------------------------------------------------|----------------------------------------------------------------------------------------------------|----------------------------------------------------------------------------------------------------|
|                                                                                                    | Emulated serial console on port 30000 using the telnet protocol. PuTTY started automatically with preconfigured profile. |                                                                                                    |
| 1 serial.uart0.device.type="telnet" serial.uart0.device.port=":30000" serial.uart0.device.command="putty -load PAR- Telnet" |                                                                                                    | PA9-64  serial.uart0.device.type="telnet" serial.uart0.device.port=":30000" serial.uart0.device.command="putty -load PAR-Telnet-VT100"  PA9-32  asp.uart0.device.type="telnet" asp.uart0.device.port=":30000" asp.uart0.device.command="putty -load PAR-Telnet-VT100" |
|                                                                                                    | Emulated second serial                                                                                                   | line in raw mode on port 30002.                                                                                                    |
| 2                                                                                                    | serial.uart2.device.type="socket" serial.uart2.device.port=":30002"                                                      | PA9-64 serial.uart2.device.type="socket" serial.uart2.device.port=":30002"  PA9-32 asp.uart1.device.type="socket" asp.uart1.device.port=":30002"                                                                                                    |

© Stromasys 1999-2022 62 / 186

# **HP-UX Interactive Login Activation**

To enable interactive login on a non-console serial line in HP-UX, a GETTY process has to be started for the terminal line.

You can add an additional terminal via SAM (Peripheral Devices > Terminals and Modems > Actions > Add Terminal). This will also add the necessary entries in to /etc/inittab.

You can also (as the root user) edit /etc/inittab to add the configuration manually or to modify an existing configuration. After editing the file, any changes must be activated by running the command

# init q

The command

```
# ps -ef | grep -i getty
```

can be used to verify that the processes are running. Note that a GETTY process is only shown for lines without active login session.

Sample inittab entries:

```
a0:1234:respawn:/usr/sbin/getty -h tty1p0 9600 a1:3:respawn:/usr/sbin/getty -h tty2p0 9600
```

After this configuration, when connecting to the serial line, a login prompt should be displayed.

# **Terminal Emulation Considerations**

The emulated serial lines can be accessed via a terminal emulation program running on the emulator host system or on a remote system.

Please note: if the terminal emulation program runs on a remote system, any firewall between the remote system and the emulator host system must permit the configured ports.

Stromasys supplies PuTTY profiles with the Charon-PAR kit. However, customers can select another terminal emulation program better suited to their purposes. This is especially true for MPE/iX guest systems where applications often use block mode terminals. This mode is not supported by PuTTY.

If not done so already during the installation, copy the provided PuTTY profiles to the correct directory on the host system. See *Post-Installation Tasks* in Charon-PAR Software Installation.

# Accessing Emulated Charon-PAR/PA3 Systems via Terminal Emulation

Charon-PA3 guest systems can be accessed directly from the Linux emulator host using either the PuTTY or xhpterm terminal emulator described below, both of which run directly on the Linux host desktop, or by simply using the **telnet** command. Each has limitations, however. Neither terminal emulator provides a reliable way to paste multiple lines of text into :EDITOR, for example.

Once the network of the Charon-PAR/PA3 guest system has been configured configured, it may be preferable to connect to the emulated system from a networked PC using any of the robust commercially-available terminal emulators.

#### Using Non-Graphical Telnet Client

In the absence of a graphical user environment, terminal emulators such as PuTTY and xhpterm cannot be used. In such cases, you can use the telnet command on the Charon host or from a remote system to access the serial console port of the emulated PA3 system.

The basic command syntax is as follows:

\$ telnet <charon-host> <console-tcp-port>

Parameters:

- charon-host: IP address or hostname of the Charon-PAR host system on which the emulator runs
- console-tcp-port: The TCP port configured for the serial console port in the configuration file of the emulated PA3 system

Please note: Line-editing is very limited. To delete a character on the command-line, use CTRL+BACKSPACE. Note that the deleted character will still be visible until it is overwritten. Block-mode applications are not supported.

© Stromasys 1999-2022 63 / 186

### **Using PuTTY**

The PuTTY terminal emulator is the preferred method to use as the Charon-PAR/PA3 console. It does not, however, support the terminal escape sequences used by the legacy hardware, so any inverse or highlighted text codes will be ignored, and block mode applications cannot be run. Using PuTTY in telnet mode (as supplied) allows use of the **Break** key. PuTTY supports copy and paste. To copy text to the clipboard, just select it with the left mouse button (this automatically copies the selection to the clipboard). To paste the clipboard into a PuTTY window, use Shift-Ins . Unfortunately, PuTTY cannot be used to reliably paste large blocks of text (even with MPE type-ahead enabled), as data overruns can easily occur.

By default, the emulator configuration is set up to start PuTTY on the console port with a command similar to the following example:

serial.uart0.device.command="putty -load PAR-Telnet" (default port 30000).

To start an terminal emulator manually, perform the following steps:

|   | Step                                                                                                    | Command / Action                                                                                                    |
|---|----------------------------------------------------------------------------------------------------|----------------------------------------------------------------------------------------------------|
| 1 | Make sure the preconfigured PuTTY profiles are in the directory .putty/sessions or .config/putty/sessions in your home directory. | (see Post-Installation Tasks in Charon-PAR Software Installation)                                                                                                    |
| 2 | Start PuTTY from the command-line.                                                                                                | \$ putty -load PAR-Telnet                                                                                                    |
| 3 | Should you get an error that a font was not found, change the font.                                                               | Start PuTTY from the command-line.  \$ putty  Select and load the required profile.  Select Fonts on the left and select a monospace font.  Select Session on the left and save the profile.      |
| 4 | To connect from a remote host, change localhost in the template to the correct hostname or IP address.                            | Start PuTTY from the command-line.  \$ putty  Select and load the required profile.  Change the hostname to the one of the Charon-PAR host as required.  Connect to the remote Charon-PAR system. |

© Stromasys 1999-2022 64 / 186

The image below shows a PuTTY terminal window connected to the guest MPE/iX system console:

```
localhost - PuTTY
                                                                                ×
RPML NETWORK SERVICE STARTED.
RPM NETWORK SERVICE STARTED.
PTOPL NETWORK SERVICE STARTED.
PTOP NETWORK SERVICE STARTED.
RFAL NETWORK SERVICE STARTED.
RFA NETWORK SERVICE STARTED.
NFTL NETWORK SERVICE STARTED.
NFT NETWORK SERVICE STARTED.
VTRL NETWORK SERVICE STARTED.
VTR NETWORK SERVICE STARTED.
VTL NETWORK SERVICE STARTED.
VT NETWORK SERVICE STARTED.
20:42/#J1/53/FROM/MANAGER.SYS/IP Address: 192.168.111.25
20:42/#J1/53/FROM/MANAGER.SYS/Time Zone : PST8PDT
20:42/#J1/53/FROM/MANAGER.SYS/Starting INETD...
20:42/#J2/55/LOGON FOR: "JINETD,MANAGER.SYS,PUB" ON LDEV #10.
20:42/#J1/52/LOGOFF ON LDEV #10.
:hello manager.sys
CPU=1. Connect=1. MON, AUG 6, 2018, 8:42 PM.
20:42/#S1/51/LOGOFF ON LDEV #20.
20:42/#52/51/LOGON FOR: "MANAGER.SYS,PUB" ON LDEV #20.
HP3000 Release: C.75.00 User Version: C.75.00 MON, AUG 6, 2018, 8:42 PM
MPF/iX HP31900 C.45.05 Copyright Hewlett-Packard 1987. All rights reserved.
```

Please note: Line-editing is very limited. To delete a character on the command-line, use BACKSPACE. Note that the deleted character will still be visible until it is overwritten. Block-mode applications are not supported.

© Stromasys 1999-2022 65 / 186

### Using xhpterm

The **xhpterm** terminal emulation (an X Windows version of freevt3k) does not support many terminal escape sequences used by historic PA-RISC hardware for MPE/iX, but it can be used to run block-mode applications. It must be used on a serial line set up for raw mode.

Sample command (run on Charon host): /opt/charon/bin/xhpterm -port 30002 -clean -font 10x20

The following image shows an xhpterm window connected to the second serial line of an emulated MPE/iX system (running NMMGR):

|                 |                                                    | xHPTerm : (          | null)          |             |          | ×               |
|-----------------|----------------------------------------------------|----------------------|----------------|-------------|----------|-----------------|
| NMMGR/300       | 0 (B.07.06) <b>#1</b> Open Co                      | onfiguration         | n/Directory    | File        |          |                 |
|                 | ile or directory name a                            | and press th         | ne correspon   | nding funct | tion key |                 |
| <u>Command:</u> |                                                    |                      |                |             |          |                 |
|                 |                                                    |                      |                |             |          |                 |
|                 |                                                    |                      |                |             |          |                 |
|                 |                                                    |                      |                |             |          |                 |
|                 |                                                    |                      |                |             |          |                 |
| Configura       | tion file name                                     | E <u>N</u> MCONFIG.F | PUB.SYS        |             | ]        |                 |
|                 |                                                    |                      |                |             |          |                 |
| Rackup co       | nfiguration file name                              | ENMCBACK.PU          | IR CVC         |             | ٦        |                 |
| васкир со       | migdracion file name                               | LIMICDHCK .FC        | D.313          |             |          |                 |
|                 |                                                    |                      |                |             |          |                 |
| Network d       | irectory file name                                 | ENSDIR.NET.          | .S <b>Y</b> S  |             | ]        |                 |
|                 |                                                    |                      |                |             |          |                 |
| т.              | £                                                  |                      |                |             |          |                 |
|                 | f a write access passwo<br>nter the password to mo |                      |                |             |          |                 |
| -               | inter the password to me                           | dig the co           | nii Igai acioi | i ille.     |          |                 |
| W               | rite access password                               | [                    | ]              |             |          |                 |
|                 | ,                                                  |                      |                |             |          |                 |
|                 |                                                    |                      |                |             |          |                 |
| 0               |                                                    | _                    |                |             | 11-1     | F               |
| Open<br>Config  | Open<br>Directry                                   |                      |                |             | Help     | Exit<br>Program |
| COLLITE         | DITECTION                                          |                      |                |             |          | riogram         |

© Stromasys 1999-2022 66 / 186

#### Working without Block-Mode Enter key

If working without a block-mode Enter key, you can navigate using the function keys of your keyboard. They correspond to the selection fields at the bottom of the screen.

For example, in the above window,

- F1 would correspond to Open Config.
- F8 would correspond to Exit Program.

#### Mapping the Block-Mode Enter key

The primary purpose for including this terminal emulator is to allow block-mode applications (like NMMGR) to be run from the Linux desktop. xhpterm uses the numeric keypad **Enter** key to simulate block-mode **Enter**. If your keyboard does not have a numeric key pad, the **Enter** key can be mapped to another key or key combination using **xmodmap** on Linux.

Example mapping the numeric key pad Enter key to Right-Ctrl:

|   | Step                                                                            | Command                                                        |  |
|---|---------------------------------------------------------------------------------|----------------------------------------------------------------|--|
| 1 | Determine the key code of the Right-Ctrl key. \$ xmodmap -pk   grep "Control_R" |                                                                |  |
|   |                                                                                 | You will receive an output similar to:                         |  |
|   |                                                                                 | 105 0xffe4 (Control_R) 0x0000 (NoSymbol) 55 0xffe4 (Control_R) |  |
| 2 | Redefine the key code to the numeric keypad <b>Enter</b> key.                   | \$ xmodmap -e "keycode 105 = KP_Enter"                         |  |
| 3 | If original key mapping is required, reverse step 2.                            | <pre>\$ xmodmap -e "keycode 105 = Control_R"</pre>             |  |

#### **Using Different Fonts**

The default command-line to start xhpterm is: \$ xhpterm -port 30000 -clean -font 10x20

If the 10x20 font is not found, you can try -font 6x13 instead.

Additional fonts (e.g. the 9x15 font) can be installed using the command

```
# yum install xorg-x11-fonts-misc
```

**Please note**: When using xhpterm, avoid resizing the window - it can result in input and output fields in block-mode programs being misaligned. Changing the screen font will change the window size automatically, without causing this problem.

# Accessing Emulated Charon-PAR/PA9 Systems via Terminal Emulation

### Using Non-Graphical Telnet Client

In the absence of a graphical user environment, terminal emulators such as PuTTY and xhpterm cannot be used. In such cases, you can use the telnet command on the Charon host or from a remote system (if the serial line configuration permits it) to access the serial console port of the emulated PA3 system.

The basic command syntax is as follows:

\$ telnet <charon-host> <console-tcp-port>

Parameters:

- charon-host: IP address or hostname of the Charon-PAR host system on which the emulator runs
- console-tcp-port. The TCP port configured for the serial console port in the configuration file of the emulated PA3 system

**Please note**: To make character deletion via the BACKSPACE key work on the command-line of HP-UX, you may have to enter the command\$ stty erase <br/>
<code>sttyerase <br/>
backspace-key></code> (and add it to your shell startup file, e.g., \$HOME/.profile).

© Stromasys 1999-2022 67 / 186

### **Using PuTTY**

Stromasys provides preconfigured PuTTY profiles to access the serial console of an HP-UX system running on Charon-PAR. PuTTY does not support all control characters used by HP-UX, but many utilities (e.g., SAM) will work with some restrictions.

By default, the emulator configuration is set up to start PuTTY on the console port with a command similar to the following example: serial.uart0.device.command="putty -load PAR-Telnet-VT100".

To start an terminal emulator manually, perform the following steps:

|   | Step                                                                                                    | Command / Action                                                                                                    |
|---|----------------------------------------------------------------------------------------------------|----------------------------------------------------------------------------------------------------|
| 1 | Make sure the preconfigured PuTTY profiles are in the directory .putty/sessions or .config/putty/sessions in your home directory. | (see Charon-PAR Software Installation#PARSoftwareInstallation-Post-InstallationTasks)                                                                                                    |
| 2 | Start PuTTY from the command-line.                                                                                                | \$ putty -load PAR-Telnet-VT100                                                                                                    |
| 3 | Should you get an error that a font was not found, change the font.                                                               | Start PuTTY from the command-line.  \$ putty  Select and load the required profile.  Select Fonts on the left and select a monospace font.  Select Session on the left and save the profile.      |
| 4 | To connect from a remote host, change localhost in the template to the correct hostname or IP address.                            | Start PuTTY from the command-line.  \$ putty  Select and load the required profile.  Change the hostname to the one of the Charon-PAR host as required.  Connect to the remote Charon-PAR system. |

Instead of PuTTY, you can also use the standard telnet command on your local or remote Linux system (telnet <charon-par-host> <port>). However, Stromasys does not provide profiles for this. To make character deletion via the BACKSPACE key work on the command-line of HP-UX, you may have to use the command \$ stty erase <backspace-key>.

© Stromasys 1999-2022 68 / 186

#### Additional configuration steps to improve the behavior of the terminal emulation:

| Step                                                                                                    | Command                                                                                                    |
|----------------------------------------------------------------------------------------------------|----------------------------------------------------------------------------------------------------|
| To enable better line drawing with the VT100 setting do the following on system where PuTTY runs                            |                                                                                                    |
| PuTTY versions before 0.71                                                                                                  |                                                                                                    |
| Temporary set locale to <b>C</b> before starting PuTTY if you use a different locale.                                       | \$ export LC_ALL=C  Then start PuTTY.  This setting will enable proper line-drawing.                                                                                                    |
| PuTTY versions starting with 0.71                                                                                           |                                                                                                    |
| Use the new <b>UTF8linedraw</b> parameter in the PuTTY configuration.                                                       | Either add the line UTF8linedraw=1 to your session configuration file  or  Start PuTTY from the command-line, load the PAR-Telnet-VT100 session, enable VT100 line drawing for UTF-8 (the last parameter in Window > Translation), and save the session. |
|                                                                                                    | On the HP-UX guest system                                                                                                    |
| Set the terminal type to <b>vt100</b> after logging in to the system (this can be added to the login profile, if required). | \$ TERM=vt100 \$ export TERM This will configure a terminal type known to HP-UX. Without a known terminal type many screen-based applications (e.g., editor, SAM) will not work.                                                                         |

Additional information: Cannot get correct line drawing on Linux/UNIX with Putty.

© Stromasys 1999-2022 69 / 186

# Other Terminal Emulation Considerations

# Accessing the Emulated System Console from a Remote System

#### Please note:

- The serial line port configuration must allow the remote connection.
- intermediate firewalls must allow the ports used.
- There can be only one connection to an emulated serial line at one time.

The following two options provide two examples of how to connect to the console of an emulated system from a remote system.

#### Option 1: using PuTTY installed on the remote system

If PuTTY is installed on the remote system, you can use the session profiles provided by Charon-PAR (copy them from the emulator host) to connect to the emulated system:

- Start PuTTY.
- Load the correct session profile (see sections above).
- Change localhost to the name or IP-address of the emulator host.
- Start the session.

#### Option 2: use the telnet program on the remote system

Run the following program from the command-line:

\$ telnet <emulator-host> <serial-line-port>

emulator-host is the name or IP-address of the Linux emulator host.

serial-line-port is the port of the emulated serial line using the telnet protocol (default 30000).

To exit the session, use the telnet escape key sequence CTRL+} and type quit.

# Tunneling a Terminal Emulation through an SSH Tunnel

Even though a plain telnet connection can be used to connect to the emulated system's console, this plaintext connection may create security problems. As an alternative, you can tunnel a terminal emulation through an SSH tunnel provided X11 is active on the emulator host and the remote system.

Please note: Any intermediate firewall must permit the port used for SSH (default 22).

Use the following steps to start a PuTTY session across an SSH tunnel:

|   | Step                                                                                                    | Command                                                 |
|---|----------------------------------------------------------------------------------------------------|---------------------------------------------------------|
| 1 | Connect to the emulator host via SSH specifying that X11 should be tunneled.                                                         | \$ ssh -X <user>@<emulator-host></emulator-host></user> |
| 2 | Enter the password of $user$ to log into the emulator host system.                                                                   |                                                         |
| 3 | Start the terminal emulation program (e.g., PuTTY, assuming the Charon-PAR session configurations have been installed for the user). | \$ putty -load PAR-Telnet-VT100                         |

© Stromasys 1999-2022 70 / 186

# **Guest System Autoboot**

In many cases it is desirable to automatically start the guest OS when the emulator is started. This section will show the required steps in the following sections:

- Autoboot for Charon-PAR/PA9 Systems
  - Setting Autoboot on the Console
  - Setting Autoboot from HP-UX
- Autoboot for Charon-PAR/PA3 Systems
  - Applying an Autoboot File to the System
  - Enabling Autoboot on the PDC Console

**Please note**: Charon-PAR can also be configured to start automatically as a daemon when the host system boots and to be stopped when the host system is shut down. However, such a configuration requires that the user shut down the guest OS cleanly before the emulator is stopped. Failure to do so can cause data corruption in the guest system. Contact your Stromasys representative for support if you require such a configuration.

# Autoboot for Charon-PAR/PA9 Systems

By default, the newly installed guest HP-UX system is not booted automatically when the emulator starts. A Charon-PAR/PA9 system running HP-UX can be configured for autoboot in two different ways:

- Configuration from the PDC console.
- Configuration from HP-UX.

**Please note**: Autoboot will be interrupted if a configuration change occurs which causes reduced performance to allow manual intervention. This can be overridden by enabling **autostart** in addition to **autoboot** on the PDC console. However, this is not recommended as it is important to understand the cause of the problem.

# Setting Autoboot on the Console

To enable autoboot from the Charon-PAR/PA9 PDC console before system boot, perform the following steps:

|   | Step                          | Description / Command                                                                                                    |
|---|-------------------------------|----------------------------------------------------------------------------------------------------|
| 1 | Start the emulator.           | # /opt/charon/bin/charon-par -f                                                                                                    |
| 2 | Enter menu mode.              | At the prompt <b>Main Menu: Enter command or menu &gt;</b> type <b>menu</b> . This will display the available menu options.                                                |
| 3 | Enter the configuration menu. | Type co to enter the configuration menu. This will display the available configuration options.                                                                            |
| 4 | Activate autoboot.            | Type auto boot on to enable autoboot (or use the abbreviation au bo on).  Autoboot is now enabled for the next boot.                                                       |
| 5 | Restart the emulator.         | Stop the emulator: enter the <b>exit</b> command at the <b>pa9-64&gt;</b> or <b>pa9-32&gt;</b> prompt and hit <b>Enter</b> .  Start the emulator again as shown in step 1. |

To **interrupt autoboot**, press any key as soon as the system comes up. As there are only 5 seconds time to do this, this requires to have the PuTTY console started automatically.

To disable autoboot, follow the steps above, but use the command auto boot off instead.

© Stromasys 1999-2022 71 / 186

The following image shows the configuration menu with autoboot set to on and the command to display the boot paths:

```
Command Description

AUto [BOot|SEarch|STart] [ON|OFF] Display or set specified flag
BootINfo Display boot-related information
BootTimer [0 - 200] Seconds allowed for boot attempt
DEfault Set the system to predefined values
PAth [PRI|ALT] [<path>] Display or modify path
SEArch [DIsplay|IPL] [<path>] Search for boot devices

BOOT [PRI|ALT|<path>] Boot from specified path
DIsplay Display the current menu
RESET Restart the system
MAIN Return to Main Menu

Configuration Menu: Enter command or menu >AU BO ON
Autoboot: On

Configuration Menu: Enter command or menu >PA
Primary boot path: 0/0/1/0.0
Alternate boot path: 0/0/1/0.6

Configuration Menu: Enter command or menu >PA
Configuration Menu: Enter command or menu >PA
Primary boot path: 0/0/1/0.0
Alternate boot path: 0/0/1/0.6
```

# Setting Autoboot from HP-UX

Once the HP-UX system has booted, you can use the setboot command to enable or disable autoboot.

#### Syntax:

setboot -b on off

#### Parameters:

- on enables autoboot
- off disables autoboot
- entering the command without parameters shows the current settings for autoboot and boot paths.

The following example shows the output of a setboot command without parameters:

```
# setboot
Primary bootpath : 0/0/1/0.0.0
Alternate bootpath : 0/0/1/0.6.0
Autoboot is ON (enabled)
Autosearch is OFF (disabled)
```

After enabling autoboot, shut down the guest system and restart the emulator. The system will boot automatically.

To **interrupt autoboot**, press any key as soon as the system comes up. As there are only 5 seconds time to do this, this requires to have the PuTTY console started automatically.

© Stromasys 1999-2022 72 / 186

# Autoboot for Charon-PAR/PA3 Systems

Setting a Charon-PAR/PA3 system with MPE/iX to autoboot requires two separate steps:

- Applying an autoboot file to the guest operating system that enables automatic execution of the start norecovery command.
- Enabling autoboot on the Charon-PAR/PA3 PDC console.

### Applying an Autoboot File to the System

Enabling Autoboot normally involves first writing an SLT (System Load Tape) to tape, and then updating the system from tape. A Charon virtual tape can be used for this purpose. These instructions describe how to enable autoboot using a virtual tape. Charon is supplied with a preformatted autoboot file that contains "start norecovery". You can modify this file, or supply your own.

Follow the steps below to create and apply the SLT:

|   | Step                                                                                                    | Commands                                                                                                    |
|---|----------------------------------------------------------------------------------------------------|----------------------------------------------------------------------------------------------------|
| 1 | Boot the system and log in as the Manager.                                                                                                    | :HELLO MANAGER.SYS                                                                                                    |
|   | Then copy the supplied autoboot file, and load the virtual tape file on LDev 7. LDev 7 is preconfigured in SYSGEN as device 0/0/1/0.6.0 (virtual tape MKA600 using container Idev7.img in the example).  Wait for the message  "Vol (unlabelled) mounted on LDEV# 7" to appear on the console, and continue. | :COPY AUTOBOOT.CHARON, AUTOBOOT.PUB :DEVCTRL 7;LOAD=ONLINE                                                                                                    |
| 2 | Use <b>sysgen</b> to specify the new autoboot file and write the SLT.  The line with the ? is a prompt asking for the tape number and a PIN. The PIN is represented in the sample here by the string XXX. Use the number shown in place of the XXX.                                                          | :SYSGEN sysgen> sysfile sysfile> aauto autoboot.pub.sys type=disc sysfile> hold sysfile> exit sysgen> tape ?19:00/#s2/XXX/ LDEV# FOR "SYSGTAPE" ON TAPE (NUM)?                                                                                                    |
| 3 | Respond to the prompt.                                                                                                    | <ul> <li>Press CTRL-A. This will display an = character.</li> <li>Type REPLY XXX,7 after the = character replacing XXX with the number displayed in the prompt.</li> <li>Confirm with the Enter key.</li> </ul>                                                                                   |
| 4 | Wait for the message "**boot tape is successfully built**" before you continue.                                                                                                    |                                                                                                    |
| 5 | Exist <b>sysgen</b> , respond <b>yes</b> to the question if you really want to exit, and then shut down the system.                                                                                                    | <pre>sysgen&gt; exit () Configuration changes are not kept yet! Still want to exit (yes/no) ? yes : shutdown system</pre>                                                                                                    |
| 6 | Stop and restart the emulator.                                                                                                    | To stop, type <b>exit</b> at the Charon-PAR <b>pa3&gt;</b> console prompt. Then restart the emulator.                                                                                                    |
| 7 | Reboot the system from the virtual tape on LDev 7.  Then update the system with the files from the virtual tape.                                                                                                    | <ul> <li>At the prompt Main Menu: Enter command or menu type boot alt (the default alternate boot path is LDev 7; if you change it, boot using the device path of the tape).</li> <li>At the prompt Interact with IPL (Y or N)? type Y.</li> <li>At the ISL prompt type update config.</li> </ul> |
| 8 | The system will display the list of files that are updated. Wait for this to finish.                                                                                                    |                                                                                                    |

© Stromasys 1999-2022 73 / 186

| 9 | Boot normally. This should now be possible without interacting with IPL. | At the prompt Main Menu: Enter command or menu type boot.                      |
|---|--------------------------------------------------------------------------|--------------------------------------------------------------------------------|
|   |                                                                          | <ul> <li>At the prompt Interact with IPL (Y or N)?</li> <li>type N.</li> </ul> |

Please note: After this step, the virtual tape container (Idev7.img in the example) can be removed or archived. It is no longer needed.

The following image illustrates the **boot alt** and **update config** command sequence of step 7 above:

```
Main Menu: Enter command or menu >boot alt
Booting from alternative device

Interact with IPL (Y or N)?>
Interact with IPL (Y or N)?> Y
booting from 0/0/1/0.6
booted

TAPEIPL Version 1.0
ISL loaded

ISL Revision A.00.43 Apr 12, 2000

ISL>

ISL>

ISL>

ISL> update config

MME/iX launch facility

Scanning PCI BUS 0 +++.+.

Scanning PCI BUS 10
Scanning PCI BUS 20
Scanning PCI BUS 30

UPDATE C.45.05 COPYRIGHT (C) HEWLETT-PACKARD 1987,1992. ALL RIGHTS RESERVED.

UPDATE -- MPE/iX disk image builder.
```

The following image illustrates a part of the system file application stage (step 8 above):

© Stromasys 1999-2022 74 / 186

© Stromasys 1999-2022 75 / 186

# Enabling Autoboot on the PDC Console

To enable autoboot from the Charon-PAR/PA3 PDC console before system boot, perform the following steps:

|   | Step                                                                            | Description / Command                                                                                                    |  |
|---|---------------------------------------------------------------------------------|----------------------------------------------------------------------------------------------------|--|
| 1 | (Re)start the emulator (shut down the guest OS and emulator before, as needed). | <pre># /opt/charon/bin/charon-par -f </pre>                                                                                                    |  |
| 2 | Enter menu mode.                                                                | At the prompt <b>Main Menu: Enter command or menu &gt;</b> type <b>menu</b> . This will display the available menu options.                        |  |
| 3 | Enter the configuration menu.                                                   | Type co to enter the configuration menu. This will display the available configuration options.                                                    |  |
| 4 | Activate autoboot.                                                              | Type auto boot on to enable autoboot (or use the abbreviation au bo on). Autoboot is now enabled for the next boot.                                |  |
| 5 | Restart the emulator.                                                           | Stop the emulator: enter the <b>exit</b> command at the <b>pa3&gt;</b> prompt and hit <b>Enter</b> .  Start the emulator again as shown in step 1. |  |

To **interrupt autoboot**, press any key as soon as the system comes up. As there are only 5 seconds time to do this, this requires to have the PuTTY console started automatically.

To disable autoboot, follow the steps above, but use the command auto boot off instead.

© Stromasys 1999-2022 76 / 186

# Running Charon-PAR as a Service

### Contents

- General Information
- Configuring a systemd Service
  - Installing and Testing a Charon-PAR systemd Service
  - Stopping and Disabling a systemd Service

### **General Information**

Charon-PAR can be started as a service manually and automatically then the Charon host system boots. The service can be stopped manually or automatically when the host system shuts down.

**Please note:** each instance of Charon-PAR must be started in a separate directory because certain files (SSTORAGE.DAT, NVOLATILE.DAT, UA\_SSTORAGE.DAT, and console.dat) will always be created in the current working directory of the emulator instance. Starting multiple emulator instances in the same directory will lead to errors due to file locking problems.

#### Important points to note when when starting and stopping a Charon-PAR service:

- Only start Charon-PAR and the guest system automatically, if the guest system and guest system applications can be brought up in unattended mode. Before setting up a service for automatic start, review your system to verify it is suitable for this type of configuration.
- Stopping a Charon-PAR service does not include a clean shut-down of the guest operating system. The guest operating system must be shut
  down cleanly before the Charon-PAR service is stopped because stopping the service is the equivalent of pulling the power plug. Failing to shut
  down the operating system cleanly can lead to data corruption, data loss, and even an unbootable guest system. Contact Stromasys or your
  Stromasys VAR if you require additional information.
- Only activate Charon-PAR as a service during system boot once the correct functioning of all guest system services has been tested manually
  and a procedure for a clean guest system shutdown has been tested and put in place.
- When starting Charon-PAR as a service automatic boot of the guest operating system may also be required. Please refer to Guest System Autoboot for more information.
- When starting Charon-PAR as a services, you have to manually start the terminal emulator to connect to the console serial port (e.g., PuTTY).

## Configuring a systemd Service

The Charon-PAR installation kit contains a sample systemd service file. This file can be modified and installed as a systemd service.

## Installing and Testing a Charon-PAR systemd Service

- Ensure that all paths in your Charon-PAR file are absolute paths.
- Test your Charon-PAR configuration manually until satisfied that it is working correctly and your guest operating system services start as expected.
- Copy /opt/charon/bin/charon-par.service to a local file. For example: <guest-name>.service
- Adapt the service file to contain the correct paths to the Charon-PAR executable (/opt/charon/bin/charon-par) and the Charon-PAR configuration file. If you edit the file after it has been copied to the systemd directory, use systemctl daemon-reload to activate the changes.
- Copy the service file to /etc/systemd/system.
- Test a manual start of the service:
  - # systemctl start <guest-name>
- Check the status of the service:
  - # systemctl status <guest-name>
- Shut down the guest operating system if running.
- Test a manual stop of the service:
  - # systemctl stop <guest-name>
- If everything worked as expected, enable the service for automatic startup:
  - # systemctl enable <guest-name>

Please note: The console log output of a service is redirected to journalctl.

© Stromasys 1999-2022 77 / 186

The following example shows the content of a service file, starting the service, and checking the status:

```
Sample service file
$ cat myguest.service
[Unit]
Description="Charon emulator service"
After=syslog.target network.service aksusbd.service
Wants=aksusbd.service
[Service]
Type=forking
ControlGroup=cpu:/
WorkingDirectory=/opt/charon/log
PIDFile=/var/run/myguest.pid
ExecStart=/opt/charon/bin/charon-par -f /Stromasys/Charon-PAR/myguest/myguest.cfg --daemon --pidfile /var/run
/myguest.pid
[Install]
WantedBy=multi-user.target
Starting the service
# systemctl start myguest
Service status
$ systemctl status myguest
myguest.service - "Charon emulator service"
Loaded: loaded (/etc/systemd/system/myguest.service; disabled; vendor preset: d>
Active: active (running) since Fri 2020-03-20 12:03:09 CET; 17s ago
Process: 514524 ExecStart=/opt/charon/bin/charon-par -f /Stromasys/Charon-PAR/myguest/>
Main PID: 514528 (charon-par)
Tasks: 78 (limit: 76997)
Memory: 4.2G
CPU: 1.612s
CGroup: /system.slice/myguest.service
514528 /opt/charon/bin/charon-par -f /Stromasys/Charon-PAR/myguest/myguest.cfg
lines removed>
```

## Stopping and Disabling a systemd Service

To stop and disable the Charon-PAR systemd service perform the following steps:

- Shut down the guest operating system if running.
- Stop the service:
  - # systemctl stop <guest-name>
- Disable the service:
  - # systemctl disable <guest-name>

© Stromasys 1999-2022 78 / 186

# Adding Additional Disks

Adding disk space to the Charon-PAR emulated guest systems systems is a process consisting of several steps:

- Build disk container files in the Linux host file system.
- Link these disk container files with the corresponding emulator configuration paths in the Charon configuration file.
- Enable the disk for use by the guest operating system.
- For Charon-PAR/PA3:
  - Define virtual disk devices using SYSGEN on MPE/iX.
  - Create the virtual volume using VOLUTIL on MPE/iX.

There is no direct correspondence between the number of virtual disks that are added to the emulated system and the number of Linux disks on which they reside. The storage on the host system just must provide enough capacity to store the disk containers used as virtual disks by the emulated system.

The sections below describe the process in more detail.

- Creating Disk Container Files
- Adding a Virtual Disk to the Configuration File
- Start Using the Disk in the Guest OS
  - Enable a Disk for Use by HP-UX
    - HP-UX Device Nodes
    - Creating and Mounting a Filesystem on the new Disk
  - Enable a Disk for Use by MPE/iX
    - Adding the Device via Sysgen
    - Creating an MPE Volume

# Creating Disk Container Files

The disk container files are created using the dd command. This command takes an **input file** name, an **output file** name, a **block size**, and a **count** as parameters. When instructed to read from **/dev/zero**, the command creates the output file and fills it with (block-size \* count) zero bytes. Each file may be built as large as needed.

Please note: The maximum disk size supported by MPE/iX is 512GB. The maximum size for HP-UX is 2TB.

Use the following steps to create a new disk container file:

|   | Step                                                             | Command                                            |
|---|------------------------------------------------------------------|----------------------------------------------------|
| 1 | Change to the directory where you store your virtual disks.      | Example:                                           |
|   |                                                                  | # cd /data/Stromasys/host1/Data/Disk/              |
| 2 | Create an empty disk container. Note that the actual size of the | Example virtual disk creation (size 20GB):         |
|   | disk will depend on the requirements of your emulated system.    | # dd if=/dev/zero of=mydiskname.dsk bs=1G count=20 |

# Adding a Virtual Disk to the Configuration File

The new virtual disk must be added to the configuration file of the Charon-PAR instance. This requires two commands:

|   | Step                                  | Configuration file entry                    |  |
|---|---------------------------------------|---------------------------------------------|--|
| 1 | Load the SCSI device.                 | load DKXnnn                                 |  |
| 2 | Link device with disk container file. | DKXnnn.image="/path/to/disk-container-file" |  |

The device name DKXnnn encodes the device type and the device path of the emulated SCSI device presented to the guest operating system:

© Stromasys 1999-2022 79 / 186

A disk device name has the following components:

- Value DK at the beginning of the device name: specifies that device type is disk.
- X: value consists of an uppercase letter encoding the device path. Please refer to Emulated Model Hardware Configuration Details and the
  relevant configuration file templates for system specific device path information.
   Example (rp4000):

A = device path 0/0/1/0

B = device path 0/0/1/1

C = device path 0/0/2/0

D = device path 0/0/2/1

nnn: value encodes the SCSI device connected to the SCSI controller.
 Formula: (SCSI target ID\*100)+LUN

The following example adds a SCSI disk with device path 0/0/1/0.0.0 to the configuration:

load DKA0

DKA0.image="ldev1.dsk"

# Start Using the Disk in the Guest OS

Before the disk can be used by guest operating system applications, there are some required steps that need to be performed on the guest OS. The following examples are only used for illustrative purposes. They are intended to provide a general impression of the necessary actions.

## Enable a Disk for Use by HP-UX

After booting the emulated system with the new disk added to the configuration file, check if HP-UX did recognize it:

| Command                                                                           | Example                                                                                                    |                              |                                                    |
|-----------------------------------------------------------------------------------|----------------------------------------------------------------------------------------------------|------------------------------|----------------------------------------------------|
| o list all known disks on the system, enter the following mmand: # ioscan -C disk | The disk with device path 0/0/1/0.2.0 (DKA200) is the new disk:  # ioscan -C disk H/W Path Class Description |                              |                                                    |
|                                                                                   | 0/0/1/0.0.0<br>0/0/1/0.1.0<br>0/0/1/0.2.0<br>#<br>#                                                          | disk<br>disk<br>disk<br>disk | EMULATORHD-IMAGE EMULATORCD-IMAGE EMULATORHD-IMAGE |

#### **HP-UX Device Nodes**

During HP-UX boot-up, /sbin/insf is executed to create the character and block device special /dev files that allow communication with the disk. HP-UX uses the following device file naming system. For each disk device, the following special files are created:

Block device file:

 $\label{lem:condition} $$ \dev/dsk/c< number-of-card>t< SCSI-target-ID>d< device-LUN> $$$ 

Character device file:

/dev/rdsk/c<number-of-card>t<SCSI-target-ID>d<device-LUN>

Where card is the (SCSI) controller number, target is the SCSI ID number, and device is the logical unit number, or LUN. The LUN is 0 for the majority of devices. An example for a disk at controller 0, target 2, LUN 0, is /dev/dsk/c0t2d0.

A disk is usually divided into file systems, areas that can hold files, or raw data areas such as swap. File systems are created in disk partitions or logical volumes. To view the size of the drive to be configured use the command, *diskinfo*.

© Stromasys 1999-2022 80 / 186

#### Example:

```
# diskinfo /dev/rdsk/c0t2d0

SCSI describe of /dev/rdsk/c0t2d0:
    vendor: EMULATOR
    product id: HD-IMAGE
    type: direct access
    size: 2097152 Kbytes
    bytes per sector: 512
```

### Creating and Mounting a Filesystem on the new Disk

On HP-UX disks are typically used as part of LVM volume groups. Alternatively, a disk can be formatted using the traditional **HFS** filesystem. LVM logical volumes can be used with **HFS** or **JFS** filesystems. JFS is HP's version of the Veritas journaling filesystem. Below, two samples show the two different approaches.

Please refer to your system's documentation and the man-pages for detailed information about the commands used in the examples.

#### HFS filesystem on standalone disk

The following example, which shows how to create a filesystem and mount the disk, will use **HFS** on a standalone disk:

|   | Step                                                                                                    | Command                                       |
|---|----------------------------------------------------------------------------------------------------|-----------------------------------------------|
| 1 | Create a filesystem on the new disk.  Please note: LVM is now the preferred method to use disks on HP-UX. This | Example to create a hfs filesystem on DKA200: |
|   | example uses a traditional filesystem for simplicity.                                                          | # newfs -F hfs /dev/rdsk/c0t2d0               |
| 2 | Mount the disk to a mount point (create mount point first if it does not exist                                 | Example to mount DKA200 on /mnt:              |
|   | yet).                                                                                                    | # mount /dev/dsk/c0t2d0 /mnt                  |

#### LVM volume group with JFS file system

|   | Step                                            | Command                                                                              |  |
|---|-------------------------------------------------|--------------------------------------------------------------------------------------|--|
| 1 | Create a physical (non-bootable) volume.        | # pvcreate -f /dev/rdsk/c0t0d0                                                       |  |
| 2 | Create the volume group file structure.         | Example to create structure for volume group 1:                                      |  |
|   |                                                 | # mkdir /dev/vg01                                                                    |  |
|   |                                                 | # mknod /dev/vg01/group c 64 0x010000                                                |  |
|   |                                                 | 0x/N/0000 is the minor device number.                                                |  |
|   |                                                 | To identify all minor device numbers already used, run the command # 11 /dev/*/group |  |
| 3 | Create volume group.                            | Example to create volume group 1 with physical volume created above:                 |  |
|   |                                                 | # vgcreate vg01 /dev/dsk/c0t0d0                                                      |  |
| 4 | Create logical volume.                          | Example to create a logical volume named myname of size-MB megabytes:                |  |
|   |                                                 | # lvcreate -L size-MB -n myname vg01                                                 |  |
| 5 | Create filesystem on logical volume.            | Example to create a JFS (vxfs) filesystem on logical volume myname:                  |  |
|   |                                                 | # newfs -F vxfs /dev/vg01/rmyname                                                    |  |
| 6 | Mount filesystem to a mount point (create mount | Example to mount the new filesystem on /mnt:                                         |  |
|   | point first if it does not exist yet).          | # mount -F vxfs /dev/vg01/myname /mnt                                                |  |

© Stromasys 1999-2022 81 / 186

### Enable a Disk for Use by MPE/iX

After booting the emulated system with the new disk added to the configuration file, it needs to be enabled for use by the operating system as described below.

### Adding the Device via Sysgen

After booting the MPE/iX guest system in the emulator, add the device using SYSGEN; specify ID=ST19171N and the path that you specified in the configuration file **load** command in the previous step. For example:

```
 \begin{tabular}{ll} $\tt PATH=0/0/1/0.1.0 & for LDEV 2 (specified by "load DKA100" in pa3.cfg ) \\ $\tt PATH=0/0/1/0.2.0 & for LDEV 3 (specified by "load DKA200" in pa3.cfg ), etc. \\ \end{tabular}
```

This example shows one way to add LDEV 2:

|   | Step                           | Commands                                                                                                    |  |
|---|--------------------------------|----------------------------------------------------------------------------------------------------|--|
| 1 | Log in to <b>Manager.sys</b> . | :HELLO MANAGER.SYS                                                                                                    |  |
| 2 | Start sysgen.                  | :SYSGEN                                                                                                    |  |
| 3 | Enter the following commands.  | <pre>sysgen&gt; io io&gt; adev 2 id=ST19171N path=0/0/1/0.1.0 io&gt; hold io&gt; exit sysgen&gt; keep keeping to group CONFIG.SYS Purge old configuration (yes/no)? yes sysgen&gt;</pre> |  |
| 4 | Exit <b>sysgen</b> .           | sysgen> exit                                                                                                    |  |
| 5 | Activate the configuration.    | :DOIONOW                                                                                                    |  |

When using the SYSGEN **adev** command, depending on the path chosen and your current configuration, you may first need to create parent controller entries using the SYSGEN **apath** command. Each disk device is created beneath PCI\_DEVICE, A5150A, and PSEUDO path entries as shown in the following example:

```
apath id=PCI_DEVICE path=0/0/<device>
apath id=A5150A path=0/0/<device>/<function>
apath id=PSEUDO path=0/0/<device>/<function>.<target>
adev <ldev number> id=ST19171N path=0/0/<device>/<function>.<target>.<lun>
```

You do not need to indicate to SYSGEN how large a disk is. Use the ST19171N device ID whatever size your disk image is; MPE will automatically detect (and use) the size of the physical disk image file.

© Stromasys 1999-2022 82 / 186

### Creating an MPE Volume

The final stage involves creating the MPE volume (and, if needed, volume set) and initializing the disk. When assigning new volume names, using one of these conventions is recommended:

- Name each volume, starting with the master, as MEMBERx, where 'x' starts at '1' for the master volume and is incremented for each additional volume in the set.
- Name each volume MEMBERxxx , where 'xxx' is the LDev number of the disk

The command :**VOLUTIL** should be used to create and initialize new volumes, and also (if needed) new volume sets, as shown in the following example. You will need to be logged in as MANAGER.SYS.

The following example shows how to add a new LDev 2 named MEMBER2 to the System Volume Set:

|   | Step                                                                          | Command                                                   |
|---|-------------------------------------------------------------------------------|-----------------------------------------------------------|
| 1 | Start volutil.                                                                | :VOLUTIL                                                  |
| 2 | At the voltutil prompt add the new disk as a volume to the system volume set. | volutil: newvol MPEXL_SYSTEM_VOLUME_SET:MEMBER2 2 100 100 |
| 3 | Exit volutil.                                                                 | volutil: exit                                             |

The following example shows how to create a new volume set with LDev 2 as the master:

|   | Step                                                                                   | Command                                  |
|---|----------------------------------------------------------------------------------------|------------------------------------------|
| 1 | Start volutil.                                                                         | :VOLUTIL                                 |
| 2 | At the voltutil prompt create a new volume set with the new disk as the master volume. | volutil: newset USERSET MASTER 2 100 100 |
| 3 | Exit volutil.                                                                          | volutil: exit                            |

To display the status of the volumes, use the dstat command as shown below:

| : :dstat all LDEV-TYPE | STATUS | VOLUME  | VOLUME SET - GEN                                    |
|------------------------|--------|---------|-----------------------------------------------------|
| 1-HPARRAY              | MASTER | MEMBER1 | MPEXL_SYSTEM_VOLUME_SET-0 MPEXL_SYSTEM_VOLUME_SET-0 |
| 2-HD-IMAGE             | MEMBER | MEMBER2 |                                                     |

© Stromasys 1999-2022 83 / 186

# Physical and Virtual Tape Access

Adding tape devices to the systems emulated by Charon-PAR is a process consisting of several steps:

- Link the tape container files and/or physical tape devices with the corresponding configuration paths in the Charon configuration file and load the
  devices.
- Enable the tape for use by the guest operating system.

The storage on the host system must provide enough capacity to store the tape containers used as virtual tapes by the emulated system.

The sections below describe the process in more detail.

- Adding Tape Devices to the Configuration File
- Using Tapes on MPE/iX Guest Systems
  - Displaying Tape Characteristics on MPE/iX Systems
  - Using :DEVCTRL to Load and Eject a Tape on MPE/iX Systems
  - Reading and Writing Tapes in MPE/iX
- Using Tapes on HP-UX Guest Systems
  - Displaying the Tape Configuration in HP-UX
  - Loading and Ejecting the Virtual Tape in HP-UX
    - Using the autoload Configuration Option
    - Using Manual Tape Loading from the PA9 Console
  - Reading and Writing Tapes in HP-UX

© Stromasys 1999-2022 84 / 186

# Adding Tape Devices to the Configuration File

The new emulated tape device must be added to the configuration file of the Charon-PAR instance. This requires two commands:

|   | Step                                                                                       | Configuration file entry                                                                                                    |
|---|--------------------------------------------------------------------------------------------|----------------------------------------------------------------------------------------------------|
| 1 | Load the SCSI device.                                                                      | load MKXnnn                                                                                                    |
| 2 | Link the device with tape container file or physical tape device                           | MKXnnn.image="/path/to/tape-container-file"  The path can point to an existing tape container file, but this is not mandatory. The emulator can create the container file if required.  MKXnnn.image="/dev/stN"  You can identify the Linux tape device name using the command dmesg   grep -i tape.  N stands for the device number, e.g., /dev/st0.                                                                                                    |
| 3 | Enable loading the virtual tape automatically (for virtual tapes based on container file). | Please note:  Multi-volume backup software may not work correctly when autoload is enabled. If a new tape is requested by the software, it may not wait for a new tape to load but overwrite the existing file. If data is must be written to several tapes, this needs to be implemented manually, e.g., by a customized script.  Without autoload enabled, MPE/iX can load a tape using the DEVCTRL command. There is no such option for HP-UX guest systems. The autoload command can help to overcome this deficiency. Please note the note above! |

The parameter **MK**Xnnn encodes the **device type** and the **device path** of the emulated SCSI device presented to the guest operating system:

A tape device name has the following components:

- Value **MK** at the beginning of the device name: specifies that device type is tape.
- X: value consists of an uppercase letter encoding the device path. Please refer to Emulated Model Hardware Configuration Details for system specific device path information.

#### Example (rp4000):

A = device path 0/0/1/0

B = device path 0/0/1/1

C = device path 0/0/2/0

D = device path 0/0/2/1

• nnn: value encodes the SCSI device connected to the SCSI controller.

Formula: (SCSI target ID\*100)+LUN

The LUN is always 0 for tape devices.

The following example adds a SCSI tape device with device path 0/0/1/0.6.0 (controller A, SCSI target ID 6, LUN 0) to the configuration:

load MKA600
MKA600.image="ldev7.img"

© Stromasys 1999-2022 85 / 186

## Using Tapes on MPE/iX Guest Systems

### Displaying Tape Characteristics on MPE/iX Systems

You can use the SYSGEN > IO to display tape characteristics as shown in the following example for LDev 7:

```
io> ldev 7

LDEV: 7 DEVNAME: OUTDEV: 0 MODE: R

ID: HPC1537A RSIZE: 128 DEVTYPE: TAPE

PATH: 0/0/1/0.6.0 MPETYPE: 24 MPESUBTYPE: 7

CLASS: TAPE
```

### Using :DEVCTRL to Load and Eject a Tape on MPE/iX Systems

:DEVCTRL is an script that allows several aspects of physical tape devices to be controlled: in-drive data compression, tape loading, and automatic tape eject. This script is also used with Charon-PAR to load virtual tape image files. When :DEVCTRL is used to load a virtual tape file, it causes Charon-PAR to create (if necessary) and open the virtual tape file configured in the Charon-PAR configuration file.

The :DEVCTRL syntax is show below:

```
DEVCTRL [DEV=] LDev [COMPRESSION= ENABLE | DISABLE | NOCHANGE ]

[EJECT= ENABLE | DISABLE | NOCHANGE]

[LOAD= ONLINE | OFFLINE | NOCHANGE]
```

For example, to load an emulated type device on LDev 7, use the following command:

```
:DEVCTRL 7; LOAD=ONLINE
```

## Reading and Writing Tapes in MPE/iX

To read and write tapes under MPE/iX, the :STORE and :RESTORE commands are used. Please contact your Stromasys representative or partner if you need support with data backup and restore under MPE/iX.

© Stromasys 1999-2022 86 / 186

## Using Tapes on HP-UX Guest Systems

## Displaying the Tape Configuration in HP-UX

After booting HP-UX with the virtual tape device configuration, you can use the command ioscan -C tape -fun to verify if the device was found and the driver was loaded. The following image shows an example:

```
ioscan -C tape -fun
         I H/W Path
                          Driver S/W State
                                             H/W Type
Class
                                                           Description
                                                                  C1537A
          0 0/0/1/0.5.0 stape CLAIMED
                                            DEVICE
tape
                                                 /dev/rmt/c0t5d0BESTn
                         /dev/rmt/Om
                         /dev/rmt/0mb
                                                /dev/rmt/c0t5d0BESTnb
                         /dev/rmt/0mn
                                                /dev/rmt/c0t5d0DDS
                         /dev/rmt/0mnb
                                                 /dev/rmt/c0t5d0DDSb
                         /dev/rmt/c0t5d0BEST
                                                /dev/rmt/c0t5d0DDSn
                         /dev/rmt/cOt5dOBESTb
                                                /dev/rmt/c0t5d0DDSnb
            0/0/1/0.6.0
                                            DEVICE
tape
                         stape CLAIMED
                                                                  C1537A
                         /dev/rmt/1m
                                                 /dev/rmt/c0t6d0BESTn
                         /dev/rmt/1mb
                                                 /dev/rmt/c0t6d0BESTnb
                                                 /dev/rmt/c0t6d0DDS
                         /dev/rmt/1mn
                         /dev/rmt/1mnb
                                                 /dev/rmt/c0t6d0DDSb
                         /dev/rmt/c0t6d0BEST
                                                 /dev/rmt/c0t6d0DDSn
                         /dev/rmt/c0t6d0BESTb
                                                 /dev/rmt/c0t6d0DDSnb
```

The example shows two type devices and their associated special devices.

The 1ssf command can be used to verify that the special files point to the correct device paths, SCSI target ID and LUN.

```
# lssf /dev/rmt/0m
stape card instance 0 SCSI target 5 SCSI LUN 0 at&t best density
available at address 0/0/1/0.5.0 /dev/rmt/0m
```

## Loading and Ejecting the Virtual Tape in HP-UX

### Using the autoload Configuration Option

If autoload has been enabled in the configuration, the virtual tape is "loaded" and the container file created, if required, when the tape device is accessed.

Please note: Multi-volume backup software may not work correctly when autoload is enabled. If a new tape is requested by the software, it will not wait for a new tape to load but overwrite the existing file. If data is to be written to several tapes, this needs to be implemented manually (e.g., by a customized script).

For example, the following command will cause the container file for device /dev/rmt/0mnb (default tape device) to be created and opened:

```
# mt status
Drive: HP C1537A
Format:
Status: [41114701] BOT online compression immediate-report-mode
File: 0
Block: 0
```

The tape can be "ejected" by setting it to offline (device-name is the full path to the special file):

```
# mt -f <device-name> off1
```

After the offline command, the container file can be removed (i.e., the tape can be archived).

© Stromasys 1999-2022 87 / 186

To simulate the "swapping" of tapes, use the sequence:

- Release a loaded tape so its container file can be moved away: mt -f <devicename> off1
- Write to the tape as required (this will create a new container file, if needed).
- Release the loaded tape so its container file can be moved away: mt -f <devicename> off1

### Using Manual Tape Loading from the PA9 Console

In some cases it may be useful to load/unload tapes manually from the **pa9-64** or **pa9-32** console instead of using autoload. This is achieved by the following command (using PA9-64 as an example):

#### Load a tape:

```
pa9-64> MKXnnn.load
```

#### Unload a tape:

```
pa9-64> MKXnnn.unload
```

Where MKXnnn stands for the virtual tape configuration name, for example, MKA500.

If no tape is "loaded" in the virtual tape device, the command

```
mt -f <device-name> status
```

will show a status of 0.

## Reading and Writing Tapes in HP-UX

There are several commands that can be used to write data to / read data from the virtual tapes, for example,

- tai
- fbackup/frecover
- dump/restore
- vxdump/vxrestore

Please refer to your HP-UX documentation for details about the usage of these utilities.

© Stromasys 1999-2022 88 / 186

# Adding Generic SCSI Devices

When adding **MK**Xnnn and **DK**Xnnn SCSI devices to the configuration of the emulated system, Charon-PAR uses the Linux SCSI disk and tape interface. The emulator provides an emulated disk or tape device to the guest system and translates between this emulated device and the Linux device interface.

On the other hand, when adding a generic SCSI device (**GK**Xnnn) to the configuration of the emulated system, Charon-PAR passes the SCSI commands of the guest system through to the generic Linux SCSI device (/dev/sgX). The guest system communicates directly with the device. This may be helpful if the device used is not a standard disk or tape device.

#### Please note:

- Only a disk or tape generic SCSI device can be used in the Charon-PAR configuration.
- It is not certain that a generic SCSI device will work together with the guest operating system. This depends on the compatibility of the guest system SCSI commands and the capabilities of the device.

In contrast to MK and DK devices, the generic device configuration uses devname instead of image to specify the linked Linux device.

The following example adds SCSI generic device /dev/sg0 with device path 0/0/2/0.6.0 (controller C, SCSI target ID 6, LUN 0) to the configuration:

load GKC600

GKC600.devname="/dev/sg0"

© Stromasys 1999-2022 89 / 186

# HP-UX Graphical Connection via X-Server

This section describes two methods to run graphical applications on the HP-UX guest system by using an X-Server installed on the emulator host system or a remote system:

- Xsession started via ssh
- Xsession started via XCMCP

The following points are discussed in more detail:

- X-Servers
- Running an X-Session via SSH on Linux
- Using XDMCP
  - Enabling XDMCP
  - Font Considerations
    - Configuring HP-UX as a Fontserver
    - Copying Missing Fonts to a Linux X-Server
  - Connect to HP-UX from Linux
  - Connect to HP-UX from Windows

### X-Servers

To apply the two methods described, the remote system needs to run an X-Server. For the examples in this section two free applications are used:

- Linux: Xephyr, a nested X-Server able to run on an existing graphical desktop.
- Microsoft Windows: Xming.

There are several other free and commercial X-Servers. To describe all of them is outside the scope of this document.

#### Install Xephyr on Linux

Xephyr is available in the standard repositories of the supported Linux distributions. If it has not already been installed, install it using the following command on an RPM-based system:

# yum install xorg-x11-server-Xephyr

#### **Install Xming on Microsoft Windows**

There are several commercial products. However, there are also free X-server packages, for example the X-server integrated in Cygwin, VcXsrv, or Xming. The following examples use Xming.

The installer for Xming and more product information are available on http://www.straightrunning.com/XmingNotes/.

© Stromasys 1999-2022 90 / 186

# Running an X-Session via SSH on Linux

Please note: any firewall between the HP-UX and the X-Server system must allow the SSH connection between the two systems.

Advantages compared to using XDMCP:

- encrypted communication between the guest HP-UX system and the X-Server,
- no font problems.

Disadvantages compared to using XDMCP:

- · more complicated handling,
- does not use the general CDE login mechanism.

Perform the following steps to start an Xsession via SSH.

|   | Step                                                                                            | Command                                                                                                    |
|---|-------------------------------------------------------------------------------------------------|----------------------------------------------------------------------------------------------------|
| 1 | Start Xephyr.                                                                                   | \$ Xephyr :20 -ac -screen 950x540                                                                                     |
|   |                                                                                                 | Parameters:                                                                                                    |
|   |                                                                                                 | • :20 - the DISPLAY variable is set to :20                                                                            |
|   |                                                                                                 | -ac - no access control to the X-Server                                                                               |
|   |                                                                                                 | <ul> <li>-screen - the dimensions of the X-display (example only)</li> </ul>                                          |
|   |                                                                                                 | For more information refer to the man-pages of your Linux system.                                                     |
| 2 | Start an xterm inside Xephyr and create a SSH connection to HP-UX.                              | <pre>\$ xterm -display :20 \    -e ssh -Yf <user@hp-ux-ip-address> /usr/dt/bin/Xsession</user@hp-ux-ip-address></pre> |
| 3 | Wait for the password prompt inside the xterm window and enter the password for the HP-UX user. |                                                                                                    |
| 4 | An X-Session for the user will open in the Xephyr window.                                       |                                                                                                    |

© Stromasys 1999-2022 91 / 186

# **Using XDMCP**

Before using the X-server, XDMCP must be enabled on the guest system. XDMCP allows the HP-UX dtlogin screen to be displayed on remote X-Servers upon request of the X-Server.

Please note: Any intermediate firewall must allow access to UDP port 177 on HP-UX, and to TCP ports 6000~60xx from the remote host to your PC (depending on the X-Server settings).

# **Enabling XDMCP**

Perform the following steps to enable XDMCP on HP-UX:

|   | Step                                              | Description                                                                                                    |
|---|---------------------------------------------------|----------------------------------------------------------------------------------------------------|
| 1 | Create a system-specific copy of the Xconfig file | # cp /usr/dt/config/Xconfig /etc/dt/config/Xconfig                                                                                                    |
| 2 | Enable XDMCP.                                     | Edit the file:  # vi /etc/dt/config/Xconfig  Locate the following line and insert a comment character, '#', at the beginning of the line.  Dtlogin.requestPort: 0  Save the file. |
| 3 | Restart the X-server.                             | <pre># /sbin/init.d/dtlogin.rc stop # /sbin/init.d/dtlogin.rc start  (If there is no dtlogin.rc file in /sbin/init.d, you first have to run</pre>                                 |

© Stromasys 1999-2022 92 / 186

## **Font Considerations**

Often, the system running the X-Server does not have all the necessary fonts to run HP-UX X-applications. In such cases, the graphical applications will not start. You can check if this is the case by monitoring the log file /usr/dt/Xerrors on the HP-UX guest system.

If fonts are missing, there are two ways to overcome the problem:

- Configure and activate the fontserver on HP-UX and include it in the fontpath on the system running the X-Server. This is the preferred solution.
- Copy the missing fonts to the system running the X-Server and include them in the local fontpath.

### Configuring HP-UX as a Fontserver

To configure and activate the fontserver on HP-UX, perform the following steps:

|   | Step                                                  | Command                                                                                                    |
|---|-------------------------------------------------------|----------------------------------------------------------------------------------------------------|
| 1 | Include the CDE fonts in the                          | Use a text editor to open the file                                                                                            |
|   | fontserver's catalog.                                 | /etc/X11/fs/config                                                                                                    |
|   |                                                       | If not already there, append                                                                                                  |
|   |                                                       | ,/usr/dt/config/xfonts/C                                                                                                    |
|   |                                                       | to the end of the line beginning with                                                                                         |
|   |                                                       | catalogue =                                                                                                    |
| 2 | Enable the automatic start of the fontserver at boot. | Use a text editor to open the file                                                                                            |
|   | Tortiserver at boot.                                  | /etc/rc.config.d/xfs                                                                                                    |
|   |                                                       | If not already set, set the following variable to 1:                                                                          |
|   |                                                       | RUN_X_FONT_SERVER=1                                                                                                    |
| 3 | (Re)start the fontserver.                             | # /sbin/init.d/xfs stop                                                                                                    |
|   |                                                       | # /sbin/init.d/xfs start                                                                                                    |
| 4 | Test if the fontserver responds to queries.           | Enter the following command on the system running the X-Server:                                                               |
|   | quenes.                                               | <pre>\$ fslsfonts -server <font-server-ip>:7000 -fn '-dt*'   head</font-server-ip></pre>                                      |
|   |                                                       | This should produce output similar to the following:                                                                          |
|   |                                                       | -dt-application-bold-i-normal-sans-10-100-75-75-p-60-hp-roman8 -dt-application-bold-i-normal-sans-10-100-75-75-p-60-iso8859-1 |

Please note: By default, the fontserver runs on port 7000. This port must be allowed through any intermediate firewalls.

Once the fontserver responds to queries, it should be possible to add it to the fontpath of the X-Server (see below in the operating system specific sections).

© Stromasys 1999-2022 93 / 186

## Copying Missing Fonts to a Linux X-Server

**Please note**: This should only be attempted, if the use of a fontserver is not possible for some reason.

To add HP-UX fonts to the Linux system running the X-Server perform the following steps:

|   | Step                                                              | Command                                                                                                    |
|---|-------------------------------------------------------------------|----------------------------------------------------------------------------------------------------|
| 1 | Create a directory to store the additional fonts.                 | For example:  # mkdir /usr/share/fonts/fonts1  # mkdir /usr/share/fonts/fonts2                                                                                                    |
| 2 | Copy the missing fonts from the HP-UX guest to the new directory. | <pre>Example using the most likely missing fonts:     # cd /usr/share/fonts/fonts1     # scp <hp-ux-ip>:/usr/lib/X11/fonts/hp_roman8/75dpi/* .     # cd /usr/share/fonts/fonts2     # scp <hp-ux-ip>:/usr/dt/config/xfonts/C/* .</hp-ux-ip></hp-ux-ip></pre>                                                   |
| 3 | Create an updated <b>fonts.dir</b> file.                          | For each newly created fonts directory execute the following command:  # cd <directory containing="" fonts="" the="">  # mkfontdir</directory>                                                                                                    |
| 4 | Check if fontpath can be added to X-Server.                       | Assuming you run a graphical user session on Linux, use the following command to add a new font directory to your server (until next restart):  # xset fp+ <directory containing="" fonts="" the="">  To display the fontpath of the currently used X-Server, use the following command:  # xset q</directory> |
| 5 | Refresh the font cache.                                           | Run the following command to refresh the font cache:  # fc-cache -fv                                                                                                    |
| 6 | Verify whether your X-Server finds the fonts.                     | Assuming you run a graphical user session on Linux, use the following command to query the X-Server for known fonts (using HP-UX fontnames as an example):  # xlsfonts -fn '-dt*'   head                                                                                                    |

© Stromasys 1999-2022 94 / 186

# Connect to HP-UX from Linux

This section shows how to use Xephyr to connect to a HP-UX guest system using XDMCP.

Perform the following steps to start an Xsession via XDMCP.

|   | Step                                  | Command                                                                                                    |
|---|---------------------------------------|----------------------------------------------------------------------------------------------------|
| 1 | Start Xephyr.                         | Use local font directories:                                                                                                    |
|   |                                       | <pre>\$ Xephyr :20 -ac -screen 950x540 -query <hp-ux-guest-ip> \ -fp <new-font-directory1>, <new-font-directory2>,</new-font-directory2></new-font-directory1></hp-ux-guest-ip></pre>                                                                                                    |
|   |                                       | Use fontserver:                                                                                                    |
|   |                                       | <pre>\$ Xephyr :20 -ac -screen 950x540 -query <hp-ux-guest-ip> \ -fp tcp/<hp-ux-guest-ip>:7000/all</hp-ux-guest-ip></hp-ux-guest-ip></pre>                                                                                                    |
|   |                                       | Parameters:                                                                                                    |
|   |                                       | <ul> <li>:20 - the DISPLAY variable is set to :20</li> <li>-ac - no access control to the X-Server</li> <li>-screen - the dimensions of the X-display (example only)</li> <li>-query - requests an XDMCP session from the HP-UX guest</li> <li>-fp - add the local fontpath for the required fonts or a fontserver</li> <li>For more information refer to the man-pages of your Linux system.</li> </ul> |
| 2 | A CDE login window will appear in the | Xephyr on 20.0 (ctrl+shift grabs mouse and keytourd) _ x                                                                                                    |
|   | Xephyr window.                        | Filese units peut uner name  Filese units peut uner name  Start deur Springen Sulp  Germann Desling Environment                                                                                                    |

© Stromasys 1999-2022 95 / 186

# Connect to HP-UX from Windows

This section shows how to use Xming to connect to a HP-UX guest system using XDMCP.

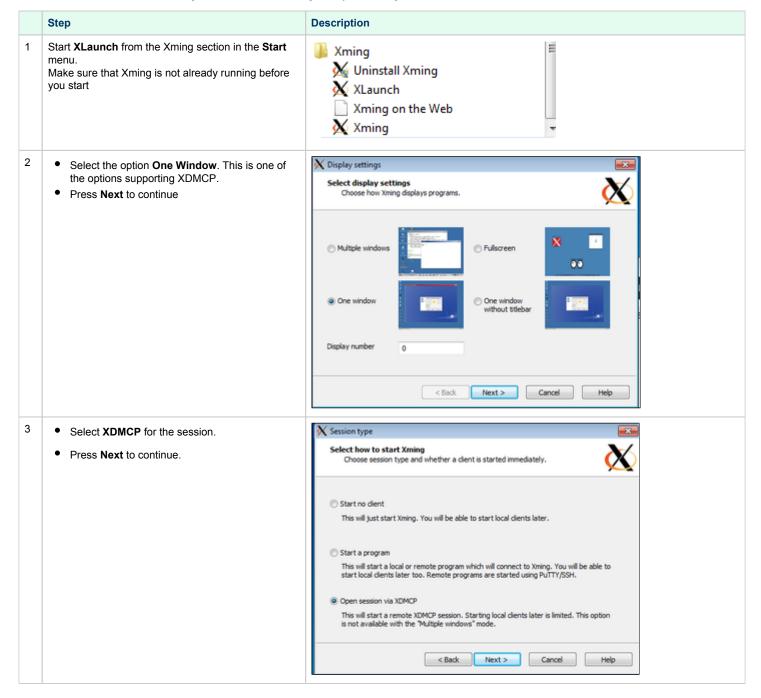

© Stromasys 1999-2022 96 / 186

- Enter the IP address or hostname of the virtual HP-UX system.
  - Press **Next** to continue.

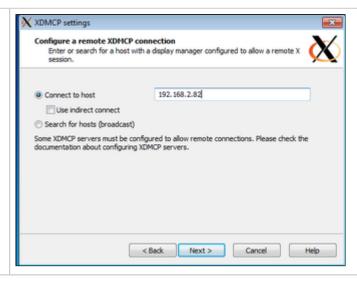

- 5 Finish the setup by continuing through the remainder of the sections (for this example all the defaults were accepted) and press **Finish** on the last configuration screen of XLaunch.
- The HP-UX graphical login screen is displayed and after logging in, you will see the graphical desktop.

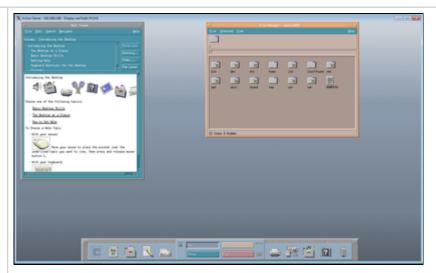

© Stromasys 1999-2022 97 / 186

# **Ethernet Configuration Notes**

### Contents

- General Information
- Basic Configuration Components
  - Ethernet Interface Names
  - Minimal Configuration Parameters
  - Basic Configuration Example
- Adding Additional Emulated Network Cards
- Supplemental Information: Virtual Bridge and TAP Interfaces
  - Basic Bridge Configuration Using ip Commands
  - Basic Bridge Configuration Using nmcli
  - Basic Emulator Configuration Using a TAP Interface
  - Linux Firewalls and Virtual Bridges

### **General Information**

This section provides information on basic aspects of configuring an Ethernet interface for the emulator. For details on the configuration parameters used and for additional parameters, please refer to the Configuration File Reference.

The emulated Ethernet interfaces of Charon-PAR can be linked either to a

- physical host interface, or
- to a TAP interface on the host.

Notes for TAP interfaces:

- A TAP interface can either be created by the user or will be created automatically by the emulator if it does not already exist.
- For automatically created TAP interfaces, the user can specify a name or let the emulator select a name.
- A automatically created TAP interface is not automatically added to a bridge, this must be configured via the initialize\_command.
- An automatically created TAP interface is deleted automatically upon emulator stop.

By default, emulated models have one Ethernet device. Depending on the model, more Ethernet devices can be added.

The emulated network devices

- DE 500 PCI based cards (for 64-bit systems), and
- LASI-82596 cards (for the 32-bit system)

do not support Jumbo frames. For physical interfaces, this feature must be disabled in the emulator configuration (together with any other offloading parameters) using the **initialize\_command** parameter.

### **Basic Configuration Components**

### **Ethernet Interface Names**

#### Names on 64-bit systems:

The name of the Ethernet interface in the emulator configuration file has the format EWXN with the following definitions:

- X an uppercase letter starting with A for the first interface and then continues with B, C, etc. for additional interfaces. The possible number of network cards depends on the features of the original physical system. The absolute maximum number is 16.
- N the device number of the card starting with 0 for each value of x.

#### Names on 32-bit systems:

The currently supported 32-bit system supports only one Ethernet card named system.lan0.card.

### Minimal Configuration Parameters

© Stromasys 1999-2022 98 / 186

The configuration of each network interface must at least have two basic components as shown below:

64-bit system (example shows the first Ethernet card EWA0):

- Interface definition (EWA0.iface)
- Interface initialization command: (EWA0.initialize command)

32-bit system:

- Interface definition (system.lan0.card.iface)
- Interface initialization command: (system.lan0.card.initialize\_command)

The default configuration assumes that a physical network interface will be used.

Please refer to the Configuration File Reference and the configuration template of your model for more information.

## **Basic Configuration Example**

Example of a basic network card configuration using a physical interface on a 64-bit emulated system:

```
EWAO.iface="enp0s20f0u3u4"

EWAO.initialize_command="ethtool -K $IFACE rx off; ethtool -K $IFACE tx off; ethtool -K $IFACE sg off; ethtool -K $IFACE gro off; ethtool -K $IFACE txvlan off; ethtool -K $IFACE rxvlan off"
```

The variable **IFACE** is set automatically by the emulator upon start. The **initialize\_command** parameter is used to turn off all relevant offloading parameters on the interface used by the emulator.

© Stromasys 1999-2022 99 / 186

## Adding Additional Emulated Network Cards

Please note: if / how many additional Ethernet controllers can be loaded depends on the emulated model.

This section will show an example. Please refer to the section I/O Slot Configuration in the Configuration File Reference chapter and the Emulated Model Hardware Configuration Details chapter for details.

To add an additional Ethernet controller to your emulator configuration, you must perform the following steps:

- Identify a free PCI slot (model configuration template or Emulated Model Hardware Configuration Details).
- Add a load command to the configuration to load an Ethernet module into the identified emulator slot (see the Configuration File Reference chapter for details).
- Add the network card configuration to your configuration file.
- Start the emulator and configure the interface in the guest system.

Step 1: identify a free PCI slot for your emulated model. The available slots depend on your model and the existing configuration.

Example: model "rp7400-1-650" has a PCI I/O expansion slot 4 (device path 0/8/0)

Step 2: Add the load command for the Ethernet module to the configuration file.

Sample configuration command for slot 4: load ETH tulip PCI 4

Step 3: Add the network card configuration to your configuration file selecting the correct host interface name (example: eth2). Note that the name of the second emulated interface is **EWB0**.

Example (important: the initialization command must be in one continuous line):

```
EWB0.iface="eth2"

EWB0.initialize_command="ethtool -K $IFACE rx off; ethtool -K $IFACE tx off; ethtool -K $IFACE sg off; ethtool -K $IFACE gso off; ethtool -K $IFACE txvlan off; ethtool -K $IFACE rxvlan off; ethtool -K $IFACE txvlan off; ethtool -K $IFACE rxvlan off;
```

Step 4: Start the emulator, boot the guest system and configure the second interface.

- On PA3, use the ISL > ODE > RUN MAPPER2 command (access from console via: Interaction with IPL) to verify the existence of the new
  interface and the correct device path.
- The above command also works on PA9, but on HP-UX you can also use the lanscan command to verify the existence of the new interface (on HP-UX it is normally lan1).
- Configure the interface.
  - The easiest way on HP-UX is to use SAM > Network and Communication > Network Interface Cards (Actions > Configure).
  - On MPE/iX, the interface must be added via NMMGR (for interactive use, xhpterm can be used to access this tool), and the interface
    must be started using the NETCONTROL command. Please refer to the documentation of your operating system for further information.

The following image shows a sample of a HP-UX system with two Ethernet interfaces:

```
ioscan -C lan
H/W Path Class
                            Description
0/0/0/0
                            HP PCI 10/100Base-TX Core
                    lan
0/8/0/0
                            HP PCI 10/100Base-TX Core
                    lan
# lanscan
                                                                HP-DLPI DLPI
Hardware Station
                        Crd Hdw
                                  Net-Interface
                                                      MAC
                        In# State NamePPA
Path
        Address
                                                      Type
                                                                Support Mjr#
0/0/0/0 0x080027DE4AF8 0
                            UP
                                  lan0 snap0
                                                      ETHER
                                                                Yes
                                                                         119
0/8/0/0 0x08002745A2EA 1
                                                      ETHER
                                                                        119
                                  lan1 snap1
# ifconfig lan0
lan0: flags=843<UP,BROADCAST,RUNNING,MULTICAST>
        inet 192.168.2.87 netmask ffffff00 broadcast 192.168.2.255
# ifconfig lan1
lan1: flags=843<UP,BROADCAST,RUNNING,MULTICAST>
        inet 192.168.2.82 netmask ffffff00 broadcast 192.168.2.255
```

© Stromasys 1999-2022 100 / 186

The following shows a sample of the second Ethernet interface being configured on device path 0/8/0/0:

|           |                         | Type  | HW    | SW    | Revisi |      |
|-----------|-------------------------|-------|-------|-------|--------|------|
| Path      | Component Name          | ID    | Model | Model | Hdwr   | Firm |
| 0         | IKE I/O Bus Converter   | 7н    | 803H  | CH    |        |      |
| 0/0       | Elroy PCI Bridge        | DH    | 782H  | AH    |        |      |
| 0/0/0/0   | Ethernet Controller     | 1011H | 0019H | 103CH | 104FH  |      |
| 0/0/1/0   | Symbios SCSI Controller | 1000H | 000CH |       |        | 04H  |
| 0/0/1/0.0 |                         |       |       |       |        |      |
|           | HP HPARRAY              |       |       |       |        | 0003 |
| 0/0/1/0.6 |                         |       |       |       |        |      |
|           | HPC1537A tape drive     |       |       |       |        | HP03 |
| 0/0/2/0   | Symbios SCSI Controller | 1000H | 000CH |       |        | 04H  |
| 0/0/3/0   | Symbios SCSI Controller | 1000H | 000CH |       |        | 04H  |
| 0/0/3/1   | Symbios SCSI Controller | 1000H | 000CH |       |        | 04H  |
| 0/0/4/0   | Serial Controller       | 103CH | 1048H | 103CH | 104BH  | 03H  |
| 0/1       | Elroy PCI Bridge        | DH    | 782H  | AH    |        |      |
| 0/2       | Elroy PCI Bridge        | DH    | 782H  | AH    |        |      |
| 0/4       | Elroy PCI Bridge        | DH    | 782H  | AH    |        |      |
| 0/5       | Elroy PCI Bridge        | DH    | 782H  | AH    |        |      |
| 0/8       | Elroy PCI Bridge        | DH    | 782H  | AH    |        |      |
| 0/8/0/0   | Ethernet Controller     | 1011H | 0019H | 103CH | 104FH  |      |

On an MPE/iX system, the device path is needed to configure the new network link.

The following shows a sample of two active Ethernet interfaces on MPE/iX:

```
:
:linkcontrol @
Linkname: LANLINK Linktype: PCI 100BT Linkstate: CONNECTED
Linkname: LAN2 Linktype: PCI 100BT Linkstate: CONNECTED
:
```

© Stromasys 1999-2022 101 / 186

# Supplemental Information: Virtual Bridge and TAP Interfaces

The following sections describe the basic steps for the configuration of virtual bridges and TAP interfaces.

#### Please note:

- The examples describe a virtual bridge that connects host and guest system to the local LAN via a physical NIC.
- The described virtual bridge configuration is mostly suited for on-premises installations where the host system runs on a physical system.
- For VMware (or similar environments) it is recommended to add additional vNICs for the guest as needed instead of using a bridge configuration on the host.
- In most **cloud environments**, a virtual bridge cannot directly link bridge traffic to the LAN via a host NIC. There are usually restrictions regarding the MAC addresses allowed on the NICs of a cloud instance. Also promiscuous mode is usually not possible. Hence, in such environments, traffic between a virtual bridge and the rest of the network must usually be NAT'ed or routed. The virtual bridge is then internal to the Linux host and not connected directly to the LAN.

## Basic Bridge Configuration Using ip Commands

The following table shows a simple example of how to create a virtual bridge on Linux and how to add TAP interfaces to it using ip commands:

| Step                                                                                                    | Command                                                                                                    |
|----------------------------------------------------------------------------------------------------|----------------------------------------------------------------------------------------------------|
| Gather information about the existing network configuration.                                                                                      | List all existing interfaces, their status and their MAC addresses: # ip link show                                                                               |
|                                                                                                    | List all configured IP addresses and netmasks: # ip addr show                                                                                                    |
|                                                                                                    | List the routing table entries: # ip route show                                                                                                    |
| Create a TAP interface (not needed if emulator automatic creation is used).                                                                       | # ip tuntap add dev my_tap0 mod tap                                                                                                    |
| Activate TAP interface (can also be done via the initialize command in emulator configuration).                                                   | # ip link set my_tap0 up                                                                                                    |
| Create a new bridge - if needed.                                                                                                    | # ip link add name my_bridge type bridge                                                                                                    |
| Activate the bridge - if needed                                                                                                    | # ip link set my_bridge up                                                                                                    |
| If needed, add a physical interface to the bridge. This interface will connect the bridge to the physical LAN.                                    | # ip link set <physical-int> master my_bridge</physical-int>                                                                                                    |
| Remove any configured IP address from the physical interface.                                                                                     | # ip addr delete <ip-address>/<netmask> dev <physical-int></physical-int></netmask></ip-address>                                                                 |
| Add the IP address previously configured on the physical interface (or another IP address to be used by the host system) to the bridge interface. | # ip addr add <ip-address>/<netmask> dev my_bridge</netmask></ip-address>                                                                                        |
| Add any routes (including the default gateway) to be routed across the bridge interface - if needed.                                              | <pre># ip route add <network>/<netmask> via <gwy-ip> dev my_bridge # ip route add default via <gwy-ip> dev my_bridge</gwy-ip></gwy-ip></netmask></network></pre> |
| Add the TAP interface to the bridge (can also be done via the initialize command in the emulator configuration).                                  | # ip link set my_tap0 master my_bridge                                                                                                    |

Please note: The commands above are not persistent. They would need to be scripted and added to the host system startup as required.

To delete TAP and bridge interfaces, you can use the command ip link delete <interface-name>.

© Stromasys 1999-2022 102 / 186

# Basic Bridge Configuration Using nmcli

The following table shows a simple example of how to create a virtual bridge on Linux and how to add TAP interfaces to it using nmcli commands (NetworkManager command-line interface):

| Step                                                                                      | Description                                                                                                    |
|-------------------------------------------------------------------------------------------|----------------------------------------------------------------------------------------------------|
| Gather information about the existing network configuration.                              | List all existing interfaces, their status and their MAC addresses: # ip link show                                                                                      |
|                                                                                           | List all configured IP addresses and netmasks: # ip addr show                                                                                                    |
|                                                                                           | List the routing table entries: # ip route show                                                                                                    |
| If needed, create a new connection for the physical interface to be used with the bridge. | <pre># nmcli conn add type ethernet autoconnect yes \ con-name <physical-int-name> \ ifname <pysical-int-name> ip4 0.0.0.0</pysical-int-name></physical-int-name></pre> |
| If needed, create a bridge and set a static IP address for it.                            | <pre># nmcli con add type bridge autoconnect yes \ con-name mybr0 ifname mybr0 \ ipv4.method manual ip4 <ipaddr mask=""> stp off</ipaddr></pre>                         |
| If needed, activate bridge.                                                               | # nmcli con up bridge-mybr0                                                                                                    |
| If needed, add physical interface to bridge.                                              | <pre># nmcli conn modify <physical-int-conn> master mybr0 \ slave-type bridge</physical-int-conn></pre>                                                                 |
| Activate changes to interface.                                                            | # nmcli conn up <physical-int-conn></physical-int-conn>                                                                                                    |

After the bridge has been created, you can use the initialize command in the emulator configuration to add the required TAP interfaces for the emulator to the bridge.

Please note: By default, nmcli commands are persistent (connection information is stored in /etc/sysconfig/network-scripts/).

© Stromasys 1999-2022 103 / 186

### Basic Emulator Configuration Using a TAP Interface

The following example shows how to use a TAP interface in the emulator configuration, where the interface is automatically created and removed by the emulator. The initialization command adds the interface to an existing bridge named *my bridge*:

```
EWAO.mapping_mode="TAP"
EWAO.initialize_command="ip link set ${IFACE} master my_bridge"
```

Please refer to the Configuration File Reference and the configuration template of your model for more information.

### Linux Firewalls and Virtual Bridges

If firewall rules are to be used for bridged traffic, the kernel can be instructed to apply iptables (also arptables and ip6tables) rules to bridged traffic. In older versions, this option was included in the bridge functionality itself. Starting with kernel 3.18, the filtering functionality in the form of the br\_netfilter module was moved into a separate module that can be loaded by the user if required. If the module is not loaded, no firewall rules are applied to bridge traffic and no further actions are required to pass the bridged traffic through the Linux host system.

To check, if the module is loaded use the command

```
# lsmod | grep netfilter
```

To use the firewall for bridged traffic on newer Linux kernels, the module must be loaded using the command

```
# modprobe br_netfilter
```

or by defining an iptables rule that uses the physdev module.

If the module has been loaded, the following system configuration parameters are available:

- net.bridge.bridge-nf-call-iptables
- bridge-nf-call-arptables
- bridge-nf-call-ip6tables

They are **set to 1 by default** (equivalent to echo 1 > /proc/sys/net/bridge/bridge-nf-call-iptables). This value enables iptables rules for bridged traffic (and by default blocks bridged traffic).

Setting the parameters to 0 will disable the firewall for bridged traffic. They can be set permanently via /etc/sysctl.conf.

To allow bridged traffic through the enabled firewall, use commands like the following:

```
# firewall-cmd --permanent --direct --add-rule ipv4 filter INPUT 1 \
-m physdev --physdev-is-bridged -j ACCEPT
# firewall-cmd --permanent --direct --add-rule ipv6 filter INPUT 1 \
-m physdev --physdev-is-bridged -j ACCEPT
# firewall-cmd --reload
```

Please refer to the documentation of your host system for more detailed information.

Please note: at the time of writing, this feature is not yet available for nftables.

© Stromasys 1999-2022 104 / 186

# **Configuring SuperIO Devices**

## Contents

- General Information
- SuperIO Module Configuration
  - Loading the SuperIO device
  - SuperIO Serial Ports
  - SuperIO Parallel Port

## **General Information**

The SuperIO is the emulation of a PCI device containing PC style peripherals used in legacy 64-bit PA-RISC systems for HP-UX:

- parallel port
- 2 serial ports
- dual-channel IDE controller
- floppy disk controller
- USB 1.1 controller
- timer
- PIC interrupt controller

#### Please note:

- The current version of Charon-PAR emulates only a subset of these devices.
- Not supported on Charon-PAR/PA9-32 model 720.

Currently supported are (depending on support by the emulated model and guest operating system)

- two serial ports
- one parallel port

© Stromasys 1999-2022 105 / 186

# **SuperIO Module Configuration**

### Loading the SuperIO device

Before any devices of the module can be configured and used, the module must be loaded in the emulator configuration file.

The SuperIO module can be loaded in any system model with PCI bus support. By default it is loaded on models based on the Astro chipset (rp24xx and rp54xx).

Use the following syntax to load this module:

```
load SUPERIO sio <bus-number> <slot-number>
```

Example:

load SUPERIO sio 0 6

#### Please note:

- Only one SuperIO module can be loaded in the configuration. Multiple SuperIO instances will not work properly.
- The usable bus numbers and slot numbers depend on the emulated model and the already loaded devices.
- If another PCI device is already installed in the specified PCI slot, the load command will fail with an error message.
- The correct bus/slot location of the device is important to preserve the correct GSP (service processor) console configuration:
  - If the SuperIO module is inserted in a slot before the normal system serial console, the service processor console (GSP console) is set
    to the first SuperIO serial port.
  - HP-UX does not support the SuperIO serial port as GSP console. With such a configuration, it will crash early-on in the boot process.
     Therefore, take care to always use a slot number higher than the one where the correct system console line has been loaded.
     Otherwise, HP-UX will fail on boot.

After booting the guest HP-UX system, the example above will result in an ioscan output similar to the following:

|         | 1  | 0/0/6/1   | superio | CLAIMED   | BUS_NEXUS | PCI Core I/O Adapter        |
|---------|----|-----------|---------|-----------|-----------|-----------------------------|
| ty      | 1  | 0/0/6/1/1 | asio0   | CLAIMED   | INTERFACE | Built-in RS-232C            |
| tty     | 2  | 0/0/6/1/2 | asio0   | CLAIMED   | INTERFACE | Built-in RS-232C            |
| ext_bus | 4  | 0/0/6/1/3 | SCentIf | CLAIMED   | INTERFACE | Built-in Parallel Interface |
| unknown | -1 | 0/0/6/1/4 |         | UNCLAIMED | UNKNOWN   | Built-in Floppy Drive       |

© Stromasys 1999-2022 106 / 186

# SuperIO Serial Ports

Serial ports installed on SuperIO module can be configured the same as other serial ports. Please see chapter Serial Line Emulation Notes for more information.

Path names for serial devices in the emulator configuration:

- superio\_001.uart0 COM0 port
- superio\_001.uart1 COM1 port

#### Serial ports configuration example:

```
superio_001.uart0.device.type="telnet"
superio_001.uart0.device.port=":30001"
superio_001.uart1.device.type="telnet"
superio_001.uart1.device.port=":30002"
```

© Stromasys 1999-2022 107 / 186

### SuperIO Parallel Port

The parallel port installed on a SuperIO module connects to the host system parallel port device /dev/parport0. The parallel port output from the guest OS is redirected to the host parallel port. No additional configuration for the parallel port is required.

However, it may be necessary to install the required kernel drivers in HP-UX and rebuild the kernel to activate the interface.

If the ioscan command shows the parallel port as UNCLAIMED, perform the following steps:

- 1. Use the kcmodule command to verify the status of the required drivers:
  - # kcmodule |grep CentIf
    CentIf static explicit
    SCentIf static explicit
- 2. If the status is unused, load the modules into the kernel using the commands:
  - # kcmodule CentIf=best
  - # kcmodule SCentIf=best
- 3. You will be informed that this change can only become active after the next reboot. If you confirm, the kernel will be modified and you can reboot the system.

Once the **ioscan** command shows that the parallel port as **CLAIMED** by the correct driver, you can, for example, use SAM to configure a printer on the parallel port

(Printers and Plotters > LP Spooler > Printers and Plotters > Action > Add Local Printer > Add Parallel Printer).

If no parallel port device exists on the host system, an error message similar to the one below will be printed to the emulator log. It does not affect system operation, but the parallel port redirection will not work.

```
err:open('/dev/parport0', O_RDWR) is failed (errno 2) No such file or directory err:ioctl(handle, PPCLAIM) is failed (errno 9) Bad file descriptor
```

Modern host systems often have no physical parallel port. In such cases, a USB-LPT adapter or a software redirector (such as LPT-over-IP) can be used. The emulated parallel port operation depends on the host parallel port operation and some USB-LPT adapters may not produce reliable results.

© Stromasys 1999-2022 108 / 186

# Charon-PAR Command-Line Options

#### Please note:

- Each instance of Charon-PAR must be started in a separate directory because certain files (SSTORAGE.DAT, NVOLATILE.DAT, UA\_SSTORAGE.DAT, and console.dat) will always be created in the current working directory of the emulator instance. Starting multiple emulator instances in the same directory will lead to errors due to file locking problems.
- If Charon-PAR is to be started by a non-root user (introduced in version 3.0.5 build 21906), certain capabilities must be set for the Charon-PAR image, for example via the following command:
  - sudo setcap 'cap\_sys\_nice+eip cap\_ipc\_lock+eip cap\_net\_admin+eip' /opt/charon/bin/charon-par

When starting Charon-PAR (the command /opt/charon/bin/charon-par), there are several command-line options that can be used:

| Options (1)                                                                | Description                                                                                                    |
|----------------------------------------------------------------------------|----------------------------------------------------------------------------------------------------|
| -D,dump                                                                    | Do not use in a production environment unless instructed to do so by Stromasys support!                                                                                                    |
|                                                                            | Emulator runs in core dump mode. If stopped with SIGQUIT or other stop signal, it will write a core file in the location specified by /proc/sys/kernel/core_pattern.                                                                                                    |
| -F,fast-fpu                                                                | Fast FPU mode provides better floating-point performance at the expense of minor deviation in floating-point status reporting. When this option is enabled, all floating-point operations produce exactly the same values as the real hardware. The differences cause FPU tests (ODE WDIAG and Ilmc_em) to report errors. However, it is highly unlikely that any real system or application software is impacted by this deviation. Configuration show in emulator log as (FPU DIT Mode: Fast - vs Precise). |
| -G <mode>ditgcsync <mode></mode></mode>                                    | Do not use in a production environment unless instructed to do so by Stromasys support!  Possible values:  • sync: synchronous garbage collector mode  • async: asynchronous garbage collector mode (default)                                                                                                    |
| -S <mode>ditsync <mode></mode></mode>                                      | Do not use in a production environment unless instructed to do so by Stromasys support!  Possible values:  • sync: synchronous DIT execution mode  • async: asynchronous DIT execution mode (default)  • no_dit: DIT disabled                                                                                                    |
| <pre>-K <dit-level>dit-kind <dit-level></dit-level></dit-level></pre>      | Do not use in a production environment unless instructed to do so by Stromasys support!  Each Charon-PAR model has a built-in maximal DIT optimization level. This parameter allows to reduce this level. As result, the emulation will run with reduced performance.  Possible values (from lowest to highest): dispatch, slow, medium, basic, adv                                                                                                    |
| -X <mode>collect-statistics <mode></mode></mode>                           | Collect the available statistics.  Mode format: <level>, json, <output-descriptor>, where level = 0-9  The output-descriptor can be one of the following:  • A filename • A named pipe (e.g., created with the mkfifo command); added in 3.0.5-21904 • A Unix socket in the format unix://<socket-name>; added in 3.0.5-21904</socket-name></output-descriptor></level>                                                                                                    |
| -a <name>instance-name <name></name></name>                                | Assigns a logical name to the emulated system instance at start (reserved for future use).                                                                                                    |
| -c <console-port>console-port <console-port></console-port></console-port> | Redirects the Charon-PAR console to a TCP/IP port that can be accessed via telnet (from local system only). This makes the console accessible also when the emulator runs in daemon mode. The port number can be in the range of 0-65535. However, port numbers 0-1023 are generally reserved for specific applications and should not be used.                                                                                                    |
| -f <filename>config <filename></filename></filename>                       | Specifies the path to the emulator configuration file.                                                                                                    |
| -h<br>help                                                                 | Displays a short help information.                                                                                                    |

© Stromasys 1999-2022 109 / 186

| -1 <logpath>logfile-path <logpath></logpath></logpath>                                | Specifies the path to the logfile.                                                                                                    |
|---------------------------------------------------------------------------------------|----------------------------------------------------------------------------------------------------|
| <pre>-p <filename>pidfile <filename></filename></filename></pre>                      | File to store the process ID of the emulator process. Used mostly when running emulator as a daemon.                                                                                        |
| -x<br>daemon                                                                          | The emulator is started as a daemon.                                                                                                    |
|                                                                                       | This mode can be used when the emulator is to be started at system boot. It can also be used to start the emulator while connected to the system via the network to avoid license problems. |
| mmu-assist <setting></setting>                                                        | Do not use unless advised to do so by Stromasys support!                                                                                                    |
|                                                                                       | MMU assist type. Possible values: <b>none</b> , <b>simple</b> , <b>advanced</b> . Used in debugging situations to modify Charon optimization modes.                                         |
| no-libc-assist                                                                        | Do not use unless advised to do so by Stromasys support!                                                                                                    |
|                                                                                       | Disable libc assist mode. Used in debugging situations.                                                                                                    |
| Added in 3.0.5 build 21904 (do not use unless advised to do so by Stromasys support): |                                                                                                    |
| dit_page_headers <number></number>                                                    | DIT code headers number (default 0 - automatic)                                                                                                    |
| dit_page_size <number></number>                                                       | DIT code page size KB (default 48). The parameter defines the size of a single translated page chunk size.                                                                                  |
| dit_pool_size <number></number>                                                       | DIT pool size GB (default 2; maximum value 128). Any increase will increase the emulator's memory requirements accordingly.                                                                 |

© Stromasys 1999-2022 110 / 186

# File Transfer to and from Guest Operating System

This section provides some examples of how to transfer data to/from the guest operating system. These examples are intended for illustrative purposes only. The actual file transfer (especially in the context of a migration from physical to emulated hardware) depends on the exact customer environment and requirements.

- Transferring Files to/from an HP-UX Guest
  - Transferring Files with SCP
  - Transferring Files with SFTP
  - Using General Backup and Restore Commands
- Transferring Files to/from an MPE/iX Guest
  - File Transfer Options
    - Physical Tapes
    - Using FTP
    - Other Methods

## Transferring Files to/from an HP-UX Guest

HP-UX offers various commands and methods to copy files between the guest system and other systems.

#### Examples:

- Copying data using physical media, e.g., a tape drive, to transfer data between HP-UX running on Charon-PAR and another HP-UX system.
- NFS: the HP-UX can mount a remote filesystem or a remote system can mount a filesystem exported by the guest HP-UX. Then data can be
  exchanged between the two systems.
- File transfer programs, e.g., sftp and scp.
- General backup and recovery programs in conjunction with a file transfer program, e.g., tar, cpio, pax, fbackup/frecover.

The following section will provide some examples. Please refer to your system's documentation for additional information and methods not covered in the examples.

### Transferring Files with SCP

With SCP, single files or directory structures (recursive copy) can be copied to and from HP-UX.

The following table shows some SCP syntax examples

| Task                                             | Command                                                                                                    |
|--------------------------------------------------|----------------------------------------------------------------------------------------------------|
| Copy single file to another system               | \$ scp <local-file> <user>@<remote-host>:<remote-file-path></remote-file-path></remote-host></user></local-file> |
| Copy a directory recursively to another system   | \$ scp -r <local-path> <user>@<remote-host>:<remote-path></remote-path></remote-host></user></local-path>        |
| Copy a single file from another system           | \$scp <user>@<remote-host>:<remote-file-path> <local-file></local-file></remote-file-path></remote-host></user>  |
| Copy a directory recursively from another system | \$ scp -r <user>@<remote-host>:<remote-path> <local-path></local-path></remote-path></remote-host></user>        |

The following example shows how a small directory tree is copied to a user account named **charon** from another system:

```
$ scp -r ./Tmp charon@192.168.2.107:

charon@192.168.2.107's password:

file4.txt 100% 0 0.0KB/s 00:00

file3.txt 100% 0 0.0KB/s 00:00

file1.txt 100% 0 0.0KB/s 00:00

file2.txt 100% 0 0.0KB/s 00:00
```

© Stromasys 1999-2022 111 / 186

## Transferring Files with SFTP

SFTP is another file transfer program that can be used for secure file transfers between the HP-UX guest system and other systems. The SFTP program can be used interactively (similarly to FTP) and in non-interactive mode. When used in interactive mode, you can use the help command to learn about the command syntax. SFTP can resume interrupted file transfers.

The following example shows how a directory structure is recursively copied from the guest system (IP address 192.168.2.107 in the example) by another system:

```
$ sftp charon@192.168.2.107
charon@192.168.2.107's password:
Connected to 192.168.2.107.
sftp> ls Tmp
Tmp/A Tmp/B Tmp/C
sftp>
sftp> get -r Tmp/
Fetching /home/charon/Tmp/ to Tmp
Retrieving /home/charon/Tmp
Retrieving /home/charon/Tmp/B
Retrieving /home/charon/Tmp/B/b
Retrieving /home/charon/Tmp/B/a
Retrieving /home/charon/Tmp/A
Retrieving /home/charon/Tmp/A/b
Retrieving /home/charon/Tmp/A/a
Retrieving /home/charon/Tmp/C
sftp>
sftp> bye
```

© Stromasys 1999-2022 112 / 186

## Using General Backup and Restore Commands

When transferring larger amounts of data (e.g., when moving application data from one HP-UX system to another), it is more efficient create an archive of the required data before transferring them and unpacking the data on the target system.

HP-UX offers a large number of such programs. For example:

- cpio
- tar
- dump/restore for HFS filesystems
- vxdump/vxrestore for VxFS filesystems
- fbackup/frecover for selective file backup and restore
- make\_net\_recovery / make\_tape\_recovery when working with Ignite
- pax to create and restore archive files of different formats; there is also an pax\_enh package to support file sizes larger than 8GB in version 11.23 (default in HP-UX 11.31).

#### Please note:

- The **cpio** and the standard **tar** command on HP-UX have restrictions with respect to the largest file size they can handle: the maximum file size for **cpio** is 2GB, the maximum for **tar** is 8GB.
- The utilities tar, cpio, and pax can be used to transfer archives between HP-UX and other operating systems.

When creating an archive using one of the above commands, you can copy the archive to the target HP-UX system and restore it there. Alternatively, you can pipe the archive command on the source system through **ssh** to the respective restore command on the target.

The following example shows how to use fbackup/frecover through ssh to copy files between two HP-UX systems:

```
On the source system:

# fbackup -i <source-path> -f - | ssh <remote-user>@<target-ip> "(cd <destination-dir>; frecover -r -f -)"
```

The following example shows how to use pax through ssh to copy files between two HP-UX systems or between an HP-UX system and, for example, a Linux system:

```
On the source system:

# pax -w <source-path> | ssh <remote-user>@<target-ip> "(cd <destination-dir>; pax -v -r -pe)"
```

Please note: Take care not to overwrite any files on the target system! Please read the respective man-pages carefully to learn about additional parameters of the commands and their proper use.

© Stromasys 1999-2022 113 / 186

## Transferring Files to/from an MPE/iX Guest

If you have enough disk space on the MPE/iX guest, you can copy existing MPE/iX software, data, and settings to the guest MPE/iX system. Charon-PAR comes with MPE/iX 7.5 already installed and patched. So you avoid the most difficult part of setting up a new system.

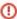

Charon-PAR comes with MPE/iX 7.5. Note that there are significant restrictions for earlier MPE/iX releases. Charon-PAR may not run with such releases. When using the provided system disk, you must not overwrite any MPE files with copies from earlier MPE releases. As a general rule, specify the \*\*REEP\* keyword on \*\*RESTORE\* commands, especially when using STORE\* tapes that may contain PUB.\*\*SYS files. It is strongly recommended to use the MPE/iX 7.5 disk provided by Stromasys. Should you have different requirements, please discuss them with your Stromasys representative.

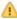

This section only describes general methods for file transfer. The specific data transfer required to migrate a physical system to an emulated system (e.g. copying the account structure) is not covered by the user's guide. To obtain support for system migration, contact your Stromasys representative or Stromasys partner.

### File Transfer Options

The traditional methods used to move files between systems are available also available for Charon-PAR emulated systems.

When using the original vendor or third-party Store, you should specify the <code>;COMPRESS</code> (or equivalent) keyword to ensure that the resulting archive files are as small as possible. Compression can reduce space required to store TurbolMAGE files quite considerably. The <code>;PARTDB</code> keyword is also recommended, to include any partial database files you may have.

To ensure that all files in the Hierarchical File System (HFS) are included store the " / " fileset; Store also interprets the " @.@.@ " fileset as " / ".

### **Physical Tapes**

There are two ways you can connect a tape device to a Charon-PAR host system. If you build your server with a SCSI card, you can connect any SCSI tape device that works with MPE/iX. You can also connect a HP USB DAT 72 drive to the Charon-PAR host system which offers a low-cost solution if you currently use DDS3 or DDS4 media.

Any original vendor or third-party backup product may be used to restore files on the Charon-PAR guest system.

### **Using FTP**

FTP can be used to transfer individual files. However, it is far more efficient to use it in conjunction with any STORE product that can store-to-disk, preferably compressed. Use FTP to transfer the resulting archive file(s) to the MPE/iX guest system and restore-from-disk to extract the contents. Restore-from-disk results in files being created with correct attributes and security settings which is not necessarily the case when transferring individual files with FTP. This method does require enough free disk space on both systems to hold the store-to-disk archive file(s). If disk space is tight, individual accounts (or even groups) can be processed instead of storing the whole system.

Any original vendor or third-party backup product may be used to restore files from disk on the Charon-PAR guest system.

### Other Methods

When available, any other MPE/iX file transfer can be used, e.g., :DSCOPY, Samba, or NFS.

© Stromasys 1999-2022 114 / 186

# Upgrading the Charon-PAR Software

This section describes how to upgrade the Charon-PAR software to a new version. It covers the following points:

- Charon-PAR Software Packages Overview
- Upgrade Commands Overview
- Upgrading the Charon-PAR Software

#### Please note:

- Upgrading to this Charon-PAR from an older version requires a license update. Please contact your VAR or Stromasys representative to plan the
  undate
- Charon-PAR version 3.0.0 and higher is incompatible with licenses of earlier versions. Earlier product versions are incompatible with licenses for Charon-PAR 3.0.0 and higher. Charon-PAR licenses of version 2.1.0 are not compatible with emulators running Charon-PAR version 2.0.0.

# Charon-PAR Software Packages Overview

Charon-PAR is provided as a set of rpm-packages.

The following table lists the required installation packages (the placeholder <version> denotes the version of the package):

| Package                                                                                                    | Description                                                                                                    |
|----------------------------------------------------------------------------------------------------|----------------------------------------------------------------------------------------------------|
| aksusbd- <version>.i386.rpm Sentinel runtime environment. Required for licensing the Charon-PAR software</version> |                                                                                                    |
| charon-mtd- <version>.el7.x86_64.rpm</version>                                                                     | Charon-PAR tape utility                                                                                                   |
| charon-par- <version>.el7.x86_64.rpm</version>                                                                     | Charon-PAR emulator executable, template configuration files for different supported hardware models, etc.; for Linux 7.x |
| charon-par- <version>.el8.x86_64.rpm</version>                                                                     | Charon-PAR emulator executable, template configuration files for different supported hardware models, etc.; for Linux 8.x |

#### Obtaining the Charon-PAR software:

The software can be downloaded from the Stromasys fileserver. If required, please contact your Stromasys representative or your Stromasys VAR. They will provide the download information or the software packages to you.

© Stromasys 1999-2022 115 / 186

# **Upgrade Commands Overview**

The following table provides an overview of the upgrade commands for the supported host operating systems. For details, please refer to the relevant man-pages on Linux. The table only lists command-line options for Linux. There are also graphical tools. To describe all of them is outside the scope of this document.

| Upgrade Options                                                       | Description                                       |
|-----------------------------------------------------------------------|---------------------------------------------------|
| Package manager (uses repositories, takes care of dependencies, etc.) | # yum update <package-name></package-name>        |
|                                                                       | On Linux 8.x replace <b>yum</b> with <b>dnf</b> . |
| Command to upgrade individual local packages                          | # rpm -U                                          |

# Upgrading the Charon-PAR Software

To install the Charon-PAR packages perform the following steps:

|   | Step                                                       | Command                                   |
|---|------------------------------------------------------------|-------------------------------------------|
| 1 | Log in as the privileged user on the system ("root").      |                                           |
| 2 | Go to the directory in which the rpm packages were stored. | #cd <path-to-kits-dir></path-to-kits-dir> |
| 3 | Update the Charon-PAR packages.                            | # yum update *.rpm (Linux 7.x)            |
|   |                                                            | # dnf update *.rpm (Linux 8.x)            |
|   |                                                            | or                                        |
|   |                                                            | # rpm -U *.rpm                            |

© Stromasys 1999-2022 116 / 186

# Deinstalling the Charon-PAR Software

If the Charon-PAR software is no longer required, it can be deinstalled following the description below.

# Software Deinstallation Commands

The following table provides an overview of the deinstallation commands for the supported host operating systems. For details, please refer to the relevant man-pages on Linux. The table only lists command-line deinstallation options for Linux. There are also graphical tools. To describe all of them is outside the scope of this document.

| Deinstallation Option                                                 | Description                               |
|-----------------------------------------------------------------------|-------------------------------------------|
| Package manager (uses repositories, takes care of dependencies, etc.) | # yum erase <package-name></package-name> |
| Command to remove individual local packages                           | # rpm -e                                  |

## Deinstalling the Software

The following table provides an overview of the steps required to remove the Charon software:

|   | Step                                                                                                    | Command                                                  |
|---|----------------------------------------------------------------------------------------------------|----------------------------------------------------------|
| 1 | Log in as the privileged user on the system ("root").                                                                                                    |                                                          |
| 2 | Shutdown all running guest operating systems and running emulators.                                                                                          |                                                          |
| 3 | Remove the Charon-PAR packages.                                                                                                    | #yum erase aksusbd charon-license charon-mtd charon-par  |
|   | <b>Please note</b> : The packages <b>aksusbd</b> , and <b>charon-license</b> may also be used by other Charon products. Make sure it is safe to remove them! | or # rpm -e aksusbd charon-license charon-mtd charon-par |

© Stromasys 1999-2022 117 / 186

# License Management Overview for Charon-PAR

The complete licensing documentation can be found in the Licensing Handbook. Please refer to this documentation for any topics not covered in this overview guide and for more detailed information on the topics discussed here.

This page provides an overview of the basic steps to set up the licensing environment on a system running Charon-PAR for Linux:

- General Description
- License Type Overview
  - Local Hardware License
  - Software License
  - Network License
- Overview of Initial License Installation Steps
- Overview of License Management Tools
  - Accessing the License Management Tools
- Sentinel Admin Control Center (ACC) Security Settings
  - Define a Password for the Sentinel ACC
  - Setting Linux File Protections
- Viewing Existing Licenses
  - Viewing a License with Sentinel ACC
  - Viewing a License with hasp\_srm\_view
- Installing the License
  - Installing a Local Hardware License
  - Installing a Software License
  - Installing a Network License
    - Firewall Considerations
    - Allowing Client Access on the License Server
    - Allowing Access to a License Server on the Client
  - Verifying License Availability
- Handling Multiple Keys
  - Backup License Characteristics
  - Primary and Backup License for Charon-PAR prior to Version 1.10
  - Prioritizing Licenses Charon-PAR Version 1.10 and Higher
    - Prioritized List of License Keys
    - Prioritized List of Product License IDs
- Updating an Existing License

© Stromasys 1999-2022 118 / 186

## **General Description**

#### Please note:

- Upgrading to this Charon-PAR from an older version requires a license update. Please contact your VAR or Stromasys representative to plan the
  update.
- Charon-PAR version 3.0.0 and higher is incompatible with licenses of earlier versions. Earlier product versions are incompatible with licenses for Charon-PAR 3.0.0 and higher. Charon-PAR licenses of version 2.1.0 are not compatible with emulators running Charon-PAR version 2.0.0.

A Charon emulator product will not run without a valid license. This license can be provided on a USB hardware dongle (a Sentinel HASP key) or as a software license bound to the hardware of the host system or the network license server. A loss or defect of a license will cause the emulator to stop.

To check the validity of a license, Charon performs the following steps:

- The Charon emulator checks the text block of the license to determine if it is allowed to run (if there is a product section which corresponds to the
  emulator).
- Then Charon checks the feature associated with the product to see if the feature is valid that is, not expired, runtime not counted to 0, and if
  there are still some instance-slots available to run the emulator.
- If there is no matching product section or if the feature is not valid, Charon reports the problem in the log and shuts down.

Charon products check the availability of a valid license under several conditions:

#### 1. At startup:

If no license is found, an error message will be written to the emulator log file and the emulator will not start.

In some emulator products it is possible to configure the number of retries and the waiting time between them by adding parameters to the emulator configuration file. Please refer to the product documentation for the details regarding the relevant parameters: license\_retry\_period and license\_retry\_count parameters (obsolete starting with version 1.10)

- 2. At regular intervals during the runtime of the emulator (the default license check period of 1 hour can be changed by Stromasys using the appropriate license parameters):
  - If the previously used valid license has disappeared, is defect, or has become invalid, the emulator will report the missing license in the log file
    and continue operation for a limited amount of time as described below.
  - If there is another valid license, for example a backup license defined in the configuration file, it will be used.
  - Starting Charon-PAR 1.10, Charon allows for a grace period of 12 hours during which the software checks for the presence of a valid license every 10 minutes until a valid license is found. If no valid license is found after the grace period has expired, the emulator will stop.
  - Earlier versions: should there still be no valid license at the next regular license check (this default interval may be changed by individual Charon products), the emulator will stop.
  - If a time-restricted license is used and it expires, the Charon instance tries to find its replacement automatically and, if found, proceeds using the
    replacement license.

Under certain circumstances existing licenses must be updated.

#### License updates are required for:

- Charon product version upgrade
- Product change
- License validity (time) extension

License updates, for example a new expiration date or a new execution counter, can be performed without interrupting operation, that is, without shutting down active Charon instances, **provided that the resulting license is valid for the running Charon instance**. If any parameters of the updated license are not valid for the running Charon instance (for example, the wrong model or version), the Charon instance will stop running.

Licenses are **backwards compatible to some extent**. A license **update to a more recent version** will allow some previous Charon versions to run as well. The details depend on the Charon product:

The license check for Charon-PAR will pass if the version on the license is higher than the one of the running Charon instance, **as long as** the major version (e.g., the 2 in 2.00) is the same. Please note that license are not compatible between product versions 1.x, 2.x, and 3.x.

© Stromasys 1999-2022 119 / 186

## License Type Overview

Depending on customer requirements, Stromasys can provide several different license types.

### **Local Hardware License**

Local hardware licenses are USB dongles and work on the system they are physically connected to. For Windows systems supporting AnywereUSB®, hardware licenses can also be connected over the network. They can easily be moved to a different system, if required. The content of the dongle can be updated if a change to the license or an extension of a time-based license is required. The necessary steps will be described later in this document.

#### Please note:

- Hardware dongles require the Sentinel HASP run-time (driver) installation before the dongle can be connected to and used by the system.
- Hardware dongles (with the exception of HL-MAX dongles) are equipped with a battery and a clock, which makes them independent of the host clock. To keep the battery charged, the dongle should occasionally be connected to a system even if it is not currently needed. If the battery becomes completely depleted, the dongle will be permanently unusable. See also: How long does the license USB dongle battery last upon a full charge.

### Software License

A software license is a "virtual" key with functionality very similar to a HASP network-enabled hardware dongle.

A software license does not require any special hardware but it still requires installation of the Sentinel runtime environment.

#### Please note:

- To avoid unexpected problems, do not use any Sentinel runtime software that was not provided by Stromasys without being advised to do so by your Stromasys representative.
- Software licenses are best suited for stable environments, because their correct function depends on certain characteristics of the host system.
   Changing any of these characteristics will invalidate the license.
  - If the Charon host runs on real hardware, software licenses are by default tightly bound to the hardware for which they were issued. If
    major hardware characteristics of the system are changed, the license will be disabled.
  - If the Charon host runs in a **virtual environment** (e.g., VMware), software licenses are normally bound to the virtual machine ID and a set of additional characteristics of the virtual machine. If any of these parameters are changed, the license will be disabled.
- Software licenses are very sensitive to even small changes on the host system. Therefore, it is especially important to provide for a backup
  license that will ensure continued operation should there be a problem with the software license. See Handling Multiple License Keys and
  Product Licenses for details.

For a more detailed description of the restrictions, please refer to Software Licensing restrictions or contact your Stromasys representative.

© Stromasys 1999-2022 120 / 186

### **Network License**

The network Sentinel HASP key (red USB dongle) can be shared between several hosts running a Charon emulator product (including the host on which the network license is installed).

All software licenses are also network licenses.

If the Charon emulator product is installed on the host where the network license is connected, no additional steps are required. The Sentinel driver is installed as part of the Charon product installation. If the host does not have a Charon emulator product installed, the host can still distribute the connected network license to emulator instances running on other hosts.

The Sentinel HASP runtime software must be installed on such a "license server" and on the client system. For details regarding the installation, please refer to the software installation section in this document. Once both the Sentinel runtime software and the network license are installed, the Charon emulator product can be started on any appropriate client host on the LAN, provided access to the license is enabled.

- The network license will be visible to all hosts that can access the license server over IP. Access to the license server must be possible on port
   1947 via UDP (discovery process) and TCP (actual access to license). Further information (e.g., use of additional UDP ports) can be found in the section Firewall Considerations.
- The license server and the client must both allow access to the network license using the appropriate management tools.

The maximum number of concurrently active Charon instances is determined by the parameters of the license.

If you need to install a standalone license server, please refer to the installation section of the Licensing Handbook.

© Stromasys 1999-2022 121 / 186

## Overview of Initial License Installation Steps

Each Charon emulator product requires a valid license to run. To access the license, the emulator needs the Sentinel runtime software. This software is part of the Charon-PAR for Linux installation kits. Refer to the software installation section of the Charon product user's guide for software installation instructions.

After the installation of this software, the license can be installed on the system. The following steps will be described in more detail below:

- 1. Add a password for the Sentinel Admin Control Center (ACC).
- 2. If you purchased a hardware license, you can simply plug the dongle into a free USB port on the system.
- 3. If you purchased a **software license**, you need to create a fingerprint file in C2V (customer-to-vendor) format containing the system characteristics. Use this file to request a license for your Charon product from Stromasys.
- 4. If your license is a **network license** served by a license server, make sure that the access of the client system to the license server is not blocked by the configuration or a firewall.
- 5. Optionally, define how multiple licenses will be used (selecting primary/backup license, defining license priorities).
- 6. If you have an **existing license** that needs to be updated, you need to create a customer-to-vendor (C2V) file and use this file to request a license update from Stromasys.

# Overview of License Management Tools

The following list shows the main tools used to manage licenses on Linux:

- Sentinel Admin Control Center (ACC): A web-based interface providing important configuration options with respect to licenses.
- The hasp\_srm\_view program: A command-line tool to display the detailed license contents and generate C2V and fingerprint files. Cannot be
  used over a remote connection when using local hardware licenses.
- The hasp\_update program: A command-line tool to install new and update existing licenses.

### Accessing the License Management Tools

The command-line tools are installed under /opt/charon/bin/. If this directory is not part of your PATH variable, you have to specify the full path to access the command.

To run the commands, use the following syntax for hasp\_srm\_view and hasp\_update respectively.

# /opt/charon/bin/hasp\_srm\_view <option>
and
# /opt/charon/bin/hasp\_update <option>

The relevant options will be specified with the tasks described below, as needed.

The Sentinel ACC on the local system is accessed by starting a web-browser and pointing it to the URL: http://localhost:1947.

© Stromasys 1999-2022 122 / 186

# Sentinel Admin Control Center (ACC) Security Settings

Stromasys strongly recommends performing the steps described below to reduce the risk of unauthorized access to the Sentinel ACC.

## Define a Password for the Sentinel ACC

By default, anyone on the local system with access to port 1947 can access the GUI. If remote access is enabled, users on the network with access to port 1947 can also access the GUI. To protect access to the GUI with a password, perform the following steps:

| Description                                                                                                    |
|----------------------------------------------------------------------------------------------------|
| Open a web browser and navigate to http://localhost:1947/.                                                                                                    |
| Click on the left-hand menu item labeled Configuration.                                                                                                    |
| Click on the Basic Settings tab.                                                                                                    |
| Under the entry labeled Password Protection, click the Change Password button.                                                                                                    |
| At the Change Password window:                                                                                                    |
| <ul> <li>Leave the Current Admin Password field blank (there is no password set by default).</li> <li>Enter the desired password into the New Admin Password field.</li> <li>Repeat the desired password in the Re-enter new Admin Password field.</li> <li>Click the Submit button.</li> </ul>                      |
| Back at the Basic Settings tab:  Under the section labeled Password Protection, select the All ACC Pages radio button.  Click the Submit button to save this change.                                                                                                    |
| Optional: to allow remote access to the Sentinel HASP GUI:  Click the Basic Settings tab. Select the Allow Remote Access to ACC check box. Click the Submit button.                                                                                                    |
| Additional information:                                                                                                    |
| For remote access to the Sentinel HASP GUI,                                                                                                    |
| <ul> <li>the firewall must permit access to port 1947/TCP, and</li> <li>network visibility on the ACC network configuration tab must be set to All Network Adapters.</li> </ul>                                                                                                    |
| If required, remote access can also be enabled on Linux by editing the file /etc/hasplm/hasplm.ini and setting the parameter <b>ACCremote</b> to 1. Should the file not yet exist, refer to the Sentinel ACC selected hasplm.ini parameters chapter in the <i>Tools Reference</i> section of the licensing handbook. |
|                                                                                                    |

**Please note**: With these settings, when you connect to the HASP GUI from a remote system, you may be prompted for a username and password. It is enough to just enter the configured password and leave the username field empty.

© Stromasys 1999-2022 123 / 186

## Setting Linux File Protections

To prevent unprivileged access and modifications to the Sentinel HASP configuration file on Linux, enter the following commands:

- # chmod 0700 /etc/hasplm
- # chmod 0600 /etc/hasplm/\*

#### Please note:

- The file hasplm.ini on Windows is readable by normal users but cannot be modified. Password information is encrypted.
- Should it not be possible to open a local browser on a Linux server, the remote access setting can also be modified by editing the file /etc /hasplm/hasplm.ini and changing the value of the parameter ACCremote from 0 (access disabled) to 1 (access enabled). The parameter to enable network visibility is bind\_local\_only. It must be set to 0. Changed settings are recognized automatically by aksusbd.

## Viewing Existing Licenses

It is important to know which licenses are visible on a system. For example, the user can

- determine if the correct license is installed,
- identify the expiration date on time-based licenses,
- identify the remaining hours of run-time on backup licenses,
- identify the license ID of primary and backup license which are needed for the emulator configuration file,
- identify licenses that conflict with the currently used product and therefore may need to be removed.

Licenses can be viewed using two tools:

- Sentinel ACC: shows important information, but not the product specific license parameters.
- Command-line tool hasp\_srm\_view: shows all product details contained on the license. Can only be run from a local connection for local hardware licenses.

© Stromasys 1999-2022 124 / 186

## Viewing a License with Sentinel ACC

To view available licenses using Sentinel ACC, start the web interface as described above.

To get to the Sentinel Keys screen, click on the corresponding menu item or access the URL http://localhost:1947/\_int\_\_/devices.html directly. A screen similar to the following opens and displays the available license keys:

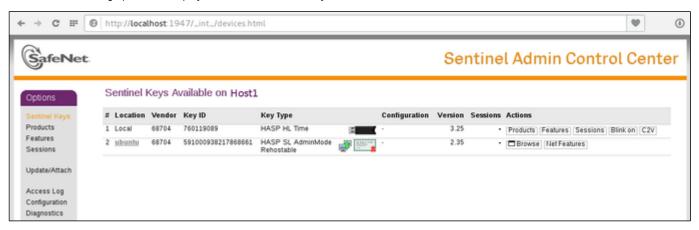

For Sentinel drivers version 7.60 and above, this screen looks similar to the following:

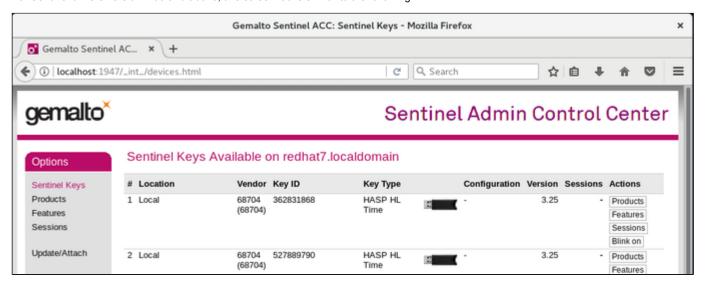

This page displays important information about the available licenses, including

- Location: Shows whether the license is local or remote. If the license is a network license, the hostname of the remote system is specified. You
  can access the remote license manager by clicking on the hostname, provided that access is permitted.
- Key ID: The unique identification of the license.
- Key Type: Hardware keys are marked by the abbreviation HL (hardware license) and a picture of the license dongle. Software licenses are
  marked by the abbreviation SL (software license).
- Sessions: Shows the number of active sessions opened for the specific key.

The buttons on the right-hand side can be used to retrieve more information about the license or to extract the C2V file for a license update. The **Browse** button shown for network licenses will connect to the remote license manager to show the license features.

A C2V file can only be extracted if the license in question is local to the current license manager, i.e., the license manager to which the web browser is connected. In the example above, the network license on a different host does not have the option to create a C2V file. You can connect to the remote license manager clicking on the hostname in the **Location** column (if connections are allowed).

#### Please note:

- The option to create a C2V file is not available in older versions of the Charon emulator software.
- Starting with ACC version 7.60, the option to create C2V files for USB dongles is only available if it has been enabled in the basic configuration section (under the Configuration menu item).

The menu options *Products*, *Features* and *Sessions* on the left-hand side provide the same information as the buttons. However, they show the information for all licenses.

© Stromasys 1999-2022 125 / 186

### Viewing a License with hasp\_srm\_view

On Linux, the license content is displayed using the **hasp\_srm\_view** command. For displaying the license, the following parameters are relevant:

- Display the default license: run the command without options or with -1
- Display all licenses: run the command with the option -all
- Display a license with a specific ID: run the command with the option -key

**Please note**: Local hardware licenses can only be displayed from a local connection to the system, for example via the console. If you are connected via a remote connection, for example via **ssh**, the **hasp\_srm\_view** command will return an error. Network licenses do not have this problem. A workaround is described below.

#### Workaround when logged in via a remote connection:

When connected to the system via a remote connection, the command to display a local hardware license will return an error. As a workaround, you can display the license contents with the following command (adapt the path of the command if your installation location is different):

\$ ssh localhost /opt/charon/bin/hasp\_srm\_view

Please note: Starting with Charon-PAR 1.10, the hasp\_srm\_view utility on Linux does not follow the settings in the Sentinel ACC with respect to querying remote license servers and network visibility. The utility performs a broadcast search for network licenses even if this has been disabled in the Sentinel ACC. If this behavior has to be prevented for specific reasons, the network access of the system must be temporarily restricted or disabled, for example by blocking the relevant traffic with a firewall. Alternatively, access to the network license at the license server side can be blocked. Note that such methods can negatively impact other functions of the system or, in case of blocking access to a network license on the server, even the functions on other client host systems.

© Stromasys 1999-2022 126 / 186

The following shows sample output of the hasp\_srm\_view command on Linux (to display all available licenses, use the -all parameter):

```
$ hasp_srm_view
License Manager running at host: host1.example.com
License Manager IP address: 127.0.0.1
The Physical KeyId: 760119089
CHARON Sentinel HASP License key section
Reading 4032 bytes
The License Number: 1000.639
The License KeyId: 760119089
The Master KeyId: 2131943932
Release date: 09-JUN-2016
Release time: 14:33:59
Update number: 6
End User name: Stromasys - Userl
Purchasing Customer name: Stromasys SA
Virtual Hardware: AlphaServer_DS10, AlphaServer_DS10L, AlphaServer_DS15, AlphaServer_DS20
Instances allowed: 5
Product Name: CHARON-AXP
Product Code: CHAXP-470xx-WI-LI
Major Version: 4
Minor Version: 7
Maximum Build: 99999
Minimum Build: 1
Host CPU supported: X64
Host Operating System required: WINDOWS, LINUX
CPU's allowed: 32
Maximum virtual memory: 65536MB
Released product expiration date: 12-Jan-2017
--- output truncated ---
```

© Stromasys 1999-2022 127 / 186

Starting with license driver versions >= 7.60, for example, in Charon-PAR version 2.00, there are some small changes in the output of hasp\_srm\_view. The parameters are described in the License Content section of the Licensing Handbook. The following sample shows the most important changes (in blue):

```
License Manager running at host: Host1
License Manager IP address: 192.168.2.001
HASP Net key detected
The Physical KeyId: 1015925129
License type: License Dongle (Network capable)
CHARON Sentinel HASP License key section
Reading 4032 bytes
The License Number: 000.TEST.CENTER
The License KeyId: 1015925129
The Master KeyId: 827774524
Release date: 11-APR-2018
Release time: 16:52:33
Update number: 68
End User name: STROMASYS
Purchasing Customer name: STROMASYS
Product License Number: AXP_4_9_TEST
Virtual Hardware: AlphaServer_DS10, AlphaServer_DS10L, AlphaServer_DS15, <items removed>
Product Name: CHARON-AXP
Product Code: CHAXP-490xx-LI
Major Version: 4
Minor Version: 9
< Parameters Maximum Build and Minimum Build are no longer shown>
32bit and 64bit OS requirements: 64bit <replaces parameter Host CPU supported>
Host Operating System required: LINUX
CPU's allowed: 16
Maximum virtual memory: 65536MB
CHAPI enabled
License expiration date: 01-Nov-2018
Instances allowed: 3
Feature number: 1
Check interval: 15 minutes
```

© Stromasys 1999-2022 128 / 186

## Installing the License

This section provides a short overview of the initial license installation. For more in-depth information, please refer to the licensing handbook.

Please note: If a conflicting or obsolete license is visible to the system, it can be (temporarily) removed or disabled. If you need to remove a hardware license, simply unplug it. If you need to remove a software license or disable access to a network license, please refer to the relevant chapter in the licensing handbook. Before removing a license or disabling access to it ensure that it is not required by another currently active product.

### Installing a Local Hardware License

A local hardware license (USB dongle) is installed by inserting the USB license key into a free USB port of the host system.

After this step, verify that the license is visible to the system by following the steps for viewing a license as described above. Please bear in mind that a local hardware license cannot be read when connected to the system via a remote connection (for example, ssh).

### Installing a Software License

To install a new software license, perform the following steps:

#### Step 1: Create a fingerprint file using the hasp\_srm\_view command:

Execute the following command to create the fingerprint file:

```
# /opt/charon/bin/hasp_srm_view -fgp <filename.c2v>
```

The fingerprint will be written to the filename specified.

#### Please note:

- Charon-PAR before 1.10: the above command will terminate with the error message "Can not retrieve the C2V (host fingerprint mode) data" or with "Can not retrieve the C2V (host fingerprint mode) data" if a network-wide software license is visible to the system. Access to such a license needs to be temporarily disabled before creating the fingerprint file.
- Charon-PAR versions 1.10 and higher can create a fingerprint file even in the presence of a network-wide software license.

Step 2: Send the resulting fingerprint file to Stromasys orders administration using the email address that Stromasys will provide to you.

Step 3: After receiving the V2C file from Stromasys, copy the file to the system where the license needs to be installed and install the new license:

In addition to the Sentinel ACC, the command hasp\_update can be used on Linux to apply V2C files.

The following example shows the use of the hasp\_update command:

```
# /opt/charon/bin/hasp_update u /path/filename.v2c
```

This section describes the installation of a new software license. However, the commands to install a V2C file are identical when updating a hardware license.

#### Important caveat:

When updating a hardware license you will in most cases receive two V2C files, a \*\_fmt.v2c file and a \*.v2c file. The \*\_fmt.v2c file formats the
dongle and the \*.v2c file contains the updated license data. In such cases the \*\_fmt.v2c file must be applied first.

© Stromasys 1999-2022 129 / 186

## Installing a Network License

For a network license to be provided to a client host on the network, a license server must have been set up either with a network-enabled hardware license (red dongle) or a software license (software licenses are always network enabled).

If the license server also runs a Charon emulator product, follow the steps in the user's guide to install the software. To set up a standalone license server, please refer to the licensing handbook.

For the client to access a license on a license server the following steps are required:

- Any firewall between license server and client must permit the necessary communication.
- The license server must be configured to allow access from the client.
- The client must be configured to allow access to the license server.

### Firewall Considerations

The following ports are used for the communication between license server and client hosts:

- On the server side (where network license has been installed), port 1947 must be open for incoming TCP and UDP traffic to allow client access
  to the license.
- On the client side, traffic is initiated using ports 30000 through 65535 as the source ports and port 1947 as the target port. If broadcast search
  for remote licenses is to be used, the client must also permit UDP traffic initiated from port 1947 of the license server to ports 30000
  through 65535 of the client.

If a host on the network cannot find the license server even though the server is operational, you can **temporarily** disable the firewall to determine whether it blocks the traffic.

For details on how to configure the firewall in your network, please consult your operating system documentation and make sure to adhere to your company's security policies.

© Stromasys 1999-2022 130 / 186

### Allowing Client Access on the License Server

The Sentinel license manager on the license server can be configured to **allow** or **disallow** access from remote clients to the network licenses installed on the license server. To access this configuration option, perform the following steps **on the license server**:

- 1. Open a web-browser and go to the URL http://localhost:1947/\_int\_/config\_from.html (option: Configuration / Access from Remote Clients).
- 2. This will open a configuration page similar to the following. **Please note**: newer Charon emulator products (e.g., Charon-AXP/VAX version 4.9 and Charon-PAR 1.10 and higher) have newer versions of the Sentinel license drivers. The Sentinel ACC pages of these versions look different, but the functionality remains mostly the same.

#### Old ACC version:

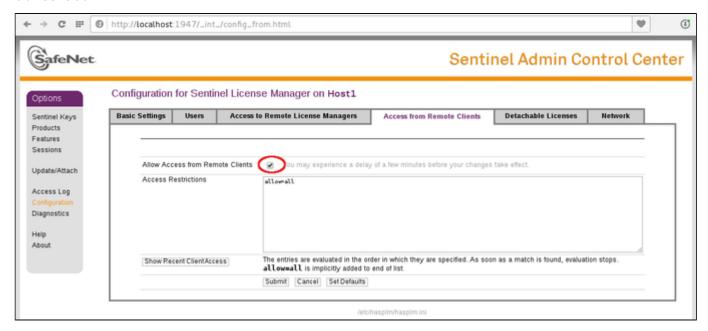

#### New ACC version:

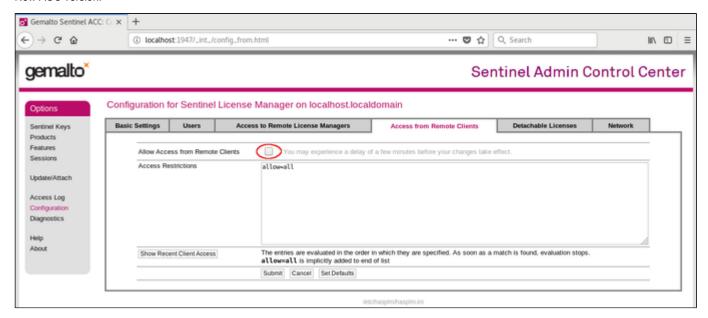

- 3. Possible actions:
  - To allow access from remote clients, activate the check-box next to the field Allow Access from Remote Clients and press Submit at the bottom of the page.
    - Please note: to allow access from remote clients, network visibility on the "Network" tab must be set to All Network Adapters.
  - To refuse access from remote clients, clear the check-box next to the field Allow Access from Remote Clients and press Submit at
    the bottom of the page.
  - Access Restrictions allow refining access rules, e.g., by specifying IP addresses. Please refer to Sentinel ACC help for details.

© Stromasys 1999-2022 131 / 186

### Allowing Access to a License Server on the Client

The Sentinel ACC can be configured to enable or prevent that the client host discovers network licenses and to change the options used to discover and access network licenses provided by a license server.

- 1. Open a web-browser on the **client host** and go to the URL **http://localhost:1947/\_int\_/config\_to.html** (option: Configuration / Access to Remote License Managers).
- 2. This will open a configuration page similar to the following. **Please note**: newer Charon emulator products (e.g., Charon-AXP/VAX version 4.9 and Charon-PAR 1.10 and higher) have newer versions of the Sentinel license drivers. The Sentinel ACC pages of these versions look different, but the functionality remains mostly the same

Old ACC version:

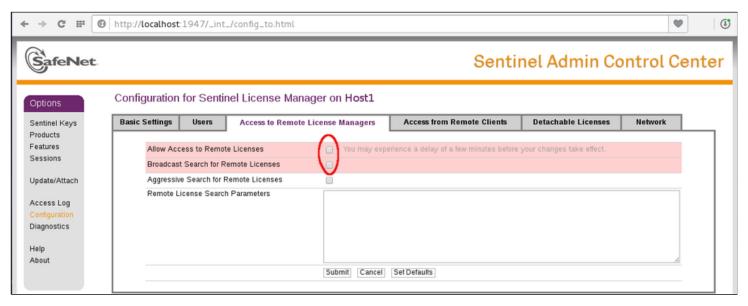

#### New ACC version:

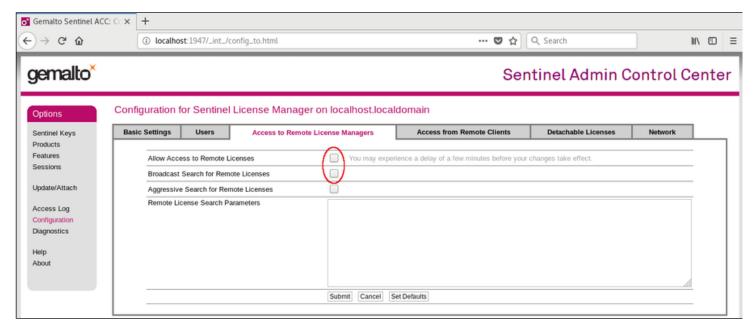

© Stromasys 1999-2022 132 / 186

#### 3. Possible actions:

- Activate the check-box next to the field Allow Access to Remote Licenses to enable access to license servers. Press Submit to save the setting.
- Clear the check-box next to the field Allow Access to Remote Licenses to disable access to license servers. Press Submit to save the setting.
- The option Broadcast Search for Remote Licenses, when activated, enables a broadcast search for license servers on the local network without having to enter the address of a license server.

#### Please note:

- If the option **Broadcast Search for Remote Licenses** is not enabled or cannot be used in the customer specific setting, you can enter specific IP addresses or host names that should be queried for network licenses in the **Remote License Search Parameters** field. Please refer to the Sentinel ACC help function for more information.
- To allow access to remote license managers, network visibility on the "Network" tab must be set to All Network Adapters.
- Starting with Charon-PAR 1.10, the Charon emulator products do not follow the settings in the Sentinel ACC with respect to querying remote license servers and network visibility. They perform a **broadcast search** for network licenses even if this has been disabled in the Sentinel ACC. If this behavior has to be prevented for specific reasons, the network access of the system has to be temporarily restricted or disabled, for example by blocking the relevant traffic in a firewall. Another possibility would be to block access to the network license at the license server side. Note that such methods can negatively impact other functions of the system or, in the case of blocking access to a network license on the server, even the functions on other license clients.

### Verifying License Availability

After installing a license on the system, verify the availability of the license as described in the section View Existing Licenses.

Check if the license shows the correct product, expiration date etc.

© Stromasys 1999-2022 133 / 186

## Handling Multiple Keys

A Charon host system can have access to several local and remote license keys. Each license key can contain one or more product licenses.

The Charon emulator products can only use one **active** license at one time. Without additional configuration, they cannot make decisions about which product license or license key to use. If there is more than one available license key, the default license key will be used. The default license key is determined by the Sentinel software. As this can lead to undesirable effects, newer Charon emulator products have configuration parameters that allow the definition of a **primary** (or production) and a **secondary** (or backup) key, or the creation of a **list of license keys or product licenses sorted** by priority.

The following sections describe the options available to achieve a more deterministic license selection. If only one license is available, either locally installed or via the network, this section does not apply.

Please note: For Charon-PAR before version 1.10: the parameters described in this section can **only** be used to define a primary key and a backup key, or to specify the correct key if there is a conflicting license for a different Charon product on the same system. It is **not possible** with these versions of Charon to combine a local license (black dongle) with other licenses (local or network) to increase the number of concurrent instances of the same Charon product on one host system. Newer versions allow a more flexible use of multiple licenses. Both variants are described in the following sections.

### **Backup License Characteristics**

Backup license keys are provided by Stromasys in addition to standard license keys.

It is strongly recommended to order a backup key to recover immediately from damage or loss of the main license key. A backup license key can also help in situations where the Charon host hardware fails and the software must be moved to a different system, thus invalidating the original software license.

Backup keys use a counter (integer) value programmed in the key. This integer value corresponds to a number of hours the Charon software is allowed to run. Each time the Charon software checks the license (at start and then every hour), the value is decreased (by 1 hour). Please note that backup keys have additional restrictions when compared to regular license keys:

- The runtime is typically limited to 720 hours (30 days). This is the time available to get a replacement license from Stromasys.
- A backup license key may be valid only until a certain date.
- If you start and stop the emulator frequently (e.g., frequent runs with a duration of under one hour), the runtime may be significantly less than 30 days, because the license check during the start of an emulator will reduce the counter by one.

### Primary and Backup License for Charon-PAR prior to Version 1.10

If more than one key is visible to the system, you can define which is the primary and which the backup key. To do this, add the following parameters to the configuration file of the Charon instance:

primary\_license <primary-key-id>
secondary\_license <secondary-key-id>

To identify the relevant key IDs, display the available licenses as described in section View Existing Licenses.

To get information about modifying the Charon configuration files, refer to the appropriate sections in the user's guide.

© Stromasys 1999-2022 134 / 186

## Prioritizing Licenses - Charon-PAR Version 1.10 and Higher

### Prioritized List of License Keys

If more than one key is visible to the system, you can define a prioritized list of license keys. To do this, add the following parameter to the configuration file of the Charon instance:

```
license_key_id <key-id priol>
license_key_id <key-id prio2> (more than two key ID entries are possible)
license_use_any_key false|true (optional parameter, default = false)
```

The first entry in the configuration file has the highest priority. The emulator instance will try to use this key first. If it is not available, it will try the second key in the list and so on. If the parameter <code>license\_use\_any\_key</code> is set to **true**, the emulator instance will search for any keys not part of the list should none of the listed keys be available.

To identify the relevant key IDs, display the available licenses as described in section View Existing Licenses.

To get information about modifying the Charon configuration files, refer to the appropriate sections in the user's guide.

### Prioritized List of Product License IDs

Every license key can contain one or more product sections. Newer licenses can contain a product license ID identifying each product section. A prioritized list of product license IDs can be added to the emulator instance configuration file to specify which product sections to use and which should have the highest priority. To do this, add the following parameter to the configuration file of the Charon instance:

```
license_id "<lic-id-prio1>"
license_id "<lic-id-prio2>" (more than two entries are possible
```

The emulator instance will scan the available license keys for the listed product license IDs. Then it will try to use the first defined product section. If it is not available, it will try the next and so on. If none of the listed product license IDs are found, the emulator will stop.

To identify the relevant product license IDs, display the available licenses as described in section View Existing Licenses.

To get information about modifying the Charon configuration files, refer to the appropriate sections in the user's guide.

© Stromasys 1999-2022 135 / 186

## **Updating an Existing License**

If you need to update an **existing hardware or software** license, for example because the time limit on the license has expired or to upgrade to a new product versions, perform the following tasks:

- 1. Generate the C2V file for the existing license. This step is the same for a hardware license or an existing software license. This Customer-to-Vendor (C2V) file contains the license characteristics necessary for creating the license update.
- 2. Send the C2V file to Stromasys. Stromasys will use the data to create the necessary license update. You will receive one (software license) or two (most hardware license updates) V2C files (the Vendor-to-Customer file).
- 3. Apply the license data from the V2C file(s). This will install and activate the update for your license.

These tasks are described below:

#### Step 1: Generate the C2V file using the hasp\_srm\_view command:

Execute the following command to create the C2V file:

```
# /opt/charon/bin/hasp_srm_view -c2v <filename.c2v>
```

If there is more than one license visible to the system, newer product versions (starting from Charon-PAR 1.10) allow selecting a specific license using the **-key** parameter:

```
$ hasp_srm_view -key <license-id> -c2v <filename.c2v>
```

The C2V file will be written to the filename specified.

Please note: The license content cannot be read if you are connected to the system via a remote connection (e.g., via ssh). The hasp\_srm\_view command will return an error. You can use the following workaround:

\$ ssh localhost /opt/charon/bin/hasp\_srm\_view -c2v <filename>

#### Step 2: Send the resulting C2V file to Stromasys orders administration using the email address that Stromasys will provide to you.

#### Step 3: After receiving the V2C file(s) from Stromasys, copy the file(s) to the system where the license needs to be installed and install the new license:

#### Important caveat:

If a hardware USB key is to be updated, in most cases you will have received two files: a \*\_fmt.v2c file and a \*.v2c file. The \*\_fmt.v2c file formats the dongle and the \*.v2c file contains the updated license data. In such cases the \*\_fmt.v2c file must be applied first.

On Linux, the command hasp\_update can be used to apply V2C files.

The following example shows the use of the hasp\_update command:

```
# /opt/charon/bin/hasp_update u /path/filename.v2c
```

Alternatively, you can use the Sentinel ACC to apply V2C files (use the section Update/Attach). Refer to the license handbook for more details.

© Stromasys 1999-2022 136 / 186

# Charon-PAR Utilities

#### Charon-PAR provides the following set of utilities:

| Utility       | Description                                                                                                    |
|---------------|----------------------------------------------------------------------------------------------------|
| mtd           | Used to create Charon tape images from physical tapes and to write tape images back to physical tapes.                                |
| hasp_srm_view | Used to display the Charon license contents, to collect the host system fingerprint, and to collect license data for license updates. |
| hasp_update   | Sentinel utility used to update an existing license or to install a new software license.                                             |

© Stromasys 1999-2022 137 / 186

## **MTD** Utility

Charon-PAR provides the utility MTD, a Magnetic Tape Dump utility which can copy Charon-PAR virtual tape image files to or from a physical tape device connected to the host system. MTD is a Linux command line utility.

The MTD utility is used to:

- Create a Charon-PAR tape image from a physical tape
- Write a tape image to a physical tape.

#### Command syntax:

```
$ mtd [options] <tape device name> <tape container name> (tape to file)
$ mtd [options] <tape container name> <tape device name> (file to tape)
```

#### Parameters:

```
MTD - CHARON Magnetic Tape Dump & Restore utility, Version 2.3 (Build 18302)
Copyright (C) 2009-2018 STROMASYS SA. All rights reserved.
Usage: mtd [options] <tape-drive-name> <file-name> - dump tape content to file
                     <file-name> <tape-drive-name> - restore dump to tape
mtd
mtd
                     <file-name> <file-name> - convert formats
{\tt mtd}
                    <file-name>
                                                   - examine tape dump and check integrity
<tape-drive-name> - tape drive
      <file-name> - name of tape container file (.mtd or .vtape)
Options:
-1 <file-name> - log file name (.log)
-n
              - do not rewind tape
-r <number> - number of attempts to retry failing tape reads
-i
              - ignore failing tape reads (implies -r 0)
              - disable progress reporting
-p
               - enable verbose trace of data transfer (implies -p)
-v
               - output tape image in SMA format (not relevant for Charon-PAR)
-8
-g
               - gather statistics and print upon completion
              - do not print logo
-a
```

#### Example physical tape to container:

```
$ mtd -1 tape1.txt -r 10 /dev/st5 /charon/tapes/tape1.vtape
```

#### Example container to physical tape:

```
$ mtd /charon/tapes/tape1.vtape /dev/st5
```

© Stromasys 1999-2022 138 / 186

## hasp\_srm\_view

#### General notes:

The hasp\_srm\_view utility provides a simple command-line utility for gathering Sentinel license information.

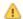

**Please note**: Local hardware licenses can only be displayed from a local connection to the system, for example via the console. If you are connected via a remote connection, for example **ssh**, the **hasp\_srm\_view** command will return an error. Network licenses do not have this problem.

#### Workaround when connected via remote connection:

When connected to the system via a remote connection you can display the license contents with the following command (adapt the path of the command if your installation location is different):

\$ ssh localhost /opt/charon/bin/hasp\_srm\_view [OPTION]

#### Name:

hasp\_srm\_view - Charon Sentinel HASP Utility

#### Syntax:

hasp\_srm\_view [OPTION]

#### Parameters:

The command options of the hasp\_srm\_view utility are listed below. If no options are specified, -1 is assumed.

| Parameter      | Description                                                                                                    |
|----------------|----------------------------------------------------------------------------------------------------|
| -?, -h, -help  | Display the usage message.                                                                                                    |
| -all           | Show the product license details for all available keys.                                                                                                    |
| -c2v FILENAME  | Collect the Sentinel HASP key status information for the default key and write it to <i>FILENAME</i> . This C2V file is used to request an update for an existing license. Can be used together with the <b>-key</b> parameter to select a particular key for information collection.                                  |
| -fgp FILENAME  | Collect the host fingerprint information for generating a Sentinel software license and write it to FILENAME.                                                                                                    |
| -key KEYNUMBER | Assumes a show command and displays only the product license details for the key with the ID specified in <i>KEYNUMBER</i> . This parameter can be used together with the -c2v option to select a specific license for which a C2V file should be created. Required if more than one license is visible to the system. |
| -1             | Show the product license details for the default key attached to the host.                                                                                                    |

© Stromasys 1999-2022 139 / 186

# hasp\_update

#### Name:

hasp\_update - Sentinel HASP Update and Transfer Utility

#### Syntax:

hasp\_update u filename

#### Parameters:

The hasp\_update utility provides a simple command-line interface for manipulating the HASP License Key.

| Parameter                              | Description                                                                    |
|----------------------------------------|--------------------------------------------------------------------------------|
| <b>u</b> filename                      | Apply the HASP key update found in filename.                                   |
| The following parameters are obsolete: |                                                                                |
| <b>i</b> filename                      | Retrieve Sentinel protection key information and write it to <i>filename</i> . |
| đ                                      | Detach a license from a Sentinel Software License (SL).                        |
| r                                      | Rehost a license from a Sentinel Software License (SL) key.                    |

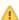

**Please note**: Only the  $\mathbf{u}$  option of this command should be used. For all other functions, please use the Sentinel Admin Control Center or the  $\mathtt{hasp\_srm\_view}$  utility.

© Stromasys 1999-2022 140 / 186

# Emulated Model Hardware Configuration Details

## Table of contents

- Charon-PAR Model Names
  - PA-RISC Model Names Used by Charon-PAR/PA9
    - Charon-PAR/PA9-64 Details
    - PA9-32 Details
  - PA-RISC Model Names Used by Charon-PAR/PA3
- Device Addressing Terminology
- Charon-PAR/PA9-64 Supported 64-bit Model Configurations
  - A400 Model Family
    - A400 Family Overview
    - A400 Family Hardware Configuration
  - A500 Model Family
    - A500 Family Overview
    - A500 Family Hardware Configuration
  - L-Class and rp54xx Model Families
    - L-Class and rp54xx Families Overview
    - L1000 (rp5400) Hardware Configuration
    - L2000 (rp5450) Hardware Configuration
    - L1500 (rp5430) Hardware Configuration
    - L3000 (rp5470) Hardware Configuration
  - N4000 (rp7400) Model Family
    - N4000 (rp7400) Family Overview
    - N4000 (rp7400) Hardware Configuration
  - rp34xx Model Family (Supported Starting with Charon-PAR version 3.0.5)
    - rp34xx Family Overview
    - rp34xx Family Hardware Configuration
  - rp44xx Model Family (Supported Starting with Charon-PAR version 3.0.5)
    - rp44xx Family Overview
    - rp44xx Family Hardware Configuration
- Charon-PAR/PA9-32 Supported 32-bit Model Configurations
  - PA9-32/720 (7000-720)
    - PA9-32/720 Overview
    - PA9-32/720 Hardware Configuration
- Charon-PAR/PA3 Supported Model Configurations
  - A400 Model Family
    - A400 Family Overview
    - A400 Family Hardware Configuration
  - A500 Model Family
    - A500 Family Overview
    - A500 Family Hardware Configuration
  - N4000 Model Family
    - N4000 Family Overview
    - N4000 Hardware Configuration

© Stromasys 1999-2022 141 / 186

## **Charon-PAR Model Names**

# PA-RISC Model Names Used by Charon-PAR/PA9

### Charon-PAR/PA9-64 Details

The model names of Charon-PAR emulated historic PA-RISC systems for HP-UX consist of three parts:

<family-name>-<number-of-cpus>-<clock-speed>

#### Parameters:

- family-name describes the model family, e.g., rp2400,
- number-of-cpus describes the number of emulated CPUs, and
- clock-speed describes the CPU clock frequency in MHz.

#### Example:

rp2470-2-750 stands for an rp2470 model with two 750-MHz CPUs.

Abbreviations are possible, e.g., rp2470-1 stands for an rp2470-1-750 model. See configuration file templates for permitted abbreviations.

### PA9-32 Details

Currently, there is only one 32-bit model:

The PA9-32/720 (PA-RISC v1.1a) with single CPU at 50MHz, model string: "7000-720"

© Stromasys 1999-2022 142 / 186

## PA-RISC Model Names Used by Charon-PAR/PA3

The model names of Charon-PAR emulated historic PA-RISC systems for MPE/iX consist of three parts:

<family-name>-<number-of-cpus>-<clock-speed>

#### Parameters:

- family-name describes the model family, e.g., A400,
- number-of-cpus describes the number of emulated CPUs multiplied by 100, and
- clock-speed describes the CPU clock frequency in MHz.

#### Example:

A400-100-110 is a single-CPU A400 system running at 110 MHz.

## **Device Addressing Terminology**

In the following sections, an important part of the hardware configuration of an emulated model are the so called device paths.

A device path has the following structure: SBA/LBA/device-number/function[.target.LUN]. These components have the following meaning:

- SBA: system bus adapter
- LBA: local bus adapter
- Device number: identification of an individual device (e.g., and Ethernet card).
- Function: identification of a particular unit of functionality (e.g., one Ethernet port or one SCSI bus) on a specific device. There can be up to four functions per device.
- Target: optional further identification. Its use depends on the type of device connected. For example, a SCSI target ID.
- LUN: logical unit number of SCSI devices (e.g., disks and tapes). Used to address a logical unit associated with a SCSI target ID.

#### Examples:

- SBA 0, LBA 0, device number 1, function 0 results in a device path of 0/0/1/0
- SBA 0, LBA 2, device number 1, function 1 results in a device path of 0/2/1/1
- SBA 0, LBA 0, device number 1, function 0, SCSI target ID 1, LUN 0 results in a device path of 0/0/1/0.1.0

© Stromasys 1999-2022 143 / 186

# Charon-PAR/PA9-64 - Supported 64-bit Model Configurations

This chapter describes the hardware configuration of the supported emulated historic 64-bit PA-RISC models for HP-UX. This information will be referred to in other section, e.g., the configuration file reference.

## A400 Model Family

### A400 Family Overview

| Model name | No. of<br>CPUs | Max. RAM in GB | CPU Freq.<br>MHz | HP-UX Model String                   | Configuration model name (for max. no. of CPUs) |
|------------|----------------|----------------|------------------|--------------------------------------|-------------------------------------------------|
| rp2400     | 1              | 2              | 360<br>440       | 9000/800/A400-36<br>9000/800/A400-44 | rp2400-1-360<br>rp2400-1-440, rp2400-1, rp2400  |
| rp2430     | 1              | 2              | 550<br>650       | 9000/800/A400-5X<br>9000/800/A400-6X | rp2430-1-550<br>rp2430-1-650, rp2430-1, rp2430  |
| rp2405     | 1              | 2              | 650              | 9000/800/A400-6X                     | rp2405-1-650-A7121A                             |

### A400 Family Hardware Configuration

Models of the A400 family have 3 PCI buses.

#### Built-in controllers (all on PCI bus 0):

| Controller                                           | Device path(s)          | Controller character code (for SCSI device names) |
|------------------------------------------------------|-------------------------|---------------------------------------------------|
| DEC 21143-PD Tulip 10/100 Mbit/s Ethernet controller | 0/0/0/0                 |                                                   |
| Dual SCSI-2 controller (53C875)                      | 0/0/1/0 and 0/0/1/1     | A = 0/0/1/0<br>B = 0/0/1/1                        |
| Dual SCSI-3 LVD controller (53C896)                  | 0/0/2/0 and 0/0/2/1     | C = 0/0/2/0<br>D = 0/0/2/1                        |
| Diva serial PCI card with 2 available serial ports   | 0/0/4/0.0 and 0/0/4/0.1 |                                                   |

#### There are two additional PCI slots (currently not available for expansion):

| Slot number | Device path (SBA/LBA/device) |
|-------------|------------------------------|
| 1           | 0/2/0                        |
| 2           | 0/4/0                        |

© Stromasys 1999-2022 144 / 186

# A500 Model Family

# A500 Family Overview

| Model name | No. of<br>CPUs | Max. RAM<br>in GB | CPU Freq.<br>MHz  | HP-UX Model String                                       | Configuration model name (for max. no. of CPUs)                |
|------------|----------------|-------------------|-------------------|----------------------------------------------------------|----------------------------------------------------------------|
| rp2450     | 1-2            | 8                 | 360<br>440<br>550 | 9000/800/A500-36<br>9000/800/A500-44<br>9000/800/A500-5X | rp2450-2-360<br>rp2450-2-440<br>rp2450-2-550, rp2450-2, rp2450 |
| rp2470     | 1-2            | 8                 | 650<br>750        | 9000/800/A500-6X<br>9000/800/A500-7X                     | rp2470-2-650<br>rp2470-2-750, rp2470-2, rp2470                 |
| rp2405     | 1-2            | 8                 | 650               | 9000/800/A500-6X                                         | rp2405-2-650, rp2405-2, rp2405                                 |

# A500 Family Hardware Configuration

Models of the A500 family have 4 PCI buses.

Built-in controllers (all on PCI bus 0):

| Controller                                           | Device path(s)          | Controller character code (for SCSI device names) |
|------------------------------------------------------|-------------------------|---------------------------------------------------|
| DEC 21143-PD Tulip 10/100 Mbit/s Ethernet controller | 0/0/0/0                 |                                                   |
| Dual SCSI-2 controller (53C875)                      | 0/0/1/0 and 0/0/1/1     | A = 0/0/1/0<br>B = 0/0/1/1                        |
| Dual SCSI-3 LVD controller (53C896)                  | 0/0/2/0 and 0/0/2/1     | C = 0/0/2/0<br>D = 0/0/2/1                        |
| Diva serial PCI card with 2 available serial ports   | 0/0/4/0.0 and 0/0/4/0.1 |                                                   |

### There are four additional PCI slots (currently not available for expansion):

| Slot number | Device path (SBA/LBA/device) |
|-------------|------------------------------|
| 1           | 0/2/0                        |
| 2           | 0/4/0                        |
| 3           | 0/6/0                        |
| 4           | 0/6/2                        |

© Stromasys 1999-2022 145 / 186

# L-Class and rp54xx Model Families

# L-Class and rp54xx Families Overview

| Model name | No. of<br>CPUs | Max. RAM in GB | CPU Freq.<br>MHz                | HP-UX Model String                                                                                    | Configuration model name (for max. no. of CPUs)                                                |
|------------|----------------|----------------|---------------------------------|----------------------------------------------------------------------------------------------------|------------------------------------------------------------------------------------------------|
| rp5400     | 1-2            | 8              | 360<br>440<br>550               | 9000/800/L1000-36<br>9000/800/L1000-44<br>9000/800/L1000-5X                                           | rp5400-2-360<br>rp5400-2-440<br>rp5400-2-550, rp5400-2, rp5400                                 |
| rp5450     | 1-4            | 16             | 360<br>440<br>550               | 9000/800/L2000-36<br>9000/800/L2000-44<br>9000/800/L2000-5X                                           | rp5450-4-360<br>rp5450-4-440<br>rp5450-4-550, rp5450-4, rp5450                                 |
| rp5430     | 1-2            | 8              | 360<br>440<br>550<br>650<br>750 | 9000/800/L1500-36<br>9000/800/L1500-44<br>9000/800/L1500-5X<br>9000/800/L1500-6X<br>9000/800/L1500-7X | rp5430-2-360<br>rp5430-2-440<br>rp5430-2-550<br>rp5430-2-650<br>rp5430-2-750, rp5430-2, rp5430 |
| rp5470     | 1-4            | 16             | 550<br>650<br>750<br>875        | 9000/800/L3000-5X<br>9000/800/L3000-6X<br>9000/800/L3000-7X<br>9000/800/L3000-8X                      | rp5470-4-550<br>rp5470-4-650<br>rp5470-4-750, rp5470-4, rp5470<br>rp5470-4-875                 |

© Stromasys 1999-2022 146 / 186

# L1000 (rp5400) Hardware Configuration

L1000 systems have 8 PCI buses.

### Built-in controllers (all on PCI bus 0):

| Controller                                           | Device path(s)          | Controller character code (for SCSI device names) |
|------------------------------------------------------|-------------------------|---------------------------------------------------|
| DEC 21143-PD Tulip 10/100 Mbit/s Ethernet controller | 0/0/0/0                 |                                                   |
| Dual SCSI-2 controller (53C875)                      | 0/0/1/0 and 0/0/1/1     | A = 0/0/1/0<br>B = 0/0/1/1                        |
| Dual SCSI-3 LVD controller (53C896)                  | 0/0/2/0 and 0/0/2/1     | C = 0/0/2/0<br>D = 0/0/2/1                        |
| Diva serial PCI card with 2 available serial ports   | 0/0/4/0.0 and 0/0/4/0.1 |                                                   |

### Six PCI slots are available for expansion:

| Slot<br>number | Device path (SBA/LBA/device) |
|----------------|------------------------------|
| 3              | 0/1/3                        |
| 8              | 0/2/0                        |
| 9              | 0/6/0                        |
| 10             | 0/3/0                        |
| 11             | 0/7/0                        |
| 12             | 0/4/0                        |

© Stromasys 1999-2022 147 / 186

# L2000 (rp5450) Hardware Configuration

L2000 systems have 8 PCI buses.

### Built-in controllers (all on PCI bus 0):

| Controller                                           | Device path(s)          | Controller character code (for SCSI device names) |
|------------------------------------------------------|-------------------------|---------------------------------------------------|
| DEC 21143-PD Tulip 10/100 Mbit/s Ethernet controller | 0/0/0/0                 |                                                   |
| Dual SCSI-2 controller (53C875)                      | 0/0/1/0 and 0/0/1/1     | A = 0/0/1/0<br>B = 0/0/1/1                        |
| Dual SCSI-3 LVD controller (53C896)                  | 0/0/2/0 and 0/0/2/1     | C = 0/0/2/0<br>D = 0/0/2/1                        |
| Diva serial PCI card with 2 available serial ports   | 0/0/4/0.0 and 0/0/4/0.1 |                                                   |

### Ten PCI slots are available for expansion:

| Slot<br>number | Device path (SBA/LBA/device) |
|----------------|------------------------------|
| 3              | 0/1/3                        |
| 4              | 0/1/2                        |
| 5              | 0/1/1                        |
| 6              | 0/1/0                        |
| 7              | 0/5/0                        |
| 8              | 0/2/0                        |
| 9              | 0/6/0                        |
| 10             | 0/3/0                        |
| 11             | 0/7/0                        |
| 12             | 0/4/0                        |

© Stromasys 1999-2022 148 / 186

# L1500 (rp5430) Hardware Configuration

L1500 systems have 7 PCI buses.

### Built-in controllers (all on PCI bus 0):

| Controller                                           | Device path(s)          | Controller character code (for SCSI device names) |
|------------------------------------------------------|-------------------------|---------------------------------------------------|
| DEC 21143-PD Tulip 10/100 Mbit/s Ethernet controller | 0/0/0/0                 |                                                   |
| Dual SCSI-2 controller (53C875)                      | 0/0/1/0 and 0/0/1/1     | A = 0/0/1/0<br>B = 0/0/1/1                        |
| Dual SCSI-3 LVD controller (53C896)                  | 0/0/2/0 and 0/0/2/1     | C = 0/0/2/0<br>D = 0/0/2/1                        |
| Diva serial PCI card with 2 available serial ports   | 0/0/4/0.0 and 0/0/4/0.1 |                                                   |

### Six PCI slots are available for expansion:

| Slot<br>number | Device path (SBA/LBA/device) |
|----------------|------------------------------|
| 3              | 0/4/2                        |
| 8              | 0/3/0                        |
| 9              | 0/9/0                        |
| 10             | 0/8/0                        |
| 11             | 0/12/0                       |
| 12             | 0/10/0                       |

© Stromasys 1999-2022 149 / 186

# L3000 (rp5470) Hardware Configuration

L3000 systems have 10 PCI buses.

### Built-in controllers (all on PCI bus 0):

| Controller                                           | Device path(s)          | Controller character code (for SCSI device names) |
|------------------------------------------------------|-------------------------|---------------------------------------------------|
| DEC 21143-PD Tulip 10/100 Mbit/s Ethernet controller | 0/0/0/0                 |                                                   |
| Dual SCSI-2 controller (53C875)                      | 0/0/1/0 and 0/0/1/1     | A = 0/0/1/0<br>B = 0/0/1/1                        |
| Dual SCSI-3 LVD controller (53C896)                  | 0/0/2/0 and 0/0/2/1     | C = 0/0/2/0<br>D = 0/0/2/1                        |
| Diva serial PCI card with 2 available serial ports   | 0/0/4/0.0 and 0/0/4/0.1 |                                                   |

### Ten PCI slots are available for expansion:

| Slot<br>number | Device path (SBA/LBA/device) |
|----------------|------------------------------|
| 3              | 0/4/2                        |
| 4              | 0/4/0                        |
| 5              | 0/2/0                        |
| 6              | 0/5/0                        |
| 7              | 0/1/0                        |
| 8              | 0/3/0                        |
| 9              | 0/9/0                        |
| 10             | 0/8/0                        |
| 11             | 0/12/0                       |
| 12             | 0/10/0                       |

© Stromasys 1999-2022 150 / 186

# N4000 (rp7400) Model Family

## N4000 (rp7400) Family Overview

| Model name | No. of<br>CPUs | Max. RAM<br>in GB | CPU Freq.<br>MHz                | HP-UX Model String                                                                                    | Configuration model name (for max. no. of CPUs)                                                |
|------------|----------------|-------------------|---------------------------------|----------------------------------------------------------------------------------------------------|------------------------------------------------------------------------------------------------|
| rp7400     | 1-8 *          | 32 *              | 360<br>440<br>550<br>650<br>750 | 9000/800/N4000-36<br>9000/800/N4000-44<br>9000/800/N4000-5X<br>9000/800/N4000-6X<br>9000/800/N4000-7X | rp7400-8-360<br>rp7400-8-440<br>rp7400-8-550<br>rp7400-8-650<br>rp7400-8-750, rp7400-8, rp7400 |

<sup>\*</sup> Starting with version 3.0.5, the models above may also be available in "oversized" versions up to 64 CPUs and 512GB RAM. Please check the availability for your model with your Sales contact.

Starting with version 3.0.5, models with a CPU frequency of 750 MHz (model name in configuration: **rp7400X-***NN***-750**) will be able to make use of the extended TLB feature.

### N4000 (rp7400) Hardware Configuration

N4000 systems have 14 PCI buses.

### Built-in controllers (all on PCI bus 0 of system bus adapter 0):

| Controller                                           | Device path(s)          | Controller character code (for SCSI device names) |
|------------------------------------------------------|-------------------------|---------------------------------------------------|
| DEC 21143-PD Tulip 10/100 Mbit/s Ethernet controller | 0/0/0/0                 |                                                   |
| SCSI-2 controller (53C875)                           | 0/0/1/0                 | A = 0/0/1/0                                       |
| Dual SCSI-3 LVD controller (53C896)                  | 0/0/2/0 and 0/0/2/1     | B = 0/0/2/0<br>C = 0/0/2/1                        |
| Diva serial PCI card with 2 available serial ports   | 0/0/4/0.0 and 0/0/4/0.1 |                                                   |

### Twelve PCI slots are available for expansion:

| Slot<br>number | Device path<br>(SBA/LBA/device) |
|----------------|---------------------------------|
| 1              | 0/5/0                           |
| 2              | 0/4/0                           |
| 3              | 0/12/0                          |
| 4              | 0/8/0                           |
| 5              | 0/10/0                          |
| 6              | 0/2/0                           |
| 7              | 1/12/0                          |
| 8              | 1/10/0                          |
| 9              | 1/4/0                           |
| 10             | 1/2/0                           |
| 11             | 1/8/0                           |
| 12             | 1/0/0                           |

© Stromasys 1999-2022 151 / 186

# rp34xx Model Family (Supported Starting with Charon-PAR version 3.0.5)

### rp34xx Family Overview

| Model name | No. of<br>CPUs * | Max. RAM in GB * | CPU Freq. MHz*                              | HP-UX Model String                                                       | Configuration model name (examples for 1 CPU)                    |
|------------|------------------|------------------|---------------------------------------------|--------------------------------------------------------------------------|------------------------------------------------------------------|
| rp3410     | 1 dual-core      | 6GB              | 800<br>1000<br>"+"-Versions:<br>800<br>1000 | 9000/800/rp3410<br>9000/800/rp3410<br>9000/800/rp3410<br>9000/800/rp3410 | rp3410-1-800<br>rp3410-1-1000<br>rp3410+-1-800<br>rp3410+-1-1000 |
| rp3440     | 1-2 dual-core    | 32GB             | 800<br>1000<br>"+"-Versions:<br>800<br>1000 | 9000/800/rp3440<br>9000/800/rp3440<br>9000/800/rp3440<br>9000/800/rp3440 | rp3440-1-800<br>rp3440-1-1000<br>rp3440+-1-800<br>rp3440+-1-1000 |

<sup>\*</sup> The **rp3440** models may also be available in "oversized" versions up to 128 CPUs and 512GB RAM. Please check the availability for your model with your Sales representative.

### rp34xx Family Hardware Configuration

The models of this family have 8 PCI buses. However, for Charon-PAR, 7 buses were implemented. All built-in controllers are on PCI bus 0.

### Built-in controllers (all on PCI bus 0 of system bus adapter 0):

| Controller                                           | Device path(s)          | Controller character code (for SCSI device names) |
|------------------------------------------------------|-------------------------|---------------------------------------------------|
| DEC 21143-PD Tulip 10/100 Mbit/s Ethernet controller | 0/0/0/0                 |                                                   |
| SCSI-3 LVD controller (531010)                       | 0/0/1/0 and 0/0/1/1     | A = 0/0/1/0<br>B = 0/0/1/1                        |
| Dual SCSI-3 LVD controller (531010)                  | 0/0/2/0 and 0/0/2/1     | C = 0/0/2/0<br>D = 0/0/2/1                        |
| Diva serial PCI card with 2 available serial ports   | 0/0/4/0.0 and 0/0/4/0.1 |                                                   |
| Diva serial PCI card with 2 available serial ports   | 0/0/5/0.0 and 0/0/5/0.1 |                                                   |

#### Six PCI slots are available for expansion:

| Slot<br>number | Device path<br>(SBA/LBA/device) |
|----------------|---------------------------------|
| 1              | 0/1/0                           |
| 2              | 0/2/0                           |
| 3              | 0/3/0                           |
| 4              | 0/4/0                           |
| 5              | 0/5/0                           |
| 6              | 0/6/0                           |

© Stromasys 1999-2022 152 / 186

The +-versions emulate PA-8800 CPUs, the non-plus versions PA-8900 CPUs.

# rp44xx Model Family (Supported Starting with Charon-PAR version 3.0.5)

### rp44xx Family Overview

| Model name | No. of<br>CPUs * | Max. RAM<br>in GB * | CPU Freq. MHz*                              | HP-UX Model String                                                       | Configuration model name (examples for 1 CPU)                    |
|------------|------------------|---------------------|---------------------------------------------|--------------------------------------------------------------------------|------------------------------------------------------------------|
| rp4410     | 1-2 dual-core    | 128GB               | 800<br>1000<br>"+"-Versions:<br>800<br>1000 | 9000/800/rp4410<br>9000/800/rp4410<br>9000/800/rp4410<br>9000/800/rp4410 | rp4410-1-800<br>rp4410-1-1000<br>rp4410+-1-800<br>rp4410+-1-1000 |
| rp4440     | 1-4 dual-core    | 128GB               | 800<br>1000<br>"+"-Versions:<br>800<br>1000 | 9000/800/rp4440<br>9000/800/rp4440<br>9000/800/rp4440<br>9000/800/rp4440 | rp4440-1-800<br>rp4440-1-1000<br>rp4440+-1-800<br>rp4440+-1-1000 |

<sup>\*</sup> The **rp4440** models may also be available in "oversized" versions up to 128 CPUs and 512GB RAM. Please check the availability for your model with your Sales representative.

### rp44xx Family Hardware Configuration

The models of this family have 8 PCI buses. However, for Charon-PAR, 7 buses were implemented. All built-in controllers are on PCI bus 0.

### Built-in controllers (all on PCI bus 0 of system bus adapter 0):

| Controller                                           | Device path(s)          | Controller character code (for SCSI device names) |
|------------------------------------------------------|-------------------------|---------------------------------------------------|
| DEC 21143-PD Tulip 10/100 Mbit/s Ethernet controller | 0/0/0/0                 |                                                   |
| SCSI-3 LVD controller (531010)                       | 0/0/1/0 and 0/0/1/1     | A = 0/0/1/0<br>B = 0/0/1/1                        |
| Dual SCSI-3 LVD controller (531010)                  | 0/0/2/0 and 0/0/2/1     | C = 0/0/2/0<br>D = 0/0/2/1                        |
| Diva serial PCI card with 2 available serial ports   | 0/0/4/0.0 and 0/0/4/0.1 |                                                   |
| Diva serial PCI card with 2 available serial ports   | 0/0/5/0.0 and 0/0/5/0.1 |                                                   |

#### Six PCI slots are available for expansion:

| Slot<br>number | Device path (SBA/LBA/device) |
|----------------|------------------------------|
| 1              | 0/1/0                        |
| 2              | 0/2/0                        |
| 3              | 0/3/0                        |
| 4              | 0/4/0                        |
| 5              | 0/5/0                        |
| 6              | 0/6/0                        |
|                |                              |

© Stromasys 1999-2022 153 / 186

The +-versions emulate PA-8800 CPUs, the non-plus versions PA-8900 CPUs.

# Charon-PAR/PA9-32 - Supported 32-bit Model Configurations

This chapter describes the hardware configuration of the supported emulated historic 32-bit PA-RISC models for HP-UX. This information will be referred to in other section, e.g., the configuration file reference.

## PA9-32/720 (7000-720)

### PA9-32/720 Overview

| Model name  | No. of CPUs | Max. RAM in MB | CPU Freq. MHz | Configuration model name |
|-------------|-------------|----------------|---------------|--------------------------|
| HP 9000/720 | 1           | 265            | 50            | 720                      |

### PA9-32/720 Hardware Configuration

#### **Built-in controllers:**

| Controller                                                  | Device path(s) | Controller character code (for SCSI device names) |
|-------------------------------------------------------------|----------------|---------------------------------------------------|
| Coral SGC Graphics (1)                                      | 1              |                                                   |
| Cobra Core BA                                               | 2              |                                                   |
| Cobra Core SCSI (controller model 53C700)                   | 2/0/1          | A = 2/0/1                                         |
| Cobra Core LAN (802.3)                                      | 2/0/2          |                                                   |
| Cobra Core HIL <sup>(1)</sup> (connector for input devices) | 2/0/3          |                                                   |
| Cobra Core RS-232                                           | 2/0/4          |                                                   |
| Cobra Core RS-232                                           | 2/0/5          |                                                   |
| Cobra Core Centronics (1)                                   | 2/0/6          |                                                   |
| Cobra (720)                                                 | 8              |                                                   |
| Memory                                                      | 9              |                                                   |

<sup>(1)</sup> Not yet implemented.

This model has no expansion slots.

© Stromasys 1999-2022 154 / 186

# Charon-PAR/PA3 - Supported Model Configurations

This chapter describes the hardware configuration of the supported emulated historic PA-RISC models for MPE/iX. This information will be referred to in other section, e.g., the configuration file reference.

## A400 Model Family

### A400 Family Overview

| Model name | No. of<br>CPUs | Max. RAM<br>in GB | CPU Freq.<br>MHz | Configuration model name (for max. no. of CPUs) |
|------------|----------------|-------------------|------------------|-------------------------------------------------|
| A400       | 1              | 2                 | 110<br>150       | A400-100-110<br>A400-100-150                    |

### A400 Family Hardware Configuration

Models of the A400 family have 3 PCI buses.

Built-in controllers (all on PCI bus 0):

| Controller                                         | Device path(s)          | Controller character code (for SCSI device names) |
|----------------------------------------------------|-------------------------|---------------------------------------------------|
| DEC 21143 Tulip 10/100 Mbit/s Ethernet controller  | 0/0/0/0                 |                                                   |
| Dual SCSI-2 Controller (53C875)                    | 0/0/1/0 and 0/0/1/1     | A = 0/0/1/0<br>B = 0/0/1/1                        |
| Dual SCSI-3 LVD controller (53C896)                | 0/0/2/0 and 0/0/2/1     | C = 0/0/2/0<br>D = 0/0/2/1                        |
| Diva serial PCI card with 2 available serial ports | 0/0/4/0.0 and 0/0/4/0.1 |                                                   |

### There are two additional PCI slots (currently not available for expansion):

| Slot number | Device path<br>(SBA/LBA/device) |
|-------------|---------------------------------|
| 1           | 0/2/0                           |
| 2           | 0/4/0                           |

© Stromasys 1999-2022 155 / 186

# A500 Model Family

# A500 Family Overview

| Model name | No. of<br>CPUs | Max. RAM<br>in GB | CPU Freq.<br>MHz | Configuration model name (for max. no. of CPUs) |
|------------|----------------|-------------------|------------------|-------------------------------------------------|
| A500       | 1-2            | 8                 | 140<br>200       | A500-200-140<br>A500-200-200                    |

## A500 Family Hardware Configuration

Models of the A500 family have 4 PCI buses.

### Built-in controllers (all on PCI bus 0):

| Controller                                         | Device path(s)          | Controller character code (for SCSI device names) |
|----------------------------------------------------|-------------------------|---------------------------------------------------|
| DEC 21143 Tulip 10/100 Mbit/s Ethernet controller  | 0/0/0/0                 |                                                   |
| Dual SCSI-2 Controller (53C875)                    | 0/0/1/0 and 0/0/1/1     | A = 0/0/1/0<br>B = 0/0/1/1                        |
| Dual SCSI-3 LVD controller (53C896)                | 0/0/2/0 and 0/0/2/1     | C = 0/0/2/0<br>D = 0/0/2/1                        |
| Diva serial PCI card with 2 available serial ports | 0/0/4/0.0 and 0/0/4/0.1 |                                                   |

### There are four additional PCI slots (currently not available for expansion):

| Slot number | Device path (SBA/LBA/device) |
|-------------|------------------------------|
| 1           | 0/2/0                        |
| 2           | 0/4/0                        |
| 3           | 0/6/0                        |
| 4           | 0/6/2                        |

© Stromasys 1999-2022 156 / 186

# N4000 Model Family

# N4000 Family Overview

| Model name | No. of<br>CPUs | Max. RAM<br>in GB | CPU Freq.<br>MHz                              | Configuration model name (for max. no. of CPUs)                                                                     |
|------------|----------------|-------------------|-----------------------------------------------|----------------------------------------------------------------------------------------------------|
| N4000      | 1-4, 6, or 8   | 16                | 220<br>330<br>380<br>440<br>500<br>550<br>750 | N4000-100-220<br>N4000-100-330<br>N4000-200-380<br>N4000-400-440<br>N4000-400-500<br>N4000-400-550<br>N4000-400-750 |

Starting with version 3.0.5, models with a CPU frequency of 750 MHz (model name in configuration: N4000X-NN-750) will be able to make use of the extended TLB feature.

## N4000 Hardware Configuration

N4000 systems have 14 PCI buses.

Built-in controllers (all on PCI bus 0 of system bus adapter 0):

| Controller                                         | Device path(s)          | Controller character code (for SCSI device names) |
|----------------------------------------------------|-------------------------|---------------------------------------------------|
| DEC 21143 Tulip 10/100 Mbit/s Ethernet controller  | 0/0/0/0                 |                                                   |
| SCSI-2 Controller (53C875)                         | 0/0/1/0 and 0/0/1/1     | A = 0/0/1/0                                       |
| Dual SCSI-3 LVD controller (53C896)                | 0/0/2/0 and 0/0/2/1     | B = 0/0/2/0<br>C = 0/0/2/1                        |
| Diva serial PCI card with 2 available serial ports | 0/0/4/0.0 and 0/0/4/0.1 |                                                   |

### Twelve PCI slots are available for expansion:

| Slot<br>number | Device path<br>(SBA/LBA/device) |
|----------------|---------------------------------|
| 1              | 0/5/0                           |
| 2              | 0/4/0                           |
| 3              | 0/12/0                          |
| 4              | 0/8/0                           |
| 5              | 0/10/0                          |
| 6              | 0/2/0                           |
| 7              | 1/12/0                          |
| 8              | 1/10/0                          |
| 9              | 1/4/0                           |
| 10             | 1/2/0                           |
| 11             | 1/8/0                           |
| 12             | 1/0/0                           |

© Stromasys 1999-2022 157 / 186

# Configuration File Reference

### Contents

- Overview
- License Configuration
  - Parameter license\_key\_id
  - Parameter license\_use\_any\_key
  - Parameter license\_id
  - Problem Handler Parameters
- Machine State Parameters
- System Model Configuration
- Memory Configuration
- I/O Slot Configuration
- System Console and Serial Line Configuration
  - Built-in Serial Lines
  - Super/IO Module
  - Configuration Syntax
    - Serial port options
      - type
      - port
      - command
      - stop\_command
      - out\_log
      - in\_log
  - Console Communication
- SCSI Controllers and Devices
  - Preloaded SCSI Device Controllers
  - Load Device Command for SCSI Devices
  - The image Subcommand
  - The devname Subcommand
  - Tape autoload Subcommand
  - Tape size Subcommand
  - Tape Subcommands for Physical Tape Devices
  - Typical System Disk Configuration
- Network Card Configuration
  - General information
  - Ethernet Card Device Names
  - Ethernet Configuration Parameters
- Logging configuration
  - Log File Parameters
  - Log File Format
  - Parameter system.license\_logging\_level
- SuperIO Configuration
  - General Information
  - Loading the SuperIO device
  - SuperIO Serial Ports
  - SuperIO Parallel Port
- Other Parameters
  - Parameter system.do\_timer\_correction
  - Parameter fma\_check
  - Parameter system.stop\_on\_halt

© Stromasys 1999-2022 158 / 186

## Overview

The hardware of the emulated system is defined in the emulator configuration file. Charon-PAR comes with a number of template files that are stored in **/o pt/charon/cfg**. Each template file contains the settings for a particular Charon-PAR/PA3 or Charon-PAR/PA9 hardware model or model family. The files also contain important descriptions for all parameters listed.

The name of the Charon-PAR/PA3 template file is pa3.cfg. The names of the Charon-PAR/PA9-64 templates are rp\*.cfg, for Charon-PAR/PA9-32 pa9-32.cfg.

Before starting an emulator instance,

- · copy the appropriate template file to the directory where you store the configuration data of your emulator instance, and
- modify the template file according to your requirements.

Comments in the file are preceded by the # character.

Please note that some entries require an **equal-sign** (=) and for other parameters an equal-sign is not allowed. The emulator will not start if a required equal-sign is missing or an equal-sign is placed where it is not permitted.

If a parameter value is a string, it must be enclosed in double quotes.

The configuration file is structured in several sections that are described below

© Stromasys 1999-2022 159 / 186

## License Configuration

This section defines the license specific parameters.

### Parameter license\_key\_id

Optional parameter. There can be several **license\_key\_id** parameters in this section. They define a prioritized list of license keys. The first entry has the highest priority. If no key with this ID is available, the next key in the list will be tried. If a higher priority key becomes available, the emulator will switch to this license at the next periodic license check.

#### Syntax:

```
license_key_id "key-id-prio1"
license_key_id "key-id-prio2"
(...)
```

#### Parameters:

The key-id-prioX parameter is a numerical value that can be determined using the hasp\_srm\_view -all command and identifying the value of the Li cense Keyld parameter in the output. As long as the ID is a numerical value, the quotes are optional.

### Parameter license\_use\_any\_key

Optional parameter. This parameter is closely related to the **license\_key\_id** parameter. If the license\_key\_id parameter is used, it determines what happens if none of the defined license keys are available.

#### Syntax:

```
license_use_any_key false | true
```

#### Parameters:

Default value: false

If this parameter is set to **true**, the emulator will try to find any other suitable licenses should none of the licenses specified by the **license\_key\_id** parameter(s) be available. By default, if the **license\_key\_id** parameter is used, only the license keys specified there will be considered.

### Parameter license id

Optional parameter. There can be several **license\_id** parameters in this section. They define a prioritized list of product license IDs. The first entry has the highest priority. If no key with this product license ID is available, the next product license ID in the list will be attempted. If a higher priority license becomes available, the emulator will switch to this license at the next periodic license check.

#### Syntax:

```
license_id "lic-id-prio1"
license_id "lic-id-prio2"
(...)
```

#### Parameters:

The *lic-id-prioX* parameter is a string value that must be enclosed in quotes. It can be determined using the **hasp\_srm\_view -all** command and identifying the value of the **Product License Number** parameter in the output. If none of the specified product licenses is available, the emulator will not start, or a running emulator will stop.

© Stromasys 1999-2022 160 / 186

## **Problem Handler Parameters**

The Charon-PAR configuration file supports the following parameters that can be used to alert the user to potential license problems:

| Parameter                          | Description                                                                                                    |
|------------------------------------|----------------------------------------------------------------------------------------------------|
| hasp_lost_usr_cmd                  | Runs a user-defined script or a executable if Charon disconnects from current valid license and no other valid license is found. This action is called every hour during the 12 hours grace period (at the end of which Charon-PAR stops unless a license has been found). |
|                                    | The script or command started receives three parameters from Charon-PAR: $key-id$ , $product-license-id$ , and $t$ $ermination time$ .                                                                                                    |
|                                    | <pre>Usage example: hasp_lost_usr_cmd="./my-license_connection_lost.sh"</pre>                                                                                                    |
| license_changed_usr_cmd            | Runs a user-defined script or an executable when Charon-PAR disconnects from one license and connects to another for any reason.                                                                                                    |
|                                    | The script or command started receives four parameters from Charon-PAR: old-key-id, old-product-license-id, new-key-id, and new-product-license-id.                                                                                                    |
|                                    | Usage example:<br>license_changed_usr_cmd="./my-license_changed.sh"                                                                                                    |
| license_expiration_warning_usr_cmd | Runs a user-defined script or an executable when the license expiration time is within few hours. The default setup is: starting 24 hours before expiration this script is invoked each hour.                                                                              |
|                                    | The script or command started receives three parameters from Charon-PAR: key-id, product-license-id, expir ation time.                                                                                                    |
|                                    | Usage example:<br>license_expiration_warning_usr_cmd="./my-license_expiration_warning.sh"                                                                                                    |

# **Machine State Parameters**

Optional parameter: allows a non-default path to store the machine state.

### Syntax:

machine\_state\_path "path"

### Parameters:

The value of path is a Unix file system path. It must be enclosed in double quotes.

# System Model Configuration

The system model configuration section contains one parameter defining the emulated historic PA-RISC model.

### Syntax:

model "model-name"

The configured model must be covered by your license.

© Stromasys 1999-2022 161 / 186

Each configuration file template is preconfigured for a certain family of models. The following table shows the *model-name* values for each of the configuration file templates:

| Template   | Values for model-name       | Description                                          |
|------------|-----------------------------|------------------------------------------------------|
| pa3.cfg    | A400-100-110, A500-200-200, |                                                      |
|            | N4000-100-750,              |                                                      |
|            | N4000-200-750,              |                                                      |
|            | N4000-400-750               |                                                      |
| rp2400.cfg | rp2400-1-360                | single CPU, 360MHz, model string: 9000/800/A400-36   |
|            | rp2400-1-440                | single CPU, 440MHz, model string: 9000/800/A400-44   |
|            | rp2400                      | Abbreviation for 1 CPU system at 440MHz              |
| rp2430.cfg | rp2430-1-550                | single CPU, 550MHz, model string: 9000/800/A400-5X   |
|            | rp2430-1-650                | single CPU, 650MHz, model string: 9000/800/A400-6X   |
|            | rp2430                      | Abbreviation for 1 CPU system at 650MHz              |
| rp2450.cfg | rp2450-1-360                | 1 or 2 CPUs, 360MHz, model string: 9000/800/A500-36  |
|            | rp2450-1-440                | 1 or 2 CPUs, 440MHz, model string: 9000/800/A500-44  |
|            | rp2450-1-550                | 1 or 2 CPUs, 550MHz, model string: 9000/800/A500-5X  |
|            | rp2450                      | Abbreviation for 2 CPU system at 550MHz              |
| rp2470.cfg | rp2470-1-650                | 1 or 2 CPUs, 650MHz, model string: 9000/800/A500-6X  |
|            | rp2470-1-750                | 1 or 2 CPUs, 750MHz, model string: 9000/800/A500-7X  |
|            | rp2470                      | Abbreviation for 2 CPU system at 750MHz              |
| rp5400.cfg | rp5400-1-360                | 1 or 2 CPUs, 360MHz, model string: 9000/800/L1000-36 |
|            | rp5400-1-440                | 1 or 2 CPUs, 440MHz, model string: 9000/800/L1000-44 |
|            | rp5400-1-550                | 1 or 2 CPUs, 550MHz, model string: 9000/800/L1000-5X |
|            | rp5400                      | Abbreviation for 2 CPU system at 550MHz              |
| rp5430.cfg | rp5430-1-360                | 1 or 2 CPUs, 360MHz, model string: 9000/800/L1500-36 |
|            | rp5430-1-440                | 1 or 2 CPUs, 440MHz, model string: 9000/800/L1500-44 |
|            | rp5430-1-550                | 1 or 2 CPUs, 550MHz, model string: 9000/800/L1500-5X |
|            | rp5430-1-650                | 1 or 2 CPUs, 650MHz, model string: 9000/800/L1500-6X |
|            | rp5430-1-750                | 1 or 2 CPUs, 750MHz, model string: 9000/800/L1500-7X |
|            | rp5430-1-875                | 1 or 2 CPUs, 875MHz, model string: 9000/800/L1500-8X |
|            | rp5430                      | Abbreviation for 2 CPU system at 750MHz              |
| rp5450.cfg | rp5450-1-360                | 1 to 4 CPUs, 360MHz, model string: 9000/800/L2000-36 |
|            | rp5450-1-440                | 1 to 4 CPUs, 440MHz, model string: 9000/800/L2000-44 |
|            | rp5450-1-550                | 1 to 4 CPUs, 550MHz, model string: 9000/800/L2000-5X |
|            | rp5450                      | Abbreviation for 4 CPU system at 550MHz              |
| rp5470.cfg | rp5470-1-550                | 1 to 4 CPUs, 550MHz, model string: 9000/800/L3000-5X |
|            | rp5470-1-650                | 1 to 4 CPUs, 650MHz, model string: 9000/800/L3000-6X |
|            | rp5470-1-750                | 1 to 4 CPUs, 750MHz, model string: 9000/800/L3000-7X |
|            | rp5470-1-875                | 1 to 4 CPUs, 875MHz, model string: 9000/800/L3000-8X |

© Stromasys 1999-2022 162 / 186

|            | rp5470       | Abbreviation for 4 CPU system at 750MHz              |
|------------|--------------|------------------------------------------------------|
| rp7400.cfg | rp7400-1-360 | 1 to 8 CPUs, 360MHz, model string:"9000/800/N4000-36 |
|            | rp7400-1-440 | 1 to 8 CPUs, 440MHz, model string:"9000/800/N4000-44 |
|            | rp7400-1-550 | 1 to 8 CPUs, 550MHz, model string:"9000/800/N4000-55 |
|            | rp7400-1-650 | 1 to 8 CPUs, 650MHz, model string:"9000/800/N4000-65 |
|            | rp7400-1-750 | 1 to 8 CPUs, 750MHz, model string:"9000/800/N4000-75 |
|            | rp7400       | Abbreviation for 8 CPU system at 750MHz              |
| pa9-32.cfg | 7000-720     | 1 CPU, 50MHz, model string: "7000-720"               |

# **Memory Configuration**

This section defines the RAM size for the emulated system. It only contains one parameter.

### Syntax:

memory memsizeG
 or
memory memsize

Memory size can be specified in gigabytes (denoted by the letter  ${\bf G}$ ) or megabytes.

### Parameters:

Default memsize: 2 gigabytes

**Maximum** *memsize*: maximum allowed RAM size for the emulated system. See section Virtual Hardware Supported by Charon-PAR for the maximum allowed values.

The configurable memory also depends on the amount of memory available on the host system.

© Stromasys 1999-2022 163 / 186

# I/O Slot Configuration

This section is used to load additional controllers for the emulated system.

The available expansion PCI slots depend on the configured hardware model (see configuration template files and chapter Emulated Model Hardware Configuration Details). The Emulated Model Hardware Configuration chapter also lists the **device paths** for all expansion slots of a model.

Supported controller types: SCSI controllers and Ethernet cards.

#### Syntax for Ethernet cards:

load ETH tulip PCI slot-number

#### Parameters for Ethernet cards:

The parameter *slot-number* identifies the number of PCI slot (see configuration file template and Emulated Model Hardware Configuration Details). All other parameters are fixed in the current version of the software.

#### Syntax for SCSI controllers:

load SCSI controller-model PCI slot-number

#### Parameters for SCSI controllers:

- slot-number identifies the number of PCI slot (see configuration file template and Emulated Model Hardware Configuration Details).
- controller-model can be
   53C875 for single-chip boards (assigned to PCI device function 0), or
   53C896 for a dual 53C895 controller (assigned to PCI device function 0 and 1)

# System Console and Serial Line Configuration

### **Built-in Serial Lines**

Most of the emulated systems have 2 serial lines. Please refer to Emulated Model Hardware Configuration Details for the device path associated with the built-in serial lines.

| Configuration path for built-in serial lines on Charon-PAR/PA3 and Charon-PAR/PA9-64 | Comment |
|--------------------------------------------------------------------------------------|---------|
| serial.uart0.device                                                                  | Console |
| serial.uart2.device                                                                  |         |
| Configuration path for built-in serial lines on Charon-PAR/PA9-32                    |         |
| asp.uart0.device                                                                     | Console |
| asp.uart1.device                                                                     |         |

The configuration path string is used in the configuration file to specify parameters for the virtual serial line.

© Stromasys 1999-2022 164 / 186

# Super/IO Module

If the Super/IO module has been loaded, there are two additional serial lines. In the configuration, they are identified by **superio\_001.uart0** and **superio\_001.uart1**. The basic configuration options are the same as for the default serial lines.

### **Configuration Syntax**

#### Syntax:

```
serial.uartX.device.<option>="<value>"
or
superio_001.uartX.device.<option>="<value>"
```

The options available for configuration are described below.

### Serial port options

### type

The type option specifies the serial line connection type.

#### Possible values:

#### **DUMMY**

- Default value
- The serial line is not connected to a port.
- The line has no input.
- The output will be discarded but can be logged to a file.

| telnet                                                                                                    | socket                                                                                                    |
|----------------------------------------------------------------------------------------------------|----------------------------------------------------------------------------------------------------|
| <ul> <li>Port is a network socket with telnet protocol support.</li> <li>Data is transmitted as a character stream encapsulated in the telnet protocol.</li> <li>UART baud rate and parity modes are ignored.</li> <li>If no client is connected, the output will be discarded.</li> <li>Only one client connection is allowed.</li> </ul> | <ul> <li>Raw network socket port mode.</li> <li>Data is transmitted as a character stream without UART signals.</li> <li>UART baud rate and parity modes are ignored.</li> <li>If no client is connected, the output will be discarded.</li> <li>Only one client connection is allowed.</li> </ul> |
| <ul> <li>Linux pseudo terminal device.</li> <li>UART baud rate and parity modes are ignored.</li> <li>Ignores serial port control signals changes.</li> </ul>                                                                                                    | <ul> <li>Linux serial interface device.</li> <li>This port type implements all serial port control signals, baud rate changes, parity modes. Actual capabilities depend on the capabilities of the host hardware.</li> </ul>                                                                       |

#### **RFC2217**

- Port is a network telnet client with RFC2217 support.
- The RFC2217 COM Port Control (a telnet protocol extension) allows sharing modems and other serial devices over a TCP/IP network.
- The emulated serial interface connects to a serial port server.
- This port type implements all serial port control signals, baud rate changes, parity modes. Actual capabilities depend on the capabilities of the host hardware.

© Stromasys 1999-2022 165 / 186

### port

The format and values of the port option, depend on the type of the port.

| Туре           | Port settings                                                                                                    |  |  |
|----------------|----------------------------------------------------------------------------------------------------|--|--|
| DUMMY          | Any existing port settings are ignored.                                                                                                    |  |  |
| socket, telnet | The port is mapped to a TCP socket on the emulator host. A TCP port number must be unique on the host system.                                                                     |  |  |
|                | The <b>TCP port number</b> is specified in the following format:                                                                                                    |  |  |
|                | <pre><where-to-listen>:<portnumber></portnumber></where-to-listen></pre>                                                                                                    |  |  |
|                | Possible values for where-to-listen:                                                                                                    |  |  |
|                | • Empty:                                                                                                    |  |  |
|                | <ul> <li>If the port number is specified without a colon (:), the interface process will only be accessible on the localhost<br/>address. Equivalent 1o:</li> </ul>               |  |  |
|                | <ul> <li>If the port number is specified with a colon, the interface process will listen on all host interfaces.</li> </ul>                                                       |  |  |
|                | • Interface name: the interface process will only listen on the specified host IP interface.                                                                                      |  |  |
|                | IP address: the interface process will only listen on the specified host IP address.                                                                                              |  |  |
|                | Default values:                                                                                                    |  |  |
|                | • ":30000" for line 1                                                                                                    |  |  |
|                | • ":30002" for line 2                                                                                                    |  |  |
| pty, tty       | The port is mapped to a serial host interface (e.g., /dev/ttyS0, /dev/ttyUSB0). For type <b>pty</b> , a pseudoterminal device is created automatically if no device is specified. |  |  |
|                | The format is <device-path> (as shown in the examples above).</device-path>                                                                                                    |  |  |
| RFC2217        | The port is mapped to a serial port server on the network.                                                                                                    |  |  |
|                | The format is <ip-address>:<tcp-port></tcp-port></ip-address>                                                                                                    |  |  |

### command

This parameter is optional. It can be used to specify a terminal emulation program that is started automatically when the emulated system is started. Charon-PAR provides preconfigured profiles for PuTTY (PAR-Socket, PAR-Telnet, PAR-Telnet-VT100) that can be used to connect to the emulated system via a serial line.

### stop\_command

Boolean flag. If true, the command started on the serial line (parameter command) will be stopped when exiting from the emulator.

### out\_log

File name for logging the output character stream from the CPU to the device. Does not depend on the port being operational (the actual transmission is not logged). Depending on the data sent, the file may best be viewed using a tool such as **hexdump** or **od**.

### in\_log

File name for logging the input character stream from the port to the device. Best be viewed using a tool such as **hexdump** or **od**.

© Stromasys 1999-2022 166 / 186

### **Console Communication**

Charon-PAR provides preconfigured PuTTY session templates for connecting to a serial emulator console port. The templates must be copied to /root/. putty/sessions or /root/.config/putty/sessions because the emulator must be started as the root user.

Method 1: TCP port 30000, raw data mode

```
serial.uart0.device.type="socket"
serial.uart0.device.port=":30000"
serial.uart0.device.command="putty -load PAR-socket"
```

Method 2: TCP port 30000, Telnet protocol

```
serial.uart0.device.type="telnet"
serial.uart0.device.port=":30000"
serial.uart0.device.command="putty -load PAR-Telnet-VT100"
```

To connect to the console port without loading a PuTTY template, the command parameter can be set to

```
serial.uart0.device.command="putty"
```

To start the xhpterm emulator (Charon-PAR/PA3), the following setting should be used:

```
serial.uart0.device.command="./xhpterm -port 30000 -clean -font 10x20"
```

#### Please note::

- If no command is specified, a connection to the TCP port is possible by starting another terminal emulator manually.
- For device naming on Charon-PAR/PA9-32 refer to the serial line configuration section above.

# SCSI Controllers and Devices

Every Charon-PAR emulated model has preconfigured SCSI controllers that can be used to configure emulated disks for the guest system. All models also have the option to load additional controllers. Please refer to the section I/O Slot Configuration in this chapter.

Please note: The description below shows how to work with preloaded SCSI controllers. Once an additional SCSI controller has been loaded, the steps below also apply to such a controller.

### Preloaded SCSI Device Controllers

Charon-PAR implements I/O using controllers. Each controller

- supports up to 15 SCSI devices,
- is identified by a character code,
- is assigned a path corresponding to the leading for elements of the device path.

The tables below show the preconfigured SCSI controllers of an rp2400 model as an example.

Please note: Other models may have more or less preconfigured controllers with different device paths and code mappings. For details regarding your model refer to the configuration file template or the chapter Emulated Model Hardware Configuration Details.

| Code | Module path (rp2400) | Controller model |  |
|------|----------------------|------------------|--|
| Α    | 0/0/1/0              | 53C875           |  |
| В    | 0/0/1/1              | 53C875           |  |
| С    | 0/0/2/0              | 53C896           |  |
| D    | 0/0/2/1              | 53C896           |  |

© Stromasys 1999-2022 167 / 186

# Load Device Command for SCSI Devices

The load command is used to define SCSI devices.

### Syntax:

load DDXnnn

DDXnnn represents the device name. It has the following components:

| Component | Value                                                                                                    | Description                                        |  |
|-----------|----------------------------------------------------------------------------------------------------|----------------------------------------------------|--|
| DD        | SCSI device type                                                                                                    |                                                    |  |
|           | DK                                                                                                    | Disk device mapped to file or physical device      |  |
|           | MK                                                                                                    | Tape device mapped to file or physical device      |  |
|           | GK                                                                                                    | Generic SCSI device mapped to physical SCSI target |  |
| X         | Controller Code  The rp2400 model is used as an example below; refer to the template configuration file of your model and to Emulated Model Hardware Configuration Details for model specific details. |                                                    |  |
|           | A rp2400 controller device path: 0/0/1/0                                                                                                    |                                                    |  |
|           | В                                                                                                    | rp2400 controller device path: 0/0/1/1             |  |
|           | С                                                                                                    | rp2400 controller device path: 0/0/2/0             |  |
|           | D                                                                                                    | rp2400 controller device path: 0/0/2/1             |  |
| nnn       | SCSI target I                                                                                                    | D and LUN                                          |  |
|           | (SCSI ID * 100) + LUN Identifies the SCSI device connected to a SCSI controller                                                                                                    |                                                    |  |

### Examples:

To load a disk on device path 0/0/1/0.1.2 (SCSI target ID 1, LUN 2), add the command

load DKA102

To load a tape on device path 0/0/1/1.12.0 (SCSI target ID 12, LUN 0), add the command

load MKB1200

© Stromasys 1999-2022 168 / 186

### The image Subcommand

After a SCSI device has been loaded, the associated container file or device must be specified.

Please note: the image subcommand is for MK and DK devices only.

#### Format:

device.image="<path-to-device-or-file>"

#### Parameters:

- device: the virtual SCSI device created by the load command. See the load command for details about the device name syntax.
- path-to-device-or-file: the path to the Linux device or container file.

#### Example:

To associate a disk device on 0/0/1/0.0.0 (controller code A, SCSI target ID 0, LUN 0) with a container file called Idev1.dsk, add the command

DKA0.image="ldev1.dsk"

# The devname Subcommand

Use the devname subcommand to specify the device to be used for a generic SCSI device (GK device).

**Please note**: A generic SCSI device can be a tape or disk device. Guest system SCSI commands are passed through to the device directly and not handled by the Linux disk or tape driver. The functionality depends on the device understanding the guest system SCSI commands.

#### Format<sup>-</sup>

GKXnnn.devname="<path-to-device>"

#### Parameters:

- GKXnnn: the generic virtual SCSI device created by the load command. See the load command for details about the device name syntax.
- path-to-device: special filename of the generic SCSI device (/dev/sgX) on Linux, for example: /dev/sg0.

## Tape autoload Subcommand

To enable **tape container files** to be automatically loaded as tapes into a virtual tape device, the **autoload** command can be added for a specific tape device in the configuration file. Not applicable to physical tape devices.

#### Format:

MKXnnn.autoload=yes|no

#### Parameters:

**MK**Xnnn: the emulated tape device. Possible values for X and nnn see above.

Default: autoload is off by default.

#### Please note:

- The autoload command works well in many situations but can cause problems in some cases, for example with multi-volume backups. Any
  applications using tape devices should be tested thoroughly to verify if the autoload option is working as expected.
- MPE/iX can load a tape using operating system utilities. HP-UX cannot. Hence, the autoload command may be more often useful in an HP-UX environment.

© Stromasys 1999-2022 169 / 186

## Tape size Subcommand

The size command limits the maximum size of a tape container file. Not applicable to physical tape devices.

#### Format:

MKXnnn.size=<size-in-bytes>

#### Parameters:

- MKXnnn: the virtual SCSI tape device created by the load command. See the load command for details about the device name syntax.
- size-in-bytes: maximum size of the tape container file.

Default: tape container file size is not limited.

## Tape Subcommands for Physical Tape Devices

The following two commands can only be used for physical tape devices:

| Subcommand                 | Description                                                                         |
|----------------------------|-------------------------------------------------------------------------------------|
| MKXnnn.fast=true false     | Optimization for writing EOF marks. Do not use for old tape drives. Default is off. |
| MKXnnn.nounload=true false | Set to true for DDS tapes. Set to false for DLT tapes. Default is on.               |

# Typical System Disk Configuration

The system disk is usually configured on device path 0/0/1/0.0.0. To load this device and to map it to a disk image file, add the following commands:

load DKA0

DKA0.image="/data/virtual-disks/ldev1.dsk"

© Stromasys 1999-2022 170 / 186

# **Network Card Configuration**

# General information

The emulated Ethernet interfaces of Charon-PAR can be linked either to a

- physical host interface, or
- to a TAP interface on the host.

#### Notes for TAP interfaces:

- A TAP interface can either be created by the user or will be created automatically by the emulator if it does not already exist.
- For automatically created TAP interfaces, the user can specify a name or let the emulator select a name.
- A automatically created TAP interface is not automatically added to a bridge, this must be configured via the initialize\_command (see the Ethernet Configuration Parameter table below).
- An automatically created TAP interface is deleted automatically upon emulator stop.

#### Notes for network configurations on VMware:

- ESXi has configuration parameters that improve security but may block certain emulator NIC configurations.
- One configuration option allows or blocks promiscuous mode (the default mode of operation for Charon-PAR guest NICs).
- Other configuration options allow or block the change of a MAC address or the use of a different, additional MAC address on the same NIC (MAC address changes, Forged transmits).

By default, emulated models have one Ethernet device. Depending on the model, more Ethernet devices can be added.

A guest HP-UX system will perceive the network card as a 10/100 Mbit/s controller running at 10 Mbit/s half-duplex. If the user tries to change this setting using SAM or the **lanadmin** command, the command will be accepted but the displayed interface settings will not change. However, the throughput of the emulated network card depends on the combination of network performance, physical network card characteristics, host system and guest system performance - it is not tied to the displayed interface settings. So the actual throughput will be what can be achieved depending on the conditions listed above

### **Ethernet Card Device Names**

### Names on 64-bit systems:

The name of the Ethernet interface in the emulator configuration file has the format EWxn with the following definitions:

- x is an uppercase letter starting with **A** for the first interface and then continues with **B**, **C**, etc. for additional interfaces. The possible number of network cards depends on the features of the original physical system. The absolute maximum number is 16.
- *n is* the device number of the card starting with 0 for each value of *x*.

#### Names on 32-bit systems:

The currently supported 32-bit system supports only one Ethernet card named system.lan0.card.

© Stromasys 1999-2022 171 / 186

# **Ethernet Configuration Parameters**

This section lists the available Ethernet interface configuration parameters.

#### Basic syntax:

<device-name>.<parameter>="<value>"

The device-name specifies the name of the Ethernet card as described above in the Ethernet Card Device Names section.

The parameters and their values are described in the following table:

| Parameter          | Values                                                                                                    |
|--------------------|----------------------------------------------------------------------------------------------------|
| mapping_mode       | Possible values:                                                                                                    |
|                    | • RAW: the emulated Ethernet card is mapped to a physical interface on the Charon host that is dedicated to the Charon guest system. This setting is the default value.                                                                                   |
|                    | • <b>TAP</b> : the emulated Ethernet card is mapped to a TAP device on the Charon host. If the parameter <b>iface</b> is not set or the specified interface does not exist, it is created by the emulator.                                                |
|                    | <ul> <li>DUMMY: presents a network interface without any actual network connectivity to the guest system. All other Ethernet parameters are ignored if this parameter is set. It will be set automatically, if</li> </ul>                                 |
|                    | • iface="dummy",                                                                                                    |
|                    | <ul><li>or iface="" and mapping_mode="RAW".</li></ul>                                                                                                    |
| iface              | Specifies the name of the host interface mapped to the emulated interface.                                                                                                    |
|                    | For mapping_mode="RAW": this parameter must be set to an interface dedicated to the emulator.                                                                                                    |
|                    | For mapping_mode="TAP": the parameter can be                                                                                                    |
|                    | <ul> <li>empty: the emulator will choose a name for the TAP interface and create it automatically at startup (and delete it when<br/>stopped).</li> </ul>                                                                                                 |
|                    | • name of non-existing TAP interface: the emulator will create the interface automatically at startup (and delete it when stopped).                                                                                                    |
|                    | • name of an existing TAP interface: the emulator will use this interface.                                                                                                    |
|                    | For any mapping_mode: the value dummy will cause the emulator to present a dummy network interface to the guest system.                                                                                                    |
|                    | Upon emulator start, Charon-PAR will set a variable <b>IFACE</b> to contain the interface name. This variable can then be used in the initialization command to refer to the interface name.                                                              |
| macaddr            | Can be set to override the default (same as host interface) MAC address of the interface.  By default, when using mapping_mode RAW, the interface is put into <b>promiscuous mode</b> , and the original MAC address of the interface is not overwritten. |
|                    | If the legacy_mode is configured for the interface, it is not set into promiscuous mode, and the MAC address of the corresponding host NIC is changed to the configured address. The original MAC address is restored upon emulator exit.                 |
|                    | Please note: the above behavior is new starting with version 3.0.1 build 21.500. In older versions, when the MAC address was changed, it was not reset automatically when the emulator was stopped.                                                       |
| initialize_command | Command(s) to initialize the host interface for use with the Charon emulator.                                                                                                    |
|                    | • For physical interfaces (RAW): all offload parameters active on the interface should be turned off, as shown by the example in the configuration file template.                                                                                         |
|                    | • For TAP interfaces: the TAP interface should be activated, if needed, and added to the appropriate bridge interface (example: "ip link set \$IFACE up; ip link set \$IFACE master br0"); the exact configuration depends on the customer requirements.  |
|                    | The variable <b>IFACE</b> is set by the emulator and defined automatically for the execution of the initialization command.                                                                                                    |
| adapter_mode       | Defines the speed and duplex settings of the interface that are reported to the guest system.                                                                                                    |
|                    | Possible values: auto, 10BaseT-HD, 10BaseT-FD, 100BaseT-HD, 100BaseT-FD Default: 100BaseT-FD                                                                                                    |

© Stromasys 1999-2022 172 / 186

| Parameter (cont'd) | Values                                                                                                    |
|--------------------|----------------------------------------------------------------------------------------------------|
| legacy_mode        | New starting with version 3.0.1 build 21.500. Only applicable to mapping_mode RAW. PA64 uses a physical network adapter in promiscuous mode by default. This parameter allows to change the mode to non-promiscuous. |
|                    | Possible values:                                                                                                    |
|                    | <ul> <li>true - non-promiscuous mode; if a custom MAC address was set, it will be set on the physical NIC during emulator<br/>operation and reset to the burned-in MAC address when the emulator stops.</li> </ul>   |
|                    | • false - promiscuous mode; if a custom MAC address was set, it will not be be set on the physical NIC (not required for the guest communication due to promiscuous mode)                                            |
|                    | Default: false                                                                                                    |
| pkg_dump           | Can be used to enable a packet dump to the log file.  Possible values: true or false  Default: false                                                                                                    |
| rx_fifo_size       | Can be used to set the size of the RX FIFO buffer (in KB). Do not change unless advised to do so by Stromasys support.  Possible values: 0, or 16 to 1024  Default: 0 = disabled                                     |

© Stromasys 1999-2022 173 / 186

# Logging configuration

This section defines how Charon-PAR handles logging. Note that the default log file location is the directory in which the emulator was started. This can be changed with the emulator command-line option -1 (or --logfile-path).

## Log File Parameters

The following table shows the parameters relevant to the log file and their values:

| Parameter                     | Description                                                                                                    |
|-------------------------------|----------------------------------------------------------------------------------------------------|
| log.name="path/log-file-name" | log-file-name specifies the base name of the log file. The full log file name will be created using the base name combined with date, time and serial number. Default: charon-par.X_log.                                                                                          |
|                               | A link with the name $log-file-name.log$ will be created that points to the active log file. After a log rotation, the link will be set to the new active log file.                                                                                                    |
|                               | The path specification is optional. It can be absolute or relative and indicates where the log file and the log-file link will be created. Default is the directory in which the emulator is started. The specified directory must exist - otherwise the emulator will not start. |
| log.on_console= false   true  | Defines if logging output should be sent to the Charon-PAR console. Default: true.                                                                                                    |
| log.disable= false   true     | Enable or disable logging. Default: false.                                                                                                    |
| log.no_rotate= false   true   | If set to <b>false</b> , once the line limit for a log file has been reached, the old log file will be closed and a new one will be opened with the last number in the log-file name incremented Default: <b>false</b> .                                                          |
| log.line_limit = value        | Maximum number of lines in the log file before rotation. Default: 100000.                                                                                                    |

# Log File Format

Starting with version 3.0.1 the log file has the following format:

```
YYYYMMDD: hhmmss.uuuuuu: <severity > <message >
   where
YYYY - year
      - month
DD
      - day
      - hour
      - munites
mm
      - seconds
uuuuuu - usecs
<severity> := '(warn|err|ERR):' or empty
      - warning
warn
err
      - error
     - fatal error
<message> the component's message in free form
```

© Stromasys 1999-2022 174 / 186

# Parameter system.license\_logging\_level

Starting with Charon-PAR version 1.11, periodic (once per hour) log messages indicating a successful periodic license check are disabled by default to avoid cluttering the log file. They can be re-enabled by adding this parameter to the emulator configuration file.

### Syntax:

system.license\_logging\_level = value

#### Parameters:

- If value is set to 2, the messages are enabled.
- If value is set to 0 or 1, the messages are disabled.

Please note that this parameter must be placed towards the end of the configuration file and will not work if placed before the memory configuration.

© Stromasys 1999-2022 175 / 186

# **SuperIO Configuration**

## **General Information**

The SuperIO module is included in the Astro chipset and emulates a PCI board with PC style peripherals used in historic 64-bit PA-RISC systems:

- parallel port
- 2 serial ports
- dual-channel IDE controller
- floppy disk controller
- USB controller
- timer
- PIC interrupt controller

The current version of Charon-PAR supports only a subset of these devices. And the SuperIO module is only supported on models that are based on the Astro chipset (rp24xx and rp54xx).

Currently supported are (depending on support by the emulated model and guest operating system)

- two serial ports
- one parallel port

### Loading the SuperIO device

Before any devices of the module can be configured and used, the module must be loaded in the emulator configuration file.

The SuperIO module can be loaded in any system model with PCI bus support. By default it is loaded on models based on the Astro chipset (rp24xx and rp54xx).

Use the following syntax to load this module:

```
load SUPERIO sio <bus-number> <slot-number>
```

Example:

load SUPERIO sio 0 6

### Please note:

- Only one SuperIO module can be loaded in the configuration. Multiple SuperIO instances will not work properly.
- The usable bus numbers and slot numbers depend on the emulated model and the already loaded devices.
- If another PCI device is already installed in the specified PCI slot, the load command will fail with an error message.
- The correct bus/slot location of the device is important to preserve the correct GSP (service processor) console configuration:
  - If the SuperIO module is inserted in a slot before the normal system serial console, the service processor console (GSP console) is set
    to the first SuperIO serial port.
  - HP-UX does not support the SuperIO serial port as GSP console. With such a configuration, it will crash early-on in the boot process.
     Therefore, take care to always use a slot number higher than the one where the correct system console line has been loaded.
     Otherwise, HP-UX will fail on boot.

After booting the guest HP-UX system, the example above will result in an ioscan output similar to the following:

```
1 0/0/6/1
                                    CLAIMED
                                                BUS NEXUS
                                                             PCI Core I/O Adapter
ba
                           superio
tty
              0/0/6/1/1
                           asio0
                                     CLAIMED
                                                INTERFACE
                                                             Built-in RS-232C
          2 0/0/6/1/2
                           asio0
                                    CLAIMED
                                                INTERFACE
                                                             Built-in RS-232C
ttv
ext_bus
          4 0/0/6/1/3
                           SCentIf CLAIMED
                                                INTERFACE
                                                             Built-in Parallel Interface
          -1 0/0/6/1/4
                                     UNCLAIMED UNKNOWN
                                                             Built-in Floppy Drive
unknown
```

© Stromasys 1999-2022 176 / 186

# SuperIO Serial Ports

Serial ports installed on SuperIO module can be configured the same as other serial ports. Please see chapter Serial Line Emulation Notes for more information.

Path names for serial devices in the emulator configuration:

- superio\_001.uart0 COM0 port
- superio\_001.uart1 COM1 port

### Serial ports configuration example:

```
superio_001.uart0.device.type="telnet"
superio_001.uart0.device.port=":30001"
superio_001.uart1.device.type="telnet"
superio_001.uart1.device.port=":30002"
```

© Stromasys 1999-2022 177 / 186

## SuperIO Parallel Port

The parallel port installed on a SuperIO module connects to the host system parallel port device /dev/parport0. The parallel port output from the guest OS is redirected to the host parallel port. No additional configuration for the parallel port is required.

However, it may be necessary to install the required kernel drivers in HP-UX and rebuild the kernel to activate the interface.

If the ioscan command shows the parallel port as UNCLAIMED, perform the following steps:

1. Use the kcmodule command to verify the status of the required drivers:

```
# kcmodule |grep CentIf
CentIf static explicit
SCentIf static explicit
```

- 2. If the status is unused, load the modules into the kernel using the commands:
  - # kcmodule CentIf=best
  - # kcmodule SCentIf=best
- 3. You will be informed that this change can only become active after the next reboot. If you confirm, the kernel will be modified and you can reboot the system.

Once the **ioscan** command shows that the parallel port as **CLAIMED** by the correct driver, you can, for example, use SAM to configure a printer on the parallel port

(Printers and Plotters > LP Spooler > Printers and Plotters > Action > Add Local Printer > Add Parallel Printer).

If no parallel port device exists on the host system, an error message similar to the one below will be printed to the emulator log. It does not affect system operation, but the parallel port redirection will not work.

```
err:open('/dev/parport0', O_RDWR) is failed (errno 2) No such file or directory err:ioctl(handle, PPCLAIM) is failed (errno 9) Bad file descriptor
```

Modern host systems often have no physical parallel port. In such cases, a USB-LPT adapter or a software redirector (such as LPT-over-IP) can be used. The emulated parallel port operation depends on the host parallel port operation and some USB-LPT adapters may not produce reliable results.

© Stromasys 1999-2022 178 / 186

### Other Parameters

### Parameter system.do\_timer\_correction

If the system time of the emulated system deviates too much from the correct time, it can cause application problems in the emulated system. If this cannot be solved by other means (e.g., NTP), the parameter described here can be used to adjust the system time of the emulated system based on the host system's NTP adjusted time.

### Syntax:

```
system.do_timer_correction = false | true
```

#### Parameters:

If set to false, no time correction will take place.

If set to true, the time of the emulated system will be corrected as described above.

Default: false

### Parameter fma\_check

Charon-PAR requires a host CPU that supports the FMA capability. Normally, an emulator will not run when trying to start it on a CPU without the required capabilities.

This parameter allows you to disable the FMA check. However, this may lead to unexpected problems with the guest operating system.

Please note: Do not use this parameter if you run PA9 instances. For PA3 instances, use the configuration option at your own risk.

#### Syntax:

```
fma_check = false | true
```

#### Parameters:

If set to false, Charon-PAR will not check the FMA support of the host CPU.

Default: the check is enabled.

### Parameter system.stop\_on\_halt

Available starting from version 3.0.5. This parameter is applicable to emulated systems in which a HP-UX guest operating system runs. When HP-UX is shut down with the shutdown -h command, the guest system will be halted. By default, the emulated system will be powered off automatically when a halt is detected (that is, the Charon-PAR process will be stopped). The stop\_on\_halt parameter allows the user to influence this behavior.

### Syntax:

```
system.stop_on_halt = false | true
```

### Parameters:

If set to **false**, Charon-PAR will not stop the emulated system automatically after the guest operating system has been halted. The emulator must be stopped from the Charon-PAR console (at the pa9-64> or pa9-32> prompt).

Default: true. the emulated system will be stopped automatically after the guest operating system has been halted.

© Stromasys 1999-2022 179 / 186

# Emulated System Firmware Functions

When a Charon-PAR instance is started, the first interface visible to the user is the PDC (processor dependent code) console of the emulated system (i. e., the firmware of the system). It provides some important function that will be described below:

- PDC Main and Configuration Menus
- ODE MAPPER2 Program

# PDC Main and Configuration Menus

At the console prompt Main menu: Enter command or menu > the user can enter either one of the available commands directly or display the main menu by entering menu:

Please note: Commands can be entered by typing the full command or the abbreviation indicated by the uppercase letters. The commands must be entered in lowercase.

There is an **overlap** between menus, as shown by the configuration menu (type co or more letters of the command) below:

© Stromasys 1999-2022 180 / 186

```
Main Menu: Enter command or menu >co
---- Configuration Menu ------

Command Description
------
AUto [BOot|SEarch|STart] [ON|OFF] Display or set specified flag
BootINfo Display boot-related information
BootTimer [0 - 200] Seconds allowed for boot attempt
DEfault Set the system to predefined values
PAth [PRI|ALT] [<path>] Display or modify path
SEArch [DIsplay|IPL] [<path>] Search for boot devices

BOot [PRI|ALT|<path>] Boot from specified path
DIsplay Display the current menu
RESET Restart the system
MAin Return to Main Menu
----

Configuration Menu: Enter command or menu >
```

#### Important commands in the main menu:

| Command                       | Description                                                                                                    |  |  |  |
|-------------------------------|----------------------------------------------------------------------------------------------------|--|--|--|
| boot pri                      | Boot from the primary boot device.                                                                                                    |  |  |  |
| boot alt                      | Boot from the alternative boot device.                                                                                                    |  |  |  |
| boot device                   | Boot from device with specified device path. Example device path: 0/0/1/0.0.0                                                                                                    |  |  |  |
| path pri                      | Display primary boot path.                                                                                                    |  |  |  |
| path alt                      | Display alternative boot path.                                                                                                    |  |  |  |
| path <pri alt> path</pri alt> | Set the boot path. If neither PRI nor ALT is specified, the primary path will be set.                                                                                                    |  |  |  |
| search                        | Search for boot devices                                                                                                    |  |  |  |
| lif path lifimage             | Boot a lif file. This parameter is currently mostly used for testing. Use only as advised by Stromasys. The <i>path</i> parameter is a SCSI device path for 64-bit systems, on a 32-bit system it can be the device path of a network card or a SCSI device path. The <i>lifimage</i> parameter contains the path of the bootable lif file (absolute path or path relative to the directory in which the emulator runs). |  |  |  |
| reset                         | Restart the system.                                                                                                    |  |  |  |

© Stromasys 1999-2022 181 / 186

Important commands only available in the configuration menu:

| Command            | Description                                                                                                    |
|--------------------|----------------------------------------------------------------------------------------------------|
| auto               | Display the autoboot settings.                                                                                                    |
| auto boot on   off | Enable or disable system autoboot.                                                                                                    |
| bootinfo           | Displays a summary of boot parameter and paths as shown below:                                                                                                    |
|                    | Configuration Menu: Enter command or menu >bootinfo Autoboot: On Autosearch: Off Autostart: On Primary boot path: 0/0/1/0.0 Alternate boot path: 0/0/1/0.6  Configuration Menu: Enter command or menu > |
| default            | Reset the parameter values to the predefined settings.                                                                                                    |

Please note: the service menu and the information menu currently do not contain important additional commands.

© Stromasys 1999-2022 182 / 186

# **ODE MAPPER2 Program**

The MAPPER2 program can be used to report all the emulated hardware of the emulated historic PA-RISC system.

To start it, perform the following steps:

- 1. Start the Charon instance.
- 2. At the PDC menu, enter boot pri to boot from the main path.
- 3. At the prompt Interact with IPL (Y or N)? >, enter Y.
- 4. At the ISL> prompt, enter the command ODE.
- 5. At the ODE> prompt, enter RUN MAPPER2.

The program will display the hardware found on the system. A partial output is shown below:

| I/O Confi | guration:                    |            |             |             |                |              |
|-----------|------------------------------|------------|-------------|-------------|----------------|--------------|
| Path      | Component Name               | Type<br>ID | HW<br>Model | SW<br>Model | Revis:<br>Hdwr | ions<br>Firm |
| <br>0     | Astro BC Runway Port         | CH         | 582H        | BH          | 0              | 0            |
| 0/0       | Elroy PCI Bridge             | DH         | 782H        | AH          | 0              | 0            |
| 0/0/0/0   | Ethernet Controller          | 1011н      | 0019Н       | 103CH       | 104FH          | 30H          |
| 0/0/1/0   | Symbios SCSI Controller      | 1000н      | 000CH       | 0000H       | 0000H          | 04H          |
| 0/0/1/0.0 | .0                           |            |             |             |                |              |
|           | HP HPARRAY                   |            |             |             |                | 0003         |
| 0/0/1/0.1 | .0                           |            |             |             |                |              |
|           | EMULATOR HD-IMAGE            |            |             |             |                | 0003         |
| 0/0/1/0.5 | .0                           |            |             |             |                |              |
|           | HPC1537A tape drive          |            |             |             |                | HP03         |
| 0/0/1/0.6 | .0                           |            |             |             |                |              |
|           | HPC1537A tape drive          |            |             |             |                | HP03         |
| 0/0/2/0   | Symbios SCSI Controller      | 1000Н      | 000CH       | 0000H       | 0000H          | 04H          |
| 0/0/4/0   | Serial Controller            | 103CH      | 1048H       | 103CH       | 1049H          | 03H          |
| 0/2       | Elroy PCI Bridge             | DH         | 782H        | AH          | 0              | 0            |
| 0/4       | Elroy PCI Bridge             | DH         | 782H        | AH          | 0              | 0            |
| 0/6       | Elroy PCI Bridge             | DH         | 782H        | AH          | 0              | 0            |
| В         | Memory Controller (2 Gbytes) | 1H         | 9BH         | 9H          | 0              | 0            |
|           | Ext> Sys Installed           |            |             |             |                |              |
|           | Slot 01                      |            |             |             |                |              |
|           | Slot 02                      |            |             |             |                |              |

After the program has completed, type exit at the ODE prompt to return to the ISL prompt, or type exit in the Charon-PAR console to stop the emulator.

© Stromasys 1999-2022 183 / 186

# MPE/iX Command Files & UDCs

The preconfigured MPE/iX system for Charon-PAR/PA3 provides several command files and UDCs (User Defined Commands). For the most part, all customizations are located in the CHARON.SYS group.

This section provides an overview of the following utilities:

- Configuring the IP Address
- Configuring the Time Zone
- Synchronizing the System Time
- Default UDCs

# Configuring the IP Address

Stromasys provides a special command file (SETIP.CHARON.SYS) in the preconfigured MPE image. This command file enables the user to configure the network without using a block-mode terminal that would otherwise be required to access the relevant MPE utility (NMMGR).

The command file takes three parameters: host IP address, default gateway address, and netmask. The image below shows a sample:

```
:SETIP.CHARON.SYS 192.168.2.87, 192.168.2.1, 255.255.255.0

10:02/#J1/55/FROM/MANAGER.SYS/IP Address: 192.168.111.25

10:02/#J1/55/FROM/MANAGER.SYS/Time Zone : PST8PDT

10:02/#J1/55/FROM/MANAGER.SYS/Starting INETD...

10:02/#J2/53/LOGON FOR: "JINETD,MANAGER.SYS,PUB" ON LDEV #10.

10:02/#J1/52/LOGOFF ON LDEV #10.

Configuration changes applied.
```

After changing the configuration, the command file will automatically restart the network to activate the changes.

# Configuring the Time Zone

The preconfigured MPE/iX system is configured with TZ="PST8PDT".

The supplied LOGON UDC (which executes out of UDC.CHARON.SYS ) runs the command file TZ.CHARON.SYS which in turn sets the TZ system variable local to every Job and Session:

```
:PRINT TZ.CHARON.SYS
setvar tz 'PST8PDT'
```

To change the time zone, edit the file TZ.CHARON.SYS, and adjust the system clock using the commands:

```
:SETCLOCK TIMEZONE=Wxx:yy
:SETCLOCK ;CANCEL
```

xx:yy stands for the time offset of your timezone.

© Stromasys 1999-2022 184 / 186

# Synchronizing the System Time

The preconfigured system contains the :SYNC utility to update the system time. It must be run as manager.

```
:HELLO MANAGER.SYS
```

If :SYNC detects that the system date was updated, it displays the old and new timestamp:

```
:sync.charon.sys
Time changed from SAT, JAN 1, 2000, 12:00 PM
to SAT, FEB 2, 2013, 9:40 PM
```

Otherwise it will just display the current date.

#### Notes:

- By default, :SYNC performs a :SETCLOCK;NOW to adjust any large discrepancies between the system clock, and the current time. It should only be used when starting or resuming an emulated system, and should not be used while date-aware programs or command files are running.
- :SYNC should not be used at or close to midnight this could result in an incorrect date being set.
- :SYNC is supplied 'as-is', with no warranty as to correct performance.

## **Default UDCs**

The Charon-PAR preconfigured MPE/iX system includes the following predefined UDCs.

Stromasys provided UDCs in UDC.CHARON.SYS:

| Command  | Description                      |
|----------|----------------------------------|
| LOGON    | Logon UDC                        |
| SH       | Posix Shell access               |
| ABORTCON | ABORTCON script front-end        |
| FSCHECK  | Shortcut to FSCHECK              |
| SHOWCONN | SHOWCONN script                  |
| SHOWCLKS | Shortcut to SHOWCLKS             |
| NSLOOKUP | Shortcut to NSLOOKUP             |
| ABORTJ   | ABORTJ script                    |
| PRINTO   | "Tail" on running/terminated job |
| HELLO    | HELLO command with default ID    |
| L        | Shortcut to LISTF,2              |
| SHUTDOWN | Access to :SHUTDOWN command      |

The original vendor provided Posix "smoothing" commands in HPPXUDC.PUB.SYS: PLISTF, FINDDIR, FINDFILE, LISTDIR, DISKUSE, SH, HPMPETOHFS, HPLISTFCLEANUP, HPPARSEFEQ.

Command to access SNMPCONTROL in SNMPUDC.NET.SYS.

© Stromasys 1999-2022 185 / 186

# Reporting Problems

Including all the relevant information when you report a problem with Charon-PAR will facilitate the problem solution.

Please note: log files may contain sensitive information. It is the responsibility of the user to verify that the information may be shared with Stromasys support according to the regulations of the user's organization.

To include the most important information, perform the following steps described in the following sections:

- Running charon-report
- Collecting Additional Information
- Providing the Collected Data to Stromasys Support

## Running charon-report

The charon-report tool (/opt/charon/bin/charon-report) collects important information about the Charon-PAR installation and the environment in which Charon-PAR runs. For example, it includes the host operating system version, a list of installed packages, the output of **Iscpu**, **Ishw**, **Ispci**, **Isusb**, and **dm esg**, and the networking configuration.

The tool has several parameters to influence its behavior:

| Parameter                          | Description                                                                                                    |
|------------------------------------|----------------------------------------------------------------------------------------------------|
| -h<br>help                         | Displays a short help text and a summary of the available parameters.                                                                                                    |
| -c<br>crash-report                 | Utility runs in non-interactive mode. Reports are stored in /opt/charon/reports. Without this parameter, the utility will prompt you for a short description of the problem and store the report in /tmp.                                                                                                    |
| -f PATH [PATH]add-file PATH [PATH] | File/directory to include in report. Can be used multiple times. May contain wildcards for files /directory selection. If empty, the Charon config and log directories (/opt/charon/cfg, /opt/charon/log) will be included in the report. Important parameter to include the correct directories containing the relevant emulator configuration and log files. |
|                                    | Please <b>do not include vdisk or vtape container files</b> in the report. Upload them separately if advised to do so by Stromasys support.                                                                                                    |
| -e<br>email                        | Send report on email. Default address: <a href="mailto:support@stromasys.com">support@stromasys.com</a> . It is strongly recommended to review the content of the produced report before sending it via email to make sure the content of the report can be shared externally without violating company regulations.                                           |
| -t EMAIL<br>email-to EMAIL         | Email address to send report. Can be used multiple times.                                                                                                    |

# **Collecting Additional Information**

In addition to the data collected by the charon-report utility, prepare the following information:

- The Charon-PAR configuration file used and the log files showing the problem.
- A detailed problem description.
- Detailed instructions on how to reproduce the problem.

# Providing the Collected Data to Stromasys Support

The data can be provided to Stromasys support via email or via an upload to a location provided by Stromasys support.

Please note: log files may contain sensitive information. It is the responsibility of the user to verify that the information may be shared with Stromasys support according to the regulations of the user's organization.

© Stromasys 1999-2022 186 / 186